Bright Cluster Manager 9.0

### **User Manual**

Revision: a4ac4a0 Date: Thu Jul 16 2020

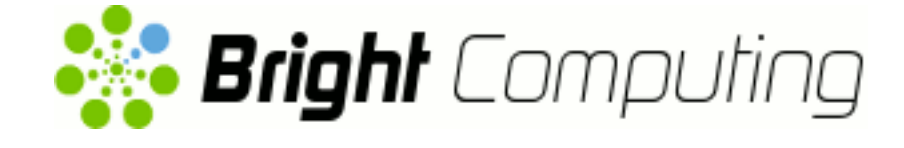

©2020 Bright Computing, Inc. All Rights Reserved. This manual or parts thereof may not be reproduced in any form unless permitted by contract or by written permission of Bright Computing, Inc.

#### **Trademarks**

Linux is a registered trademark of Linus Torvalds. PathScale is a registered trademark of Cray, Inc. Red Hat and all Red Hat-based trademarks are trademarks or registered trademarks of Red Hat, Inc. SUSE is a registered trademark of Novell, Inc. PGI is a registered trademark of NVIDIA Corporation. FLEXlm is a registered trademark of Flexera Software, Inc. PBS Professional, PBS Pro, and Green Provisioning are trademarks of Altair Engineering, Inc. All other trademarks are the property of their respective owners.

#### **Rights and Restrictions**

All statements, specifications, recommendations, and technical information contained herein are current or planned as of the date of publication of this document. They are reliable as of the time of this writing and are presented without warranty of any kind, expressed or implied. Bright Computing, Inc. shall not be liable for technical or editorial errors or omissions which may occur in this document. Bright Computing, Inc. shall not be liable for any damages resulting from the use of this document.

#### **Limitation of Liability and Damages Pertaining to Bright Computing, Inc.**

The Bright Cluster Manager product principally consists of free software that is licensed by the Linux authors free of charge. Bright Computing, Inc. shall have no liability nor will Bright Computing, Inc. provide any warranty for the Bright Cluster Manager to the extent that is permitted by law. Unless confirmed in writing, the Linux authors and/or third parties provide the program as is without any warranty, either expressed or implied, including, but not limited to, marketability or suitability for a specific purpose. The user of the Bright Cluster Manager product shall accept the full risk for the quality or performance of the product. Should the product malfunction, the costs for repair, service, or correction will be borne by the user of the Bright Cluster Manager product. No copyright owner or third party who has modified or distributed the program as permitted in this license shall be held liable for damages, including general or specific damages, damages caused by side effects or consequential damages, resulting from the use of the program or the un-usability of the program (including, but not limited to, loss of data, incorrect processing of data, losses that must be borne by you or others, or the inability of the program to work together with any other program), even if a copyright owner or third party had been advised about the possibility of such damages unless such copyright owner or third party has signed a writing to the contrary.

### **Table of Contents**

<span id="page-2-0"></span>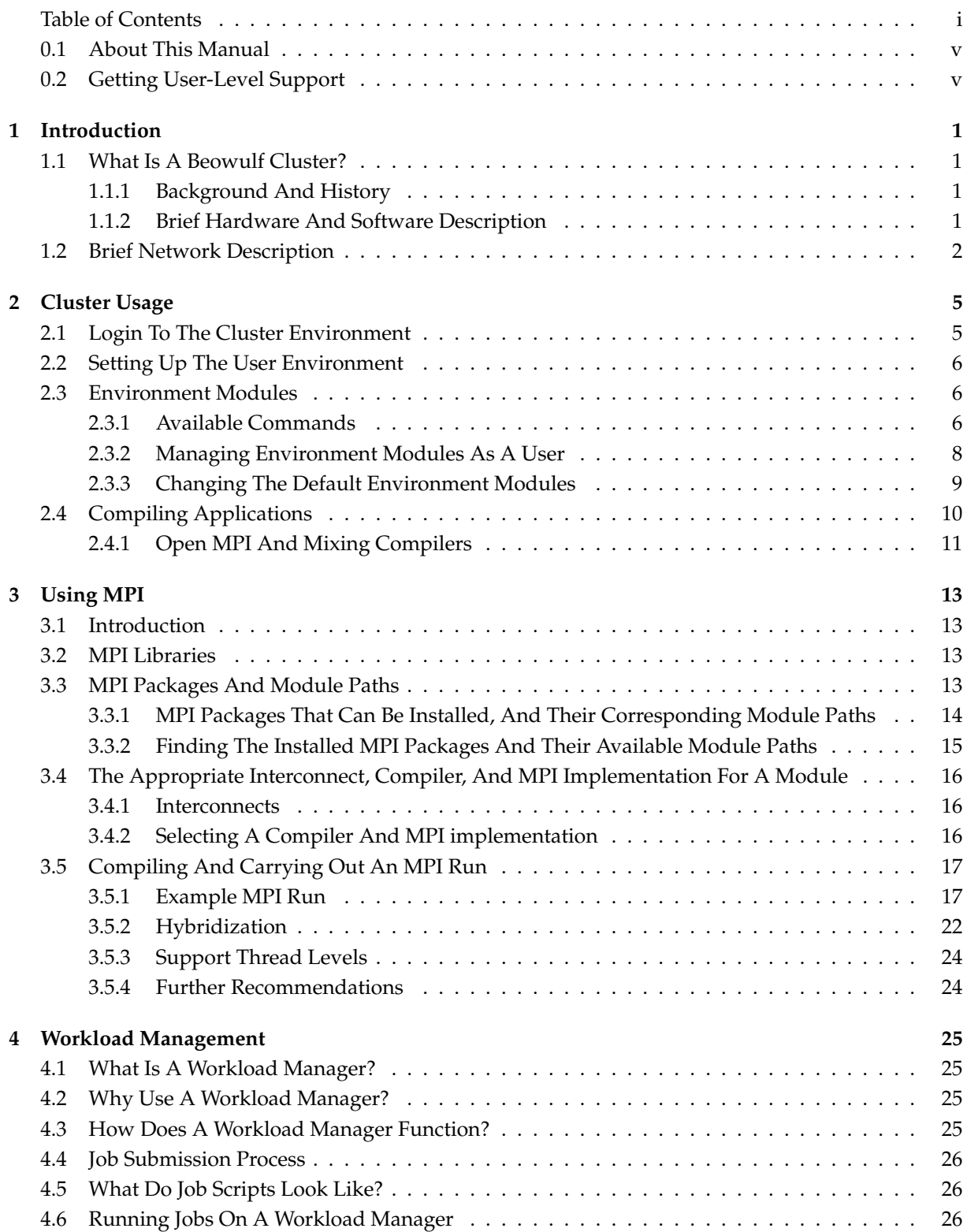

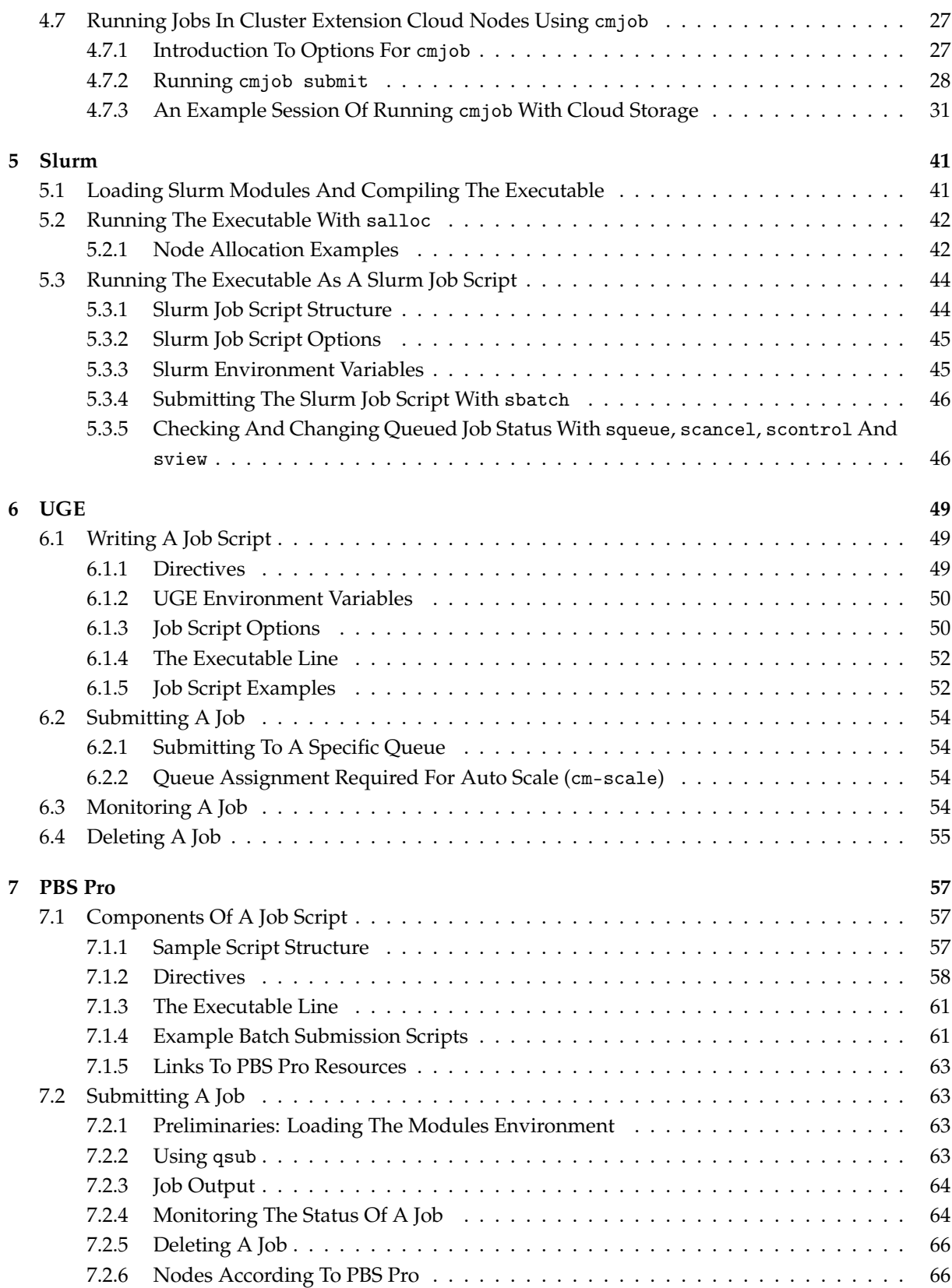

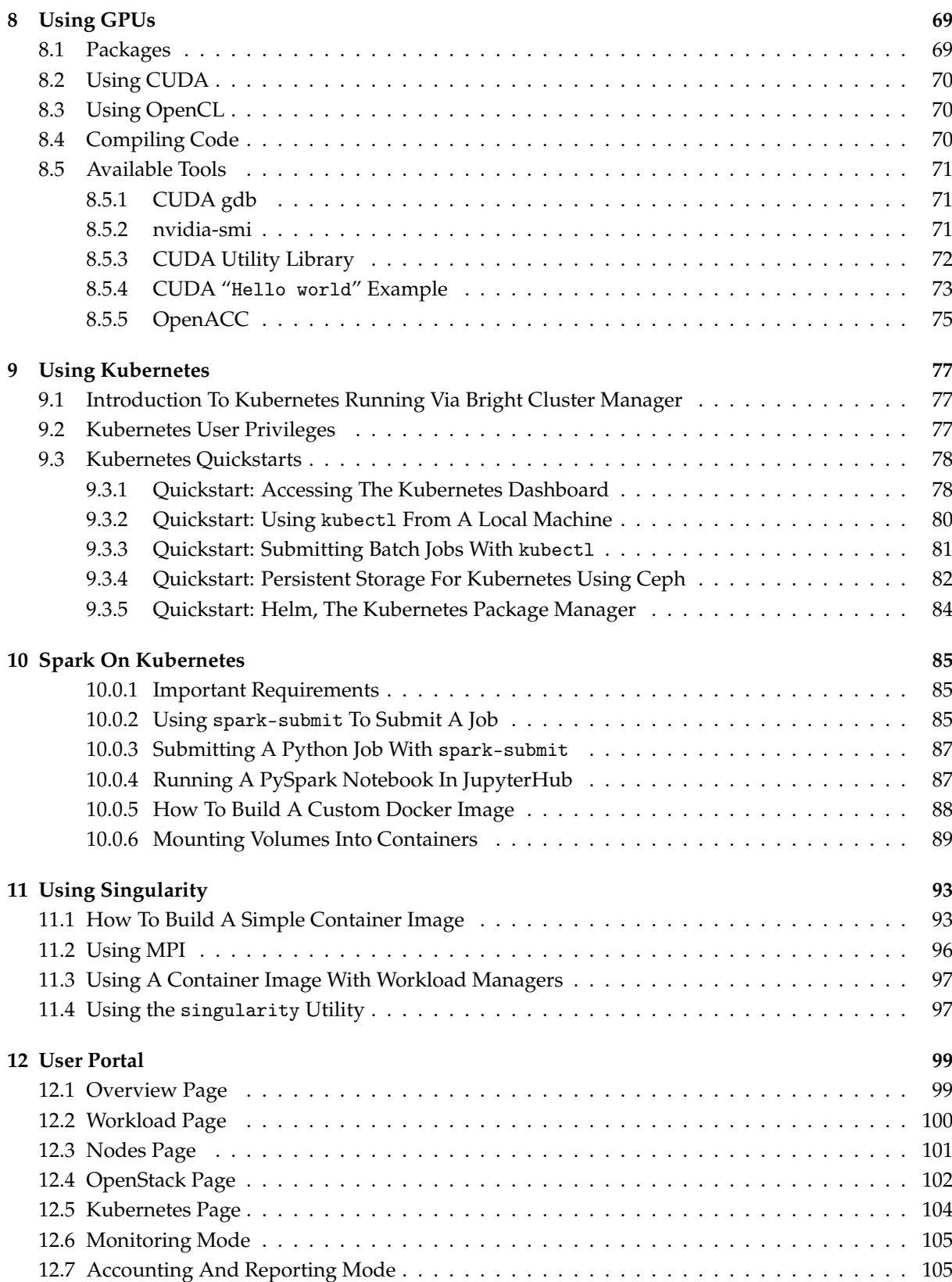

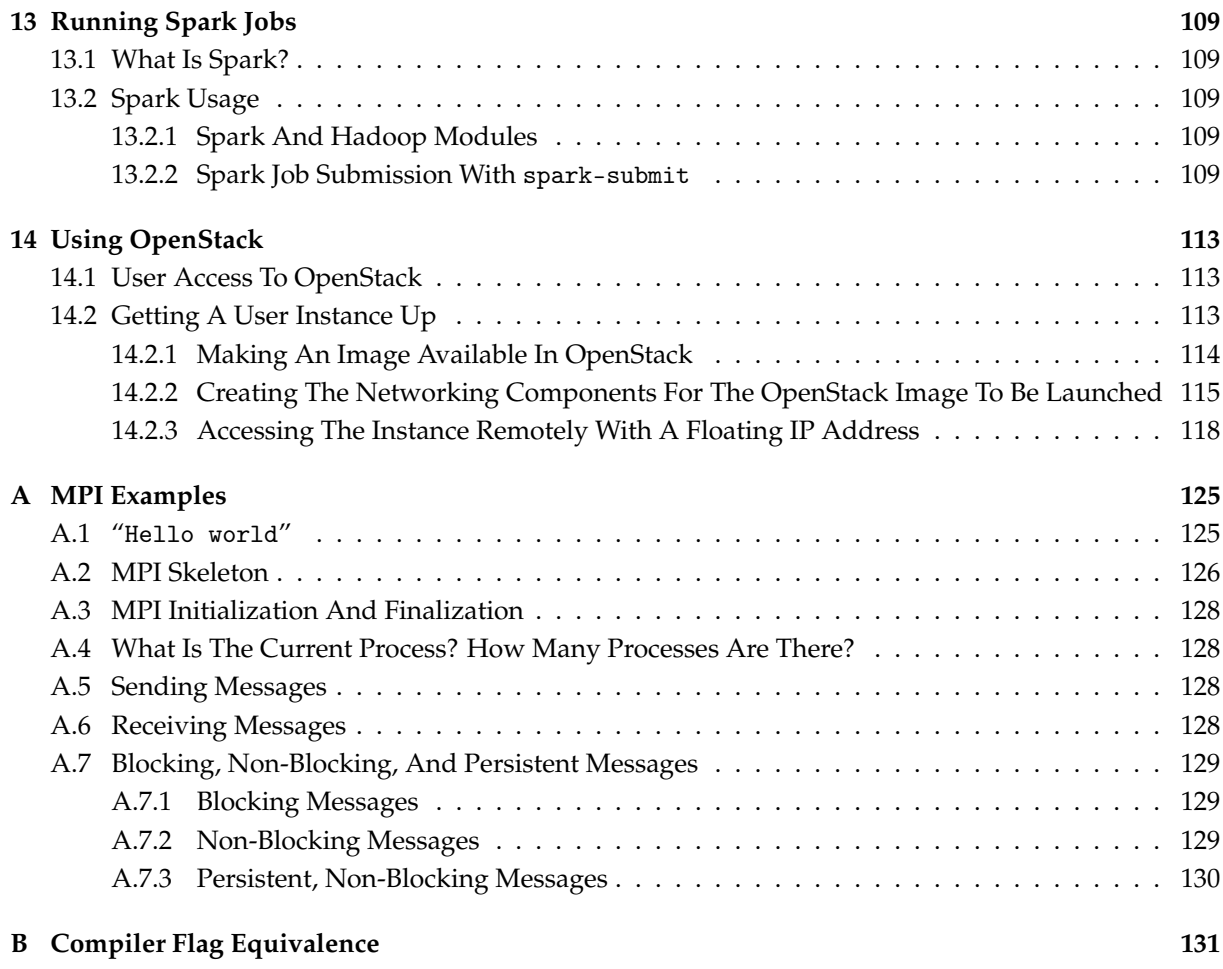

### **Preface**

Welcome to the *User Manual* for Bright Cluster Manager 9.0.

#### <span id="page-6-0"></span>**0.1 About This Manual**

This manual is intended for the end users of a cluster running Bright Cluster Manager, and tends to see things from a user perspective. It covers the basics of using the Bright Cluster Manager user environment to run compute jobs on the cluster. Although it does cover some aspects of general Linux usage, it is by no means comprehensive in this area. Readers are expected to have some familiarity with the basics of a Linux environment from the regular user point of view.

Regularly updated production versions of the Bright Cluster Manager 9.0 manuals are available on updated clusters by default at /cm/shared/docs/cm. The latest updates are always online at [http:](http://support.brightcomputing.com/manuals) [//support.brightcomputing.com/manuals](http://support.brightcomputing.com/manuals).

The manuals constantly evolve to keep up with the development of the Bright Cluster Manager environment and the addition of new hardware and/or applications. The manuals also regularly incorporate customer feedback. Administrator and user input is greatly valued at Bright Computing. So any comments, suggestions or corrections will be very gratefully accepted at <manuals@brightcomputing.com>.

There is also a feedback form available via Bright View for administrators, via the Account icon,  $\blacksquare$ , following the clickpath:

Account→Help→Feedback

#### <span id="page-6-1"></span>**0.2 Getting User-Level Support**

A user is first expected to refer to this manual or other supplementary site documentation when dealing with an issue. If that is not enough to resolve the issue, then support for an end-user is typically provided by the cluster administrator, who is often a unix or Linux system administrator with some cluster experience. Commonly, the administrator has configured and tested the cluster beforehand, and therefore has a good idea of its behavior and quirks. The initial step when calling in outside help is thus often to call in the cluster administrator.

## **1**

## **Introduction**

<span id="page-8-0"></span>This manual is intended for cluster users who need a quick introduction to the Bright Cluster Manager, which manages a Beowulf cluster configuration. It explains how to use the MPI and batch environments, how to submit jobs to the queuing system, and how to check job progress. The specific combination of hardware and software installed may differ depending on the specification of the cluster, which means that parts of this manual may not be relevant to the user's particular cluster.

#### <span id="page-8-1"></span>**1.1 What Is A Beowulf Cluster?**

#### <span id="page-8-2"></span>**1.1.1 Background And History**

In the history of the English language, Beowulf is the earliest surviving epic poem written in English. It is a story about a hero with the strength of many men who defeated a fearsome monster called Grendel.

In computing, a Beowulf class cluster computer is a multiprocessor architecture used for parallel computations, i.e., it uses many processors together so that it has the brute force to defeat certain "fearsome" number-crunching problems.

The architecture was first popularized in the Linux community when the source code used for the original Beowulf cluster built at NASA was made widely available. The Beowulf class cluster computer design usually consists of one head node and one or more regular nodes connected together via Ethernet or some other type of network. While the original Beowulf software and hardware has long been superseded, the name given to this basic design remains "Beowulf class cluster computer", or less formally "Beowulf cluster".

#### <span id="page-8-3"></span>**1.1.2 Brief Hardware And Software Description**

On the hardware side, commodity hardware is generally used in Beowulf clusters to keep costs down. These components are usually x86-compatible processors produced at the Intel and AMD chip foundries, standard Ethernet adapters, InfiniBand interconnects, and switches. From around 2019 the ARMv8 processor architecture is also gaining attention.

On the software side, free and open-source software is generally used in Beowulf clusters to keep costs down. For example: the Linux operating system, the GNU C compiler collection and open-source implementations of the Message Passing Interface (MPI) standard.

The head node controls the whole cluster and serves files and information to the nodes. It is also the cluster's console and gateway to the outside world. Large Beowulf clusters might have more than one head node, and possibly other nodes dedicated to particular tasks, for example consoles or monitoring stations. In most cases compute nodes in a Beowulf system are dumb—in general, the dumber the better—with the focus on the processing capability of the node within the cluster, rather than other abilities a computer might generally have. A node may therefore have

• one or more processing elements. The processors may be standard CPUs, as well as GPUs, FPGAs, MICs, and so on.

- enough local memory—memory contained in a single node—to deal with the processes passed on to the node
- a connection to the rest of the cluster

Nodes are configured and controlled by the head node, and do only what they are told to do. One of the main differences between Beowulf and a Cluster of Workstations (COW) is the fact that Beowulf behaves more like a single machine rather than many workstations. In most cases, the nodes do not have keyboards or monitors, and are accessed only via remote login or possibly serial terminal. Beowulf nodes can be thought of as a CPU + memory package which can be plugged into the cluster, just like a CPU or memory module can be plugged into a motherboard to form a larger and more powerful machine. A significant difference is that the nodes of a cluster have a relatively slower interconnect.

#### <span id="page-9-0"></span>**1.2 Brief Network Description**

<span id="page-9-1"></span>A Beowulf Cluster consists of a login, compile and job submission node, called the head, and one or more compute nodes, often referred to as worker nodes. A second (fail-over) head node may be present in order to take control of the cluster in case the main head node fails. Furthermore, a second fast network may also have been installed for high-performance low-latency communication between the (head and the) nodes (see figure [1.1\)](#page-9-1).

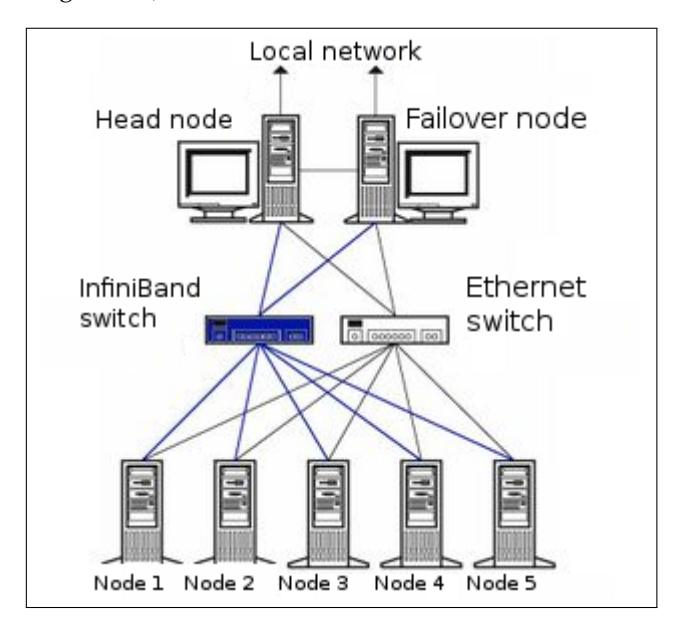

Figure 1.1: Cluster layout

The login node is used to compile software, to submit a parallel or batch program to a job queuing system and to gather/analyze results. Therefore, it should rarely be necessary for a user to log on to one of the nodes and in some cases node logins are disabled altogether. The head, login and compute nodes usually communicate with each other through a gigabit Ethernet network, capable of transmitting information at a maximum rate of 1000 Mbps. In some clusters 10 gigabit Ethernet (10GE, 10GBE, or 10GigE) is used, capable of up to 10 Gbps rates, while higher rates than that are also available.

Sometimes an additional network is used by the cluster for even faster communication between the compute nodes. This particular network is mainly used for programs dedicated to solving large scale computational problems, which may require multiple machines and could involve the exchange of vast amounts of information. One such network topology is InfiniBand, commonly capable of transmitting information at a maximum effective data rate of about 124Gbps and about 1.2*µ*s end-to-end latency on small packets, for clusters in 2013. The commonly available maximum transmission rates will increase over the years as the technology advances.

Applications relying on message passing benefit greatly from lower latency. The fast network is usually complementary to a slower Ethernet-based network.

## **2**

## **Cluster Usage**

#### <span id="page-12-1"></span><span id="page-12-0"></span>**2.1 Login To The Cluster Environment**

The login node is the node where the user logs in and works from. Simple clusters have a single login node, but large clusters sometimes have multiple login nodes to improve the availability of the cluster. In most clusters, the login node is also the head node from where the cluster is monitored and installed. On the login node:

- applications can be developed
- code can be compiled and debugged
- applications can be submitted to the cluster for execution
- running applications can be monitored

To carry out an ssh login to the cluster, a terminal session can be started from Unix-like operating systems:

#### **Example**

\$ ssh myname@cluster.hostname

On a Windows operating system, an SSH client such as for PuTTY (<http://www.putty.org>) can be downloaded. Another standard possibility is to run a Unix-like environment such as Cygwin ([http:](http://www.cywin.com) [//www.cywin.com](http://www.cywin.com)) within the Windows operating system, and then run the SSH client from within it.

A Mac OS X user can use the Terminal application from the Finder, or under Application/Utilities/Terminal.app. An X11 windowing environment must be installed for it to work. XQuartz is the recommended X11 windowing environment, and is indeed the only Apple-backed X11 version available from OS X 10.8 onward.

When using the SSH connection, the cluster's address must be added. When the connection is made, a username and password must be entered at the prompt.

If the administrator has changed the default SSH port from 22 to something else, the port can be specified with the -p <port> option:

```
$ ssh -X -p <port> <user>@<cluster>
```
The -X option can be dropped if no X11-forwarding is required. X11-forwarding allows a GUI application from the cluster to be displayed locally.

Optionally, after logging in, the password used can be changed using the passwd command:

\$ passwd

#### <span id="page-13-0"></span>**2.2 Setting Up The User Environment**

By default, each user uses the bash shell interpreter. In that case, each time a user login takes place, a file named .bashrc is executed to set up the shell environment for the user. The shell and its environment can be customized to suit user preferences. For example,

• the prompt can be changed to indicate the current username, host, and directory, for example: by setting the prompt string variable:

 $PS1 =' [\u@\h\ \W]\$  \*

- the size of the command history file can be increased, for example: export HISTSIZE=100
- aliases can be added for frequently used command sequences, for example: alias lart='ls -alrt'
- environment variables can be created or modified, for example: export \$MYVAR = "MY STRING"
- the location of software packages and versions that are to be used by a user (the path to a package) can be set.

Because there is a huge choice of software packages and versions, it can be hard to set up the right environment variables and paths for software that is to be used. Collisions between different versions of the same package and non-matching dependencies on other packages must also be avoided. To make setting up the environment easier, Bright Cluster Manager provides preconfigured environment modules (section [2.3\)](#page-13-1).

#### <span id="page-13-1"></span>**2.3 Environment Modules**

For a user to compile and run computational jobs on a cluster, a special shell environment is typically set up for the software that is used.

However, setting up the right environment for a particular software package and version can be tricky, and it can be hard to keep track of how it was set up.

For example, users want to have a clean way to bring up the right environment for compiling code according to the various MPI implementations, but can easily get confused about which libraries have been used, and can end up with multiple libraries with similar names installed in a disorganized manner.

A user might also like to conveniently test new versions of a software package before permanently installing the package.

Within a Linux distribution running without special utilities, setting up environments can be complex. However, Bright Cluster Manager makes use of the environment modules package, which provides the module command. The module command is a special utility to make taking care of the shell environment much easier.

#### <span id="page-13-2"></span>**2.3.1 Available Commands**

Practical use of the modules commands is given in sections [2.3.2](#page-15-0) and [2.3.3.](#page-16-0)

For reference, the help text for the module command can be viewed as follows:

#### **Example**

```
[me@cluster ~]$ module --help
Modules Release 4.4.0 (2019-11-17)
Usage: module [options] [command] [args ...]
```
Loading / Unloading commands:

```
add | load modulefile [...] Load modulefile(s)
 rm | unload modulefile [...] Remove modulefile(s)
 purge Unload all loaded modulefiles
 reload | refresh Unload then load all loaded modulefiles
 switch | swap [mod1] mod2 Unload mod1 and load mod2
Listing / Searching commands:
 list [-t|-l] List loaded modules
 avail [-d]-L] [-t]-1] [-S]-C] [--indepth]--no-indepth] [mod...]List all or matching available modules
 aliases and aliases aliases aliases aliases and aliases aliases and aliases aliases and aliases and aliases and \overline{a}whatis [modulefile ...] Print whatis information of modulefile(s)
 apropos | keyword | search str Search all name and whatis containing str
 is-loaded [modulefile ...] Test if any of the modulefile(s) are loaded
 is-avail modulefile [...] Is any of the modulefile(s) available
 info-loaded modulefile Get full name of matching loaded module(s)
Collection of modules handling commands:
 save [collection|file] Save current module list to collection
 restore [collection|file] Restore module list from collection or file
 saverm [coduction] Remove saved collection
 saveshow [collection|file] Display information about collection
 savelist [-t]-1] List all saved collections
 is-saved [collection ...] Test if any of the collection(s) exists
Shell's initialization files handling commands:
 initlist L List all modules loaded from init file
 initadd modulefile [...] Add modulefile to shell init file
 initrm modulefile [...] Remove modulefile from shell init file
 initprepend modulefile [...] Add to beginning of list in init file
 initswitch mod1 mod2 Switch mod1 with mod2 from init file
 initclear Clear all modulefiles from init file
Environment direct handling commands:
 prepend-path [-d c] var val [...] Prepend value to environment variable
 append-path [-d c] var val [...] Append value to environment variable
 remove-path [-d c] var val [...] Remove value from environment variable
Other commands:
 help [modulefile ...] Print this or modulefile(s) help info
 display | show modulefile [...] Display information about modulefile(s)
 test [modulefile ...] Test modulefile(s)
 use [-a|-p] dir [...] Add dir(s) to MODULEPATH variable
 unuse dir [...] Remove dir(s) from MODULEPATH variable
 is-used [dir ...] Is any of the dir(s) enabled in MODULEPATH
 path modulefile Print modulefile path
 paths modulefile Print path of matching available modules
 clear [-f] Reset Modules-specific runtime information
 source scriptfile [...] Execute scriptfile(s)
 config [--dump-state|name [val]] Display or set Modules configuration
Switches:
 -t | --terse Display output in terse format
 -l | --long Display output in long format
 -d | --default Only show default versions available
```

```
-L | --latest Only show latest versions available
-S | --starts-with
               Search modules whose name begins with query string
-C | --contains Search modules whose name contains query string
-i | --icase Case insensitive match
-a | --append Append directory to MODULEPATH
-p | --prepend Prepend directory to MODULEPATH
--auto Enable automated module handling mode
--no-auto Disable automated module handling mode
-f | --force By-pass dependency consistency or confirmation dialog
```
#### Options:

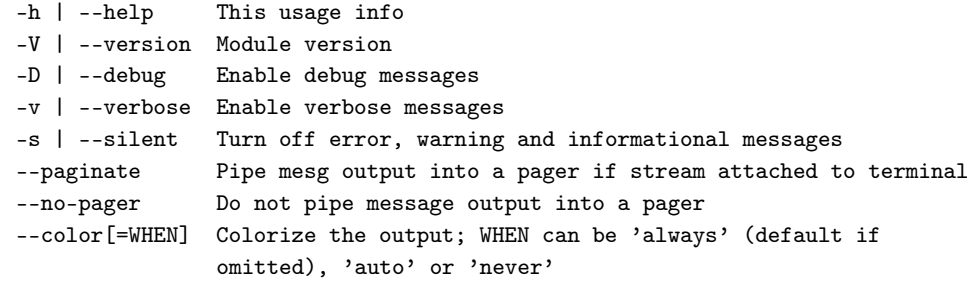

#### <span id="page-15-0"></span>**2.3.2 Managing Environment Modules As A User**

There is a good chance the cluster administrator has set up the user's account, fred for example, so that some modules are loaded already by default. In that case, the modules loaded into the user's environment can be seen with the module list command:

#### **Example**

```
[fred@bright90 ~]$ module list
Currently Loaded Modulefiles:
1) shared 2) cmsh 3) cmd 4) cluster-tools/9.0 5) cm-setup/9.0 6) gcc/9.2.0
```
If there are no modules loaded by default, then the module list command just returns nothing. How does a user know what modules are available? The "module avail" command lists all modules that are available for loading (some output elided):

#### **Example**

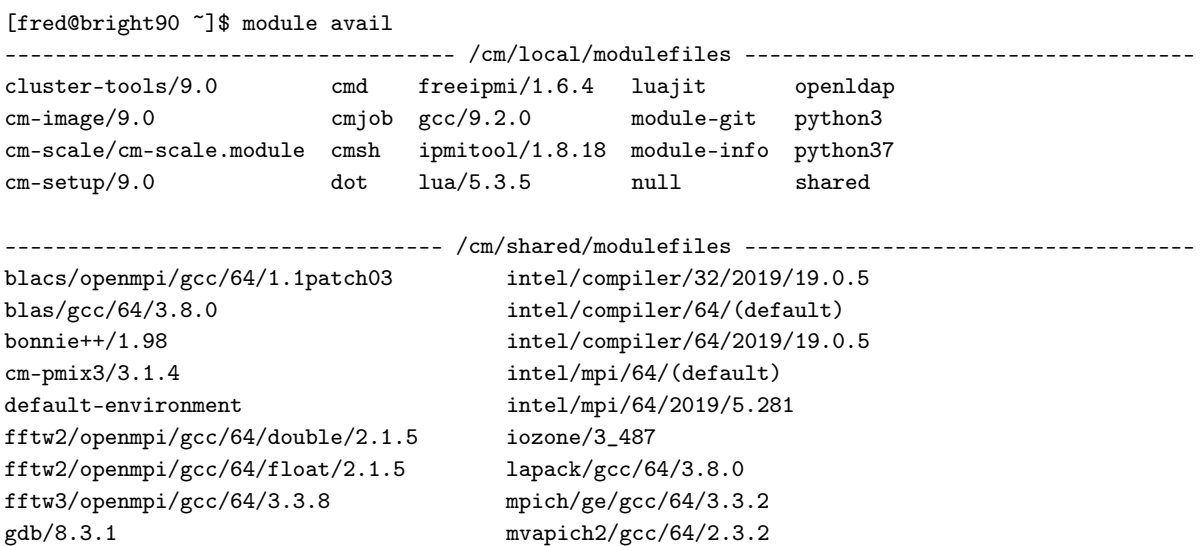

```
globalarrays/openmpi/gcc/64/5.7 netcdf/gcc/64/gcc/64/4.7.3
hdf5/1.10.1 netperf/2.7.0
hdf5_18/1.8.21 openblas/dynamic/(default)
hpl/2.3 openblas/dynamic/0.2.20
hwloc/1.11.11 openmpi/gcc/64/1.10.7
intel-tbb-oss/ia32/2019_20191006oss scalapack/openmpi/gcc/2.1.0
intel-tbb-oss/intel64/2019_20191006oss ucx/1.6.1
```
In the list there are two kinds of modules:

- **local modules**, which are specific to the node, or head node only
- **shared modules**, which are made available from a shared storage, and which only become available for loading after the shared module is loaded.

Modules can be loaded using the add or load options. A list of modules can be added by spacing them:

#### **Example**

[fred@bright90 ~]\$ module add shared gcc openmpi/gcc

Tab completion works for suggesting modules for the add/load commands. If the tab completion suggestion is unique, even though it is not the full path, then it is still enough to specify the module. For example, looking at the possibile available modules listed by the avail command previously, it turns out that specifying gcc is enough to specify gcc/9.2.0 because there is no other directory path under gcc/ besides 9.2.0 anyway.

To remove one or more modules, the module unload or module rm command is used.

To remove all modules from the user's environment, the module purge command is used.

The user should be aware that some loaded modules can conflict with others loaded at the same time. This can happen with MPI modules. For example, loading openmpi/gcc without removing an already loaded intel/mpi/64 can result in conflicts about which compiler should be used.

#### **The** shared **Module**

The shared module provides access to shared libraries. By default these are under /cm/shared.

The shared module is special because often other modules, as seen under </cm/shared/modulefiles>, depend on it. So, if it is to be loaded, then it is usually loaded first, so that the dependent modules can use it.

The shared module is obviously a useful local module, and is therefore often configured to be loaded for the user by default. Setting the default environment modules is discussed in section [2.3.3.](#page-16-0)

#### <span id="page-16-0"></span>**2.3.3 Changing The Default Environment Modules**

If a user has to manually load up the same modules every time upon login it would be inefficient. That is why an initial default state for modules can be set up by the user, by using the module init\* subcommands:

The more useful ones of these are:

- module initadd: add a module to the initial state
- module initrm: remove a module from the initial state
- module initlist: list all modules loaded initially
- module initclear: clear all modules from the list of modules loaded initially

#### **Example**

.

```
[fred@bright90 ~]$ module initclear
[fred@bright90 ~]$ module initlist
bash initialization file $HOME/.bashrc loads modules:
[fred@bright90 ~]$ module initadd shared gcc openmpi/gcc
[fred@bright90 ~]$ module initlist
bash initialization file $HOME/.bashrc loads modules:
```
In the preceding example, the modules defined for the new initial environment for the user are loaded from the next login onwards.

#### **Example**

shared gcc openmpi/gcc

```
[fred@bright90 ~]$ module list
No Modulefiles Currently Loaded.
[fred@bright90 ~]$ exit
logout
Connection to bright90 closed
[root@basejumper ~]# ssh fred@bright90
fred@bright90's password:
...
[fred@bright90 ~]$ module list
Currently Loaded Modulefiles:
1) shared 2) gcc/9.2.0 3) openmpi/gcc/64/1.10.7
[fred@bright90 ~]$
```
If the user is unsure about what the module does, it can be checked using "module whatis":

```
$ module whatis openmpi/gcc
----------------------------------- /cm/shared/modulefiles ------------------------------------
openmpi/gcc/64/1.10.7: adds OpenMPI to your environment variables
```
The man pages for module and modulefile give further details on usage.

#### <span id="page-17-0"></span>**2.4 Compiling Applications**

Compiling an application is usually done on the head node or login node. Typically, there are several compilers available on the head node in Bright Cluster Manager. These compilers provide different levels of optimization, standards conformance, and support for accelerators.

For example: The GNU compiler collection, Intel compilers, and Portland Group compilers. The following table summarizes the available compiler commands on a cluster with these compilers:

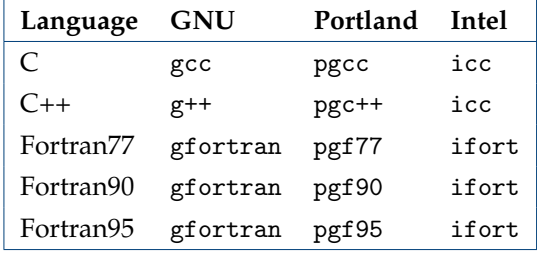

GNU compilers are the de facto standard on Linux and are installed by default. They are provided under the terms of the GNU General Public License. Commercial compilers by Portland and Intel are available as packages via the Bright Cluster Manager YUM repository, and require the purchase of a license to use them. To make a compiler available to be used in a user's shell commands, the appropriate

environment module (section [2.3\)](#page-13-1) must be loaded first. On most clusters two versions of GCC are available:

1. The version of GCC that comes along with the Linux distribution. For example, for CentOS 7.x:

#### **Example**

```
[fred@bright90 ~]$ which gcc; gcc --version | head -1
/usr/bin/gcc
gcc (GCC) 4.8.5 20150623 (Red Hat 4.8.5-39)
```
2. The latest version suitable for general use that is packaged as a module by Bright Computing:

#### **Example**

```
[fred@bright90 ~]$ module load gcc
[fred@bright90 ~]$ which gcc; gcc --version | head -1
/cm/local/apps/gcc/9.2.0/bin/gcc
gcc (GCC) 9.2.0
```
To use the latest version of GCC, the gcc module in a default Bright Cluster Manager cluster must be loaded. To revert to the version of GCC that comes natively with the Linux distribution, the gcc module must be unloaded.

The compilers—GCC, Intel, Portland—in the preceding table are ordinarily used for applications that run on a single node. However, the applications used may fork, thread, and run across as many nodes and processors as they can access if the application is designed that way.

The standard, structured way of running applications in parallel is to use the MPI-based libraries (Chapter [3\)](#page-20-0). These are the MPICH, MVAPIC, Open MPI, and Intel MPI libraries. The libraries link to the underlying compilers of the preceding table.

If the parallel library environment has been loaded, then the following MPI compiler commands automatically use the underlying compilers:

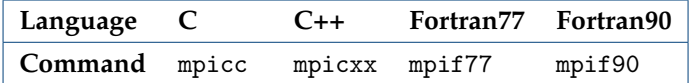

#### <span id="page-18-0"></span>**2.4.1 Open MPI And Mixing Compilers**

Bright Cluster Manager comes with multiple Open MPI packages corresponding to the different available compilers. However, sometimes mixing compilers is desirable. For example, C-compilation may be preferred using icc from Intel, while Fortran90-compilation may be preferred using gfortran from the GNU Project. In such cases it is possible to override the default compiler path environment variable, for example:

```
[fred@bright90 ~]$ module list
Currently Loaded Modulefiles:
1) shared 2) gcc/9.2.0 3) openmpi/gcc/64/1.10.7
[fred@bright90 ~]$ mpicc --version --showme; mpif90 --version --showme
gcc --version
gfortran --version
[fred@bright90 ~]$ export OMPI_CC=icc; export OMPI_FC=openf90
[fred@bright90 ~]$ mpicc --version --showme; mpif90 --version --showme
icc --version
openf90 --version
```
Variables that may be set are OMPI\_CC, OMPI\_CXX, OMPI\_FC, and OMPI\_F77. More on overriding the Open MPI wrapper settings is documented in the man pages of mpicc in the environment section.

## **3**

## **Using MPI**

#### <span id="page-20-1"></span><span id="page-20-0"></span>**3.1 Introduction**

The Message Passing Interface (MPI) is a standardized and portable message passing system designed by a group of researchers from academia and industry to function on a wide variety of parallel computers. The standard defines the syntax and semantics of a core of library routines useful to a wide range of users writing portable message-passing programs in Fortran or the C programming language. MPI libraries allow the compilation of code so that it can be used over a variety of multi-processor systems from SMP nodes to NUMA (non-Uniform Memory Access) systems and interconnected cluster nodes .

Depending on the cluster hardware, the interconnect available may be Ethernet, Infini-Band/OmniPath.

Typically, the cluster administrator has already custom-configured the cluster in a way to suit the workflow of users. However, users that are interested in understanding and using the MPI options available, should find this chapter helpful.

#### <span id="page-20-2"></span>**3.2 MPI Libraries**

MPI libraries that are commonly integrated by the cluster administator with Bright Cluster Manager are

- MPICH (<https://www.mpich.org/>)
- MVAPICH (<http://mvapich.cse.ohio-state.edu/>)
- OpenMPI (<https://www.open-mpi.org/>)

The preceding MPI libaries can be used with compilers from GCC, Intel, or PGI. The following MPI library implementations may also be integrated with Bright Cluster Manager:

- Intel MPI Library (<https://software.intel.com/en-us/mpi-library>), which works with the Intel compiler suite.
- Open MPI version 4 library with CUDA-awareness. NVIDIA GPUs using CUDA can make use of this library.

#### <span id="page-20-3"></span>**3.3 MPI Packages And Module Paths**

By default, the only MPI implementations installed are the ones that work using GCC.

The cluster administrator can make available for the user a variety of different MPI implementations for different compilers, by installing the appropriate packages. The actual combination of compiler and MPI implementation that a user needs for job runs can then be loaded by the user with the help of modules (section [2.3.2\)](#page-15-0).

#### <span id="page-21-0"></span>**3.3.1 MPI Packages That Can Be Installed, And Their Corresponding Module Paths**

The following packages are made available from the Bright Computing repositories at the time of writing (February 2020):

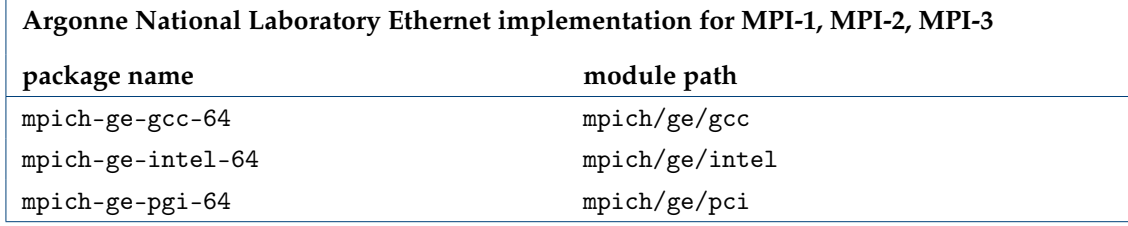

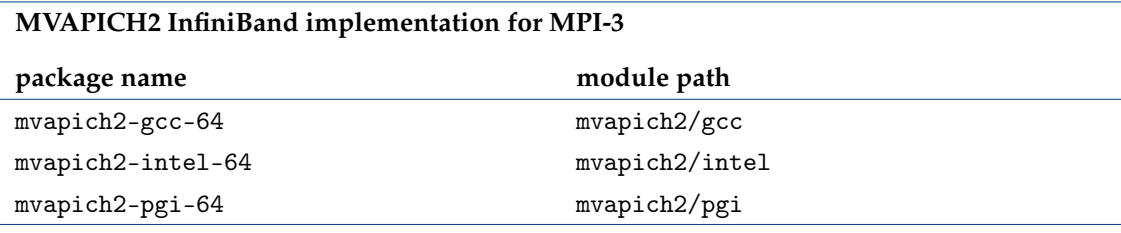

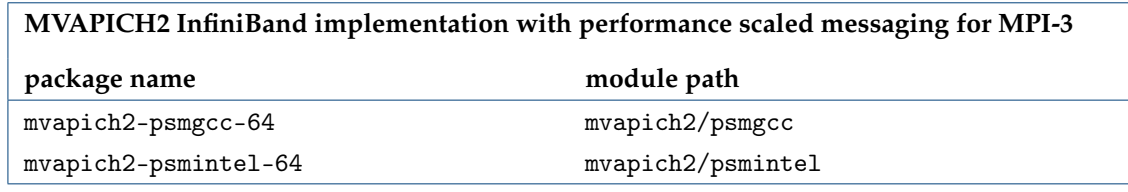

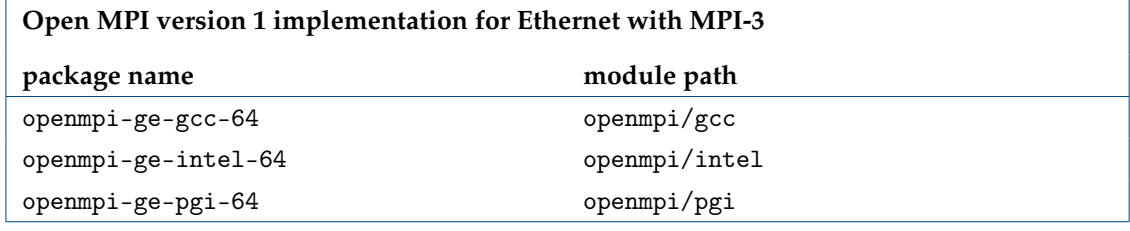

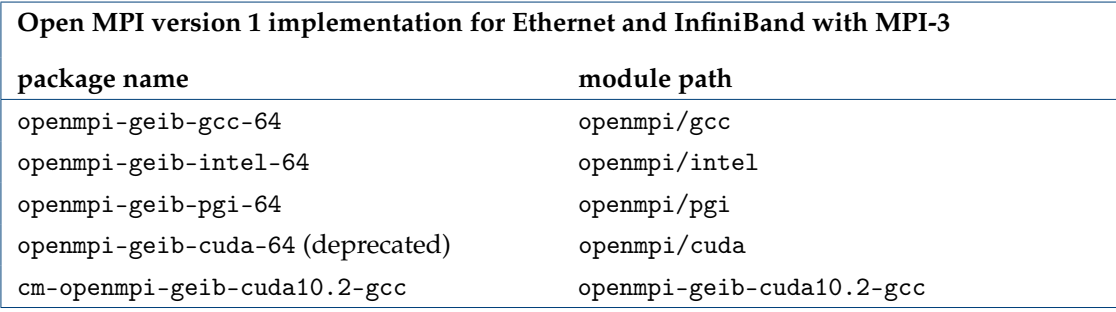

#### **Open MPI version 3 implementation for Ethernet and InfiniBand with MPI-3**

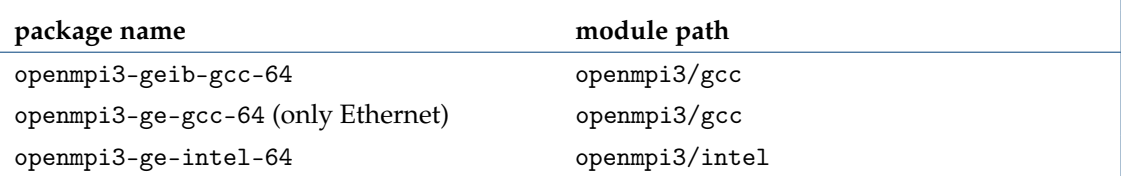

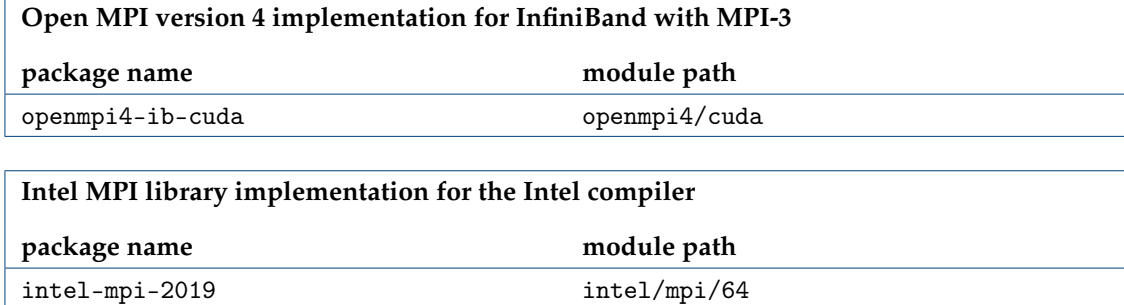

#### <span id="page-22-0"></span>**3.3.2 Finding The Installed MPI Packages And Their Available Module Paths**

#### **Finding The Installed MPI Packages**

The packages installed on the cluster can be found with the rpm -qa query on a RHEL system.

#### **Example**

```
[fred@bright90 ~]$ # search for packages starting with (open)mpi, mvapich, intel-mpi)
[fred@bright90 ~]$ rpm -qa | egrep '(^mpi|^openmpi|^mvapich|^intel-mpi)'
mvapich2-psmgcc-64-2.3.2-199_cm9.0.x86_64
mpich-ge-pgi-64-3.3.2-189_cm9.0.x86_64
openmpi-geib-cuda-64-3.1.4-100056_cm9.0_646d0e0af3.x86_64
openmpi4-ib-cuda-4.0.2-100056_cm9.0_646d0e0af3.x86_64
mpich-ge-gcc-64-3.3.2-189_cm9.0.x86_64
openmpi-geib-pgi-64-1.10.7-537_cm9.0.x86_64
openmpi3-geib-gcc-64-3.1.5-100009_cm9.0_c8b2c1242e.x86_64
intel-mpi-2019-2019.5-100010_cm9.0_6a80743563.x86_64
openmpi-geib-gcc-64-1.10.7-537_cm9.0.x86_64
openmpi3-ge-intel-64-3.1.5-100009_cm9.0_c8b2c1242e.x86_64
mvapich2-psmintel-64-2.3.2-199_cm9.0.x86_64
openmpi-geib-intel-64-1.10.7-537_cm9.0.x86_64
mvapich2-gcc-64-2.3.2-199_cm9.0.x86_64
mvapich2-intel-64-2.3.2-199_cm9.0.x86_64
mpich-ge-intel-64-3.3.2-189_cm9.0.x86_64
mvapich2-pgi-64-2.3.2-199_cm9.0.x86_64
```
The interconnect and compiler implementation of a package can be worked out from looking at the name of the package. Here, for example,

openmpi-geib-gcc-64-1.10.7-537\_cm9.0.x86\_64

implies: Open MPI version 1.10.7, compiled for both Gigabit Ethernet (ge) and InfiniBand (ib), with the GCC (gcc) compiler for a 64-bit architecture, packaged as a (Bright) cluster manager (cm) package, for version 9.0 of Bright Cluster Manager, for the x86\_64 architecture.

#### **Finding The Available MPI Modules**

The corresponding module paths can be found by a search through the available modules:

**Example**

[fred@bright90 ~]\$ # search for modules starting with (open)mpi or mvapich [fred@bright90 ~]\$ module -l avail | egrep '(^openmpi|^mpi|^mvapich|^intel/mpi)' intel/mpi/32/2019/5.281 2019/10/19 17:08:52 intel/mpi/64/ default intel/mpi/64/2019/5.281 2019/10/19 17:14:03

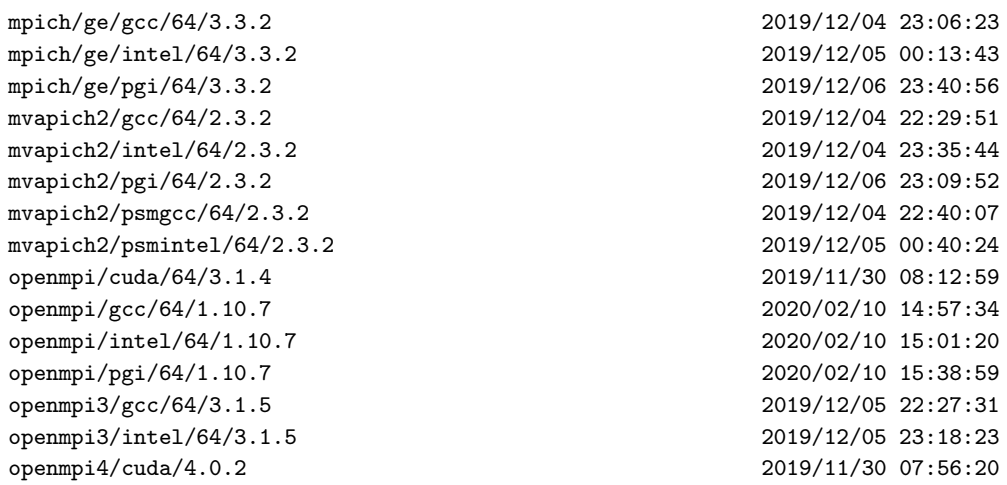

Tab-completion when searching for modules is another approach.

As in the case for the MPI library, for a module the interconnect and compiler implementation can likewise be worked out from looking at the name of the module. So, if a user would like to use an Open MPI implementation that works with an AMD64 node, using GCC, then loading the module openmpi/gcc/64 should be suitable.

#### <span id="page-23-0"></span>**3.4 The Appropriate Interconnect, Compiler, And MPI Implementation For A Module**

#### <span id="page-23-1"></span>**3.4.1 Interconnects**

Jobs can use particular networks for intra-node communication. The hardware for these networks can be Ethernet or InfiniBand, while the software can be a particular MPI implementation.

#### **Gigabit Ethernet**

Gigabit Ethernet is an interconnect that is commonly available in consumer computing. For HPC the next generation 10 Gigabit Ethernet and beyond have also been in use for some time. For Ethernet, no additional modules or libraries are needed. The Open MPI, MPICH and MVAPICH implementations all work with any Ethernet technology.

#### **InfiniBand**

InfiniBand is a high-performance switched fabric that has come to dominate the connectivity in HPC applications. An InfiniBand interconnect has a lower latency and somewhat higher throughput than a comparably-priced Ethernet interconnect. This is because of special hardware, as well as special software that shortcuts the networking stack in the operating system layer. This typically provides significantly greater performance for most HPC applications. Open MPI and MVAPICH are suitable MPI implementations for InfiniBand.

#### <span id="page-23-2"></span>**3.4.2 Selecting A Compiler And MPI implementation**

Once the appropriate compiler module has been loaded, the associated MPI implementation is selected by loading the corresponding library module. In the following simplified list, <compiler> indicates a choice of gcc, intel, or pgi:

- mpich/ge/<compiler>
- mvapich2/<compiler>
- openmpi/<compiler>
- openmpi3/<compiler>

Section [3.3.1](#page-21-0) should be refered to for a more complete list.

#### <span id="page-24-0"></span>**3.5 Compiling And Carrying Out An MPI Run**

After the appropriate MPI module has been added to the user environment, the user can start compiling applications.

For a cluster using Ethernet interconnectivity, the mpich and openmpi implementations may be used. For a cluster using InfiniBand, the mvapich, mvapich2 and openmpi implementations may be used. Open MPI's openmpi implementations first attempt to use InfiniBand, but revert to Ethernet if InfiniBand is not available.

In this section the loading of modules, compilation, and runs are illustrated.

#### <span id="page-24-1"></span>**3.5.1 Example MPI Run**

This example covers an MPI run, which can be run inside and outside of a queuing system.

Depending on the libraries and compilers installed on the system by the cluster administrator, the availability of the packages providing these modules may differ. To see a full list of modules on the system the command module avail can be typed.

#### **Examples Of Loading MPI Modules**

To use mpirun, the relevant environment modules must be loaded. For example, to use the mpich over Gigabit Ethernet (ge) GCC implementation:

```
$ module add mpich/ge/gcc
```
or to use the openmpi3 Open MPI v3 Intel implementation:

\$ module add openmpi3/intel

Similarly, to use the mvapich2 InfiniBand GCC implementation:

\$ module add mvapich2/gcc

#### **Keeping Loading Of Modules Clean**

The preceding modules can actually be loaded concurrently, and it works as expected. Paths supplied by the most recently-loaded module override the paths of any previous modules.

For example, if mpich/ge/gcc is loaded first, then openmpi3/intel, and then mvapich2/gcc, as suggested in the preceding excerpts, then the modules might be listed as:

```
$ module list
Currently Loaded Modulefiles:
1) gcc/9.2.0 2) mpich/ge/gcc/64/3.3.2 3) openmpi/intel/64/1.10.7 4) mvapich2/gcc/64/2.3.2
```
The path of the MPI compiler mpicc is defined by the last module in the modulefiles stack, which is the MVAPICH GCC implementation, as can be seen with:

```
$ which mpicc
/cm/shared/apps/mvapich2/gcc/64/2.3.2/bin/mpicc
```
After removing it, then the path changes to the path supplied by the previous module in the stack, the Open MPI Intel implementation:

```
$ module remove mvapich2/gcc/64/2.3.2
$ which mpicc
/cm/shared/apps/openmpi/intel/64/1.10.7/bin/mpicc
```
After removing that module too, the path again changes to the path supplied by the previous module in the stack, the MPICH GCC implementation:

```
$ module remove openmpi/intel/64/1.10.7
$ which mpicc
/cm/shared/apps/mpich/ge/gcc/64/3.3.2/bin/mpicc
```
However, because loading modules on top of each other can cause confusion, a user should generally try adding modules in a simple, clean manner.

#### **Examples Compiling And Preparing The MPI Application**

The code must be compiled with MPI libraries and an underlying compiler. The correct library command can be found in the following table:

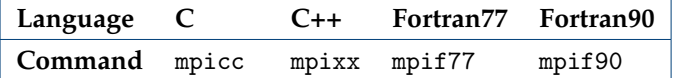

An MPI application myapp.c, built in C, could then be compiled as:

\$ mpicc myapp.c

The mpicc compilation requires the underlying compiler (GCC, Intel, PGI) already be available. By default, Linux systems have a version of the GCC compiler already in their paths, even if no modules have been loaded. So if the module for an MPI implementation based on GCC is loaded without explicitly loading the GCC compiler, then the mpicc compilation still works in this case.

The a.out binary that is created can then be executed using the mpirun command (section [3.5.1\)](#page-25-0).

#### <span id="page-25-1"></span>**Creating A Machine File**

A machine file contains a list of nodes which can be used by MPI programs.

The workload management system creates a machine file based on the nodes allocated for a job when the job is submitted with the workload manager job submission tool. So if the user chooses to have the workload management system allocate nodes for the job, then creating a machine file is not needed.

However, if an MPI application is being run "by hand" outside the workload manager, then the user is responsible for creating a machine file manually. Depending on the MPI implementation, the layout of this file may differ.

Machine files can generally be created in two ways:

- Listing the same node several times to indicate that more than one process should be started on each node:
	- node001 node001 node002 node002
- Listing nodes once, but with a suffix for the number of CPU cores to use on each node:

```
n0001.2node002:2
```
#### <span id="page-25-0"></span>**Running The Application**

#### **Creating A Simple Parallel Processing Executable**

A simple "hello world" program designed for parallel processing can be built with MPI. After compiling it, it can be used to send a message about how and where it is running:

[fred@bright90 ~]\$ cat hello.c #include <stdio.h> #include <mpi.h>

```
int main (int argc, char *argv[])
{
   int id, np, i;
   char processor_name[MPI_MAX_PROCESSOR_NAME];
   int processor_name_len;
   MPI_Init(&argc, &argv);
   MPI_Comm_size(MPI_COMM_WORLD, &np);
   MPI_Comm_rank(MPI_COMM_WORLD, &id);
   MPI_Get_processor_name(processor_name, &processor_name_len);
   for(i=1; i<2; i++){printf(
    "Hello world from process %03d out of %03d, processor name %s\n",
   id, np, processor_name
   );}
   MPI Finalize():
   return 0;
}
[fred@bright90 ~]$ module add openmpi/gcc #or as appropriate
[fred@bright90 ~]$ mpicc hello.c -o hello
```
The preceding compilation works for MPI based on gcc because a version of gcc is already available by default with the distribution. If the user has a need for another version of the gcc compiler, then that can be loaded before the compilation.

```
[fred@bright90 ~]$ module load gcc/9.2.0
[fred@bright90 ~]$ mpicc hello.c -o hello
```
If the user would like to use the Intel compiler with MPI instead, then the steps would instead be something like:

```
[fred@bright90 ~]$ module load intel/compiler/64/2019/19.0.5 intel/mpi/64/2019/5.281
[fred@bright90 ~]$ mpicc hello.c -o helloforintel
```
If in doubt about how things are compiled, then the libraries that the binary was compiled with can be checked using ldd. For example, the GCC-related libraries used could be checked with:

```
[fred@bright90 ~]$ ldd hello |grep gcc |awk '{print $1,$2,$3}'
libmpi.so.12 => /cm/shared/apps/openmpi/gcc/64/1.10.7/lib64/libmpi.so.12
libopen-rte.so.12 => /cm/shared/apps/openmpi/gcc/64/1.10.7/lib64/libopen-rte.so.12
libopen-pal.so.13 => /cm/shared/apps/openmpi/gcc/64/1.10.7/lib64/libopen-pal.so.13
libgcc_s.so.1 => /cm/local/apps/gcc/9.2.0/lib64/libgcc_s.so.1
```
The compiled binary can be run:

[fred@bright90 ~]\$ ./hello Hello world from process 000 out of 001, processor name bright90.cm.cluster

However, it still runs on a single processor, and on the node it is started on, unless it is submitted to the system in a special way.

#### **Running An MPI Executable In Parallel Without A Workload Manager**

**Compute node environment provided by user's** .bashrc**:** After the relevant module files are chosen (section [3.5.1\)](#page-24-1) for MPI, an executable compiled with MPI libraries runs on nodes in parallel when submitted with mpirun. The executable running on other nodes loads environmental modules on those other nodes by sourcing the .bashrc file of the user (section [2.3.3\)](#page-16-0) and flags passed by the mpirun command. It is a good idea to ensure that the environmental module stack used on the compute node is not confusing.

The environment of the user from the interactive shell prompt is not normally carried over automatically to the compute nodes during an mpirun submission. That is, compiling and running the executable normally only works on the local node without a special treatment. To have the executable run on the compute nodes, the right environment modules for the job must be made available on the compute nodes too, as part of the user login process to the compute nodes for that job. Usually the system administrator takes care of such matters in the default user configuration by setting up a default user environment (section [2.3.3\)](#page-16-0), with reasonable initrm and initadd options. Users are then typically allowed to set up their personal default overrides to the default administrator settings, by placing their own initrm and initadd options to the module command according to their needs, or by specifying an overriding environment in the job submissions.

**Running** mpirun **outside a workload manager:** When using mpirun manually, outside a workload manager environment, the number of processes (-np) as well as the number of hosts (-machinefile) should be specified. For example, on a cluster with 2 compute-nodes and a machine file as specified on page [18:](#page-25-1)

#### **Example**

```
[fred@bright90 ~]$ module add mvapich2/gcc gcc/9.2.0 #or as appropriate
[fred@bright90 ~]$ mpicc hello.c -o hello
[fred@bright90 ~]$ mpirun -np 4 -machinefile mpirun.hosts hello
Hello world from process 0 of 4 on node001.cm.cluster
Hello world from process 1 of 4 on node002.cm.cluster
Hello world from process 2 of 4 on node001.cm.cluster
Hello world from process 3 of 4 on node002.cm.cluster
```
If the cluster has no InfiniBand connectors, then the preceding mpirun fails, because MVAPICH requires InfiniBand. That kind of failure displays an output such as:

rdma\_open\_hca(575)...............: No IB device found

Open MPI implementations are more forgiving. They check for InfiniBand and if that is unavailable they go ahead with Ethernet. However they have their own quirks. For example, an attempt to carry out an MPI run with Open MPI might be as follows:

#### **Example**

```
[fred@bright90 ~]$ module initclear; module initadd openmpi/gcc
[fred@bright90 ~]$ module add openmpi/gcc #or as appropriate
[fred@bright90 ~]$ mpicc hello.c -o hello
[fred@bright90 ~]$ mpirun -np 4 -machinefile mpirun.hosts hello
bash: orted: command not found
--------------------------------------------------------------------------
ORTE was unable to reliably start one or more daemons.
This usually is caused by:
...
```
*output snipped*

It is generally a good idea to read through the man page for mpirun for the MPI implementation that the user is using. In this case, the man page for mpirun for Open MPI reveals that here the problem is that the environment in the interactive shell is not carried over to the compute nodes during an mpirun submission. So the path for mpirun should be specified with with either the --prefix option, or as an absolute path:

#### **Example**

```
[fred@bright90 ~]$ /cm/shared/apps/openmpi/gcc/64/1.10.7/bin/mpirun -np 4 -machinefile mpirun.hosts hello
Hello world from process 002 out of 004, processor name node002.cm.cluster
Hello world from process 003 out of 004, processor name node001.cm.cluster
Hello world from process 000 out of 004, processor name node002.cm.cluster
Hello world from process 001 out of 004, processor name node001.cm.cluster
```
The output of the preceding hello.c program is actually printed in random order. This can be modified as follows, so that only process 0 prints to the standard output, and other processes communicate their output to process 0:

```
#include "mpi.h"
#include "string.h"
#include <stdio.h>
int main( int argc, char *argv[] )
{
   int numprocs, myrank, namelen, i;
    char processor_name[MPI_MAX_PROCESSOR_NAME];
    char greeting[MPI_MAX_PROCESSOR_NAME + 80];
   MPI_Status status;
   MPI_Init( &argc, &argv );
   MPI_Comm_size( MPI_COMM_WORLD, &numprocs );
   MPI_Comm_rank( MPI_COMM_WORLD, &myrank );
   MPI_Get_processor_name( processor_name, &namelen );
   sprintf( greeting, "Hello world, from process %d of %d on %s",
             myrank, numprocs, processor_name );
   if ( myrank == 0 ) {
       printf( "%s\n", greeting );
        for ( i = 1; i < numprocs; i++ ) {
            MPI_Recv( greeting, sizeof( greeting ), MPI_CHAR,
                      i, 1, MPI_COMM_WORLD, &status );
            printf( "%s\n", greeting );
        }
   }
   else {
        MPI_Send( greeting, strlen( greeting ) + 1, MPI_CHAR,
                  0, 1, MPI_COMM_WORLD );
   }
   MPI_Finalize( );
   return 0;
}
```
#### **Example**

```
[fred@bright90 ~]$ module clear
[fred@bright90 ~]$ module add intel/compiler/64 intel/mpi
[fred@bright90 ~]$ module list
Currently Loaded Modulefiles:
1) intel/compiler/64/2019/19.0.5 2) intel/mpi/64/2019/5.281
[fred@bright90 ~]$ mpicc hello.c -o hello
[fred@bright90 ~]$ mpirun -np 4 -machinefile mpirun.hosts ./hello
Hello world, from process 0 of 4 on node002
Hello world, from process 1 of 4 on node002
Hello world, from process 2 of 4 on node002
Hello world, from process 3 of 4 on node003
```
Running the executable with mpirun outside the workload manager as shown does not take the resources of the cluster into account. To handle running jobs with cluster resources is of course what workload managers such as Slurm are designed to do. Workload managers also typically take care of what environment modules should be loaded on the compute nodes for a job, via additions that the user makes to a job script.

Running an application through a workload manager via a job script is introduced in Chapter [4.](#page-32-0) Appendix [A](#page-132-0) contains a number of simple MPI programs.

#### <span id="page-29-0"></span>**3.5.2 Hybridization**

OpenMP is an implementation of multi-threading. This is a method of parallelizing whereby a parent thread—a series of instructions executed consecutively—forks a specified number of child threads, and a task is divided among them. The threads then run concurrently, with the runtime environment allocating threads to different processors and accessing the shared memory of an SMP system.

MPI can be mixed with OpenMP to achieve high performance on a cluster/supercomputer of multicore nodes or servers. MPI creates processes that reside on the level of node, while OpenMP forks threads on the level of a core within an SMP node. Each process executes a portion of the overall computation, while inside each process, a team of threads is created through OpenMP directives to further divide the problem. This kind of execution makes sense due to:

- the ease of programming that OpenMP provides
- OpenMP not necessarily requiring copies of data structure, which allows for designs that overlap computation and communication
- overcoming the limits of parallelism within the SMP node is of course still possible by using the power of other nodes via MPI.

#### **Example**

```
#include<mpi.h>
#include <omp.h>
#include <stdio.h>
#include<stdlib.h>
int main(int argc , char** argv) {
 int size, myrank,namelength;
 char processor_name[MPI_MAX_PROCESSOR_NAME];
 MPI_Init(&argc,&argv);
 MPI_Comm_rank(MPI_COMM_WORLD,&myrank);
 MPI_Comm_size(MPI_COMM_WORLD,&size);
 MPI_Get_processor_name(processor_name,&namelength);
 printf("Hello I am Processor %d on %s of %d\n", myrank, processor_name, \
size);
```

```
int tid = 0; int n_of_threads = 1;
   #pragma omp parallel default(shared) private(tid, n_of_threads)
   {
   #if defined (_OPENMP)
         n_of_threads= omp_get_num_threads();
         tid = omp_get_thread_num();
   #endif
   printf("Hybrid Hello World: I am thread # %d out of %d\n", tid, n_o\
f_threads);
   }
MPI_Finalize();
return 0;
}
```
The program can be compiled as follows:

fred@bright90 ~]\$ mpicc -o hybridhello omphello.c -fopenmp

To specify the number of OpenMP threads per MPI task the environment variable OMP\_NUM\_THREADS must be set.

#### **Example**

fred@bright90 ~]\$ export OMP\_NUM\_THREADS=3

The number of threads specified by the variable can then be run over the hosts specified by the mpirun.hosts file:

```
fred@bright90 ~]$ mpirun -np 2 -hostfile mpirun.hosts ./hybridhello
Hello I am Processor 0 on node001 of 2
Hello I am Processor 1 on node002 of 2
Hybrid Hello World: I am thread # 0 out of 3
Hybrid Hello World: I am thread # 2 out of 3
Hybrid Hello World: I am thread # 1 out of 3
Hybrid Hello World: I am thread # 0 out of 3
Hybrid Hello World: I am thread # 2 out of 3
Hybrid Hello World: I am thread # 1 out of 3
```
#### **Benefits And Drawbacks Of Using OpenMP**

The main benefit to using OpenMP is that it can decrease memory requirements, with usually no reduction in performance. Other benefits include:

- Potential additional parallelization opportunities besides those exploited by MPI.
- Less domain decomposition, which can help with load balancing as well as allowing for larger messages and fewer tasks participating in MPI collective operations.
- OpenMP is a standard, so any modifications introduced into an application are portable and appear as comments on systems not using OpenMP.
- By adding annotations to existing code and using a compiler option, it is possible to add OpenMP to a code somewhat incrementally, almost on a loop-by-loop basis. The vector loops in a code that vectorize well are good candidates for OpenMP.

There are also some potential drawbacks:

- OpenMP can be hard to program and/or debug in some cases.
- Effective usage can be complicated on NUMA systems due to locality considerations
- If an application is network- or memory- bandwidth-bound, then threading it is not going to help. In this case it will be OK to leave some cores idle.
- In some cases a serial portion may be essential, which can inhibit performance.
- In most MPI codes, synchronization is implicit and happens when messages are sent and received. However, with OpenMP, much synchronization must be added to the code explicitly. The programmer must also explicitly determine which variables can be shared among threads and which ones cannot (parallel scoping). OpenMP codes that have errors introduced by incomplete or misplaced synchronization or improper scoping can be difficult to debug because the error can introduce race conditions which cause the error to happen only intermittently.

#### <span id="page-31-0"></span>**3.5.3 Support Thread Levels**

MPI defines four "levels" of thread safety. The maximum thread support level is returned by the MPI\_Init\_thread call in the "provided" argument.

An environment variable MPICH\_MAX\_THREAD\_SAFETY can be set to different values to increase the thread safety:

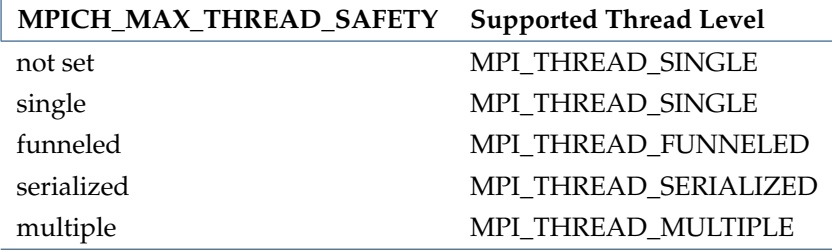

#### <span id="page-31-1"></span>**3.5.4 Further Recommendations**

Users face various challenges with running and scaling large scale jobs on peta-scale production systems. For example: certain applications may not have enough memory per core, the default environment variables may need to be adjusted, or I/O may dominate run time.

Possible ways to deal with these are:

- Trying out various compilers and compiler flags, and finding out which options are best for particular applications.
- Changing the default MPI rank ordering. This is a simple, yet sometimes effective, runtime tuning option that requires no source code modification, recompilation or re-linking. The default MPI rank placement on the compute nodes is SMP style. However, other choices are round-robin, folded rank, and custom ranking.
- Using fewer cores per node is helpful when more memory per process than the default is needed. Having fewer processes to share the memory and interconnect bandwidth is also helpful in this case. For NUMA nodes, extra care must be taken.
- Hybrid MPI/OpenMP reduces the memory footprint. Overlapping communication with computation in hybrid MPI/OpenMP can be considered.
- Some applications may perform better when large memory pages are used.

# **4**

## **Workload Management**

#### <span id="page-32-1"></span><span id="page-32-0"></span>**4.1 What Is A Workload Manager?**

A workload management system (also known as a queuing system, job scheduler or batch submission system) manages the available resources such as CPUs, GPUs, and memory for jobs submitted to the system by users.

Jobs are submitted by the users using *job scripts*. Job scripts are constructed by users and include requests for resources. How resources are allocated depends upon policies that the system administrator sets up for the workload manager.

#### <span id="page-32-2"></span>**4.2 Why Use A Workload Manager?**

Workload managers are used so that users do not manually have to keep track of node usage in a cluster in order to plan efficient and fair use of cluster resources.

Users may still perhaps run jobs on the compute nodes outside of the workload manager, if that is administratively permitted. However, running jobs outside a workload manager tends to eventually lead to an abuse of the cluster resources as more people use the cluster. This leads to inefficient use of available resources. It is therefore usually forbidden as a policy by the system administrator on production clusters.

#### <span id="page-32-3"></span>**4.3 How Does A Workload Manager Function?**

A workload manager uses policies to ensure that the resources of a cluster are used efficiently, and must therefore track cluster resources and jobs. A workload manager is therefore generally able to:

- Monitor:
	- **–** the node status (up, down)
	- **–** all available resources (available cores, memory on the nodes)
	- **–** the state of jobs (queued, on hold, deleted, failed, completed)
- Modify:
	- **–** the status of jobs (freeze/hold the job, resume the job, delete the job)
	- **–** the priority and execution order for jobs
	- **–** the run status of a job. For example, by adding checkpoints to freeze a job.
	- **–** (optional) how related tasks in a job are handled according to their resource requirements. For example, a job with two tasks may have a greater need for disk I/O resources for the first task, and a greater need for CPU resources during the second task.

Some workload managers can adapt to external triggers such as hardware failure, and send alerts or attempt automatic recovery.

#### <span id="page-33-0"></span>**4.4 Job Submission Process**

Whenever a job is submitted, the workload management system checks on the resources requested by the job script. It assigns cores, accelerators, local disk space, and memory to the job, and sends the job to the nodes for computation. If the required number of cores or memory are not yet available, it queues the job until these resources become available. If the job requests resources that are always going to exceed those that can become available, then the job accordingly remains queued indefinitely.

The workload management system keeps track of the status of the job and returns the resources to the available pool when a job has finished (that is, been deleted, has crashed or successfully completed).

#### <span id="page-33-1"></span>**4.5 What Do Job Scripts Look Like?**

A job script looks very much like an ordinary shell script, and certain commands and variables can be put in there that are needed for the job. The exact composition of a job script depends on the workload manager used, but normally includes:

- commands to load relevant modules or set environment variables for the job to run
- directives for the workload manager for items associated with the job. These items can be a request for resources, output control, or setting the email addresses for messages to go to
- an execution (job submission) line

When running a job script, the workload manager is normally responsible for generating a machine file based on the requested number of processor cores (np), as well as being responsible for the allocation any other requested resources.

The executable submission line in a job script is the line where the job is submitted to the workload manager. This can take various forms.

#### **Example**

For the Slurm workload manager, the line might look like:

srun a.out

#### **Example**

For PBS Pro it may simply be:

mpirun ./a.out

#### **Example**

For UGE it may look like:

mpirun -np 4 -machinefile \$TMP/machines ./a.out

#### <span id="page-33-2"></span>**4.6 Running Jobs On A Workload Manager**

The details of running jobs through the following workload managers is discussed later on, for:

- Slurm (Chapter [5\)](#page-48-0)
- UGE (Chapter [6\)](#page-56-0)
- PBS Pro (Chapter [7\)](#page-64-0)

#### <span id="page-34-0"></span>**4.7 Running Jobs In Cluster Extension Cloud Nodes Using** cmjob

Extra computational power from cloud service providers such as the Amazon Elastic Compute Cloud (EC2) can be used by an appropriately configured cluster managed by Bright Cluster Manager.

If the head node is running outside a cloud services provider, and at least some of the compute nodes are in the cloud, then this "hybrid" cluster configuration is called a Cluster Extension cluster, with the compute nodes in the cloud being the cloud extension of the cluster.

For a Cluster Extension cluster, job scripts to a workload manager should be submitted using Bright Cluster Manager's cmjob utility. The cmjob utility should be configured beforehand by the administrator (section 4.3 of the *Cloudbursting Manual*). The cmjob utility allows the job to be considered for running on the extension (the cloud nodes). Jobs that are to run on the local regular nodes (not in a cloud) are not dealt with by cmjob.

cmjob users must have the profile cloudjob assigned to them by the administrator.

In addition, the environment module (section [2.3\)](#page-13-1) cmjob is typically configured by the system administrator to load by default on the head node. It must be loaded for the cmjob utility to work.

The default settings for cmjob are configured by the cluster administrator. By default, the storage provided by Amazon's S3 has an expiry date of 30 days (section 4.3 of the *Cloudbursting Manual*). Users planning to that keep data in the cloud may wish to check with the administrator what the S3 expiry setting is for them, if they have not already been informed about it.

#### <span id="page-34-1"></span>**4.7.1 Introduction To Options For** cmjob

The syntax for cmjob has the following form:

cmjob [*options*] [*arguments*]

The submit option is the most important option for users. A basic example for job submission takes the following form with the submit option:

cmjob submit <*script*>

Details for cmjob are given by the help option (-h|--help). The help option gives details for deeper level options, as well as at the top level. At the top level, the help text that is displayed is:

```
[fred@head ~]$ cmjob -h
usage: cmjob [-h]
            {submit,status,cancel,list-labels,list-files-for-label,create-label,delete-label,\
upload,download,list-fsx-instances,create-fsx-instance,share-fsx-instance,delete-fsx-instance,\
list-anf-volumes, create-anf-volume, share-anf-volume, delete-anf-volume}
            ...
Submit a job.
positional arguments:
  {submit,status,cancel,list-labels,list-files-for-label,create-label,delete-label,upload,\
download,list-fsx-instances,create-fsx-instance,share-fsx-instance,delete-fsx-instance,\
list-anf-volumes,create-anf-volume,share-anf-volume,delete-anf-volume}
   submit Submit a job to execute on the compute nodes.
   status Obtain the status of a certain job.
   cancel Cancel job with a specified job id.
   list-labels List all known labels
   list-files-for-label
                      List all files stored under a certain label or list
                      all files for all labels.
   create-label Create a label with the given name
   delete-label Delete the label with the given name
```
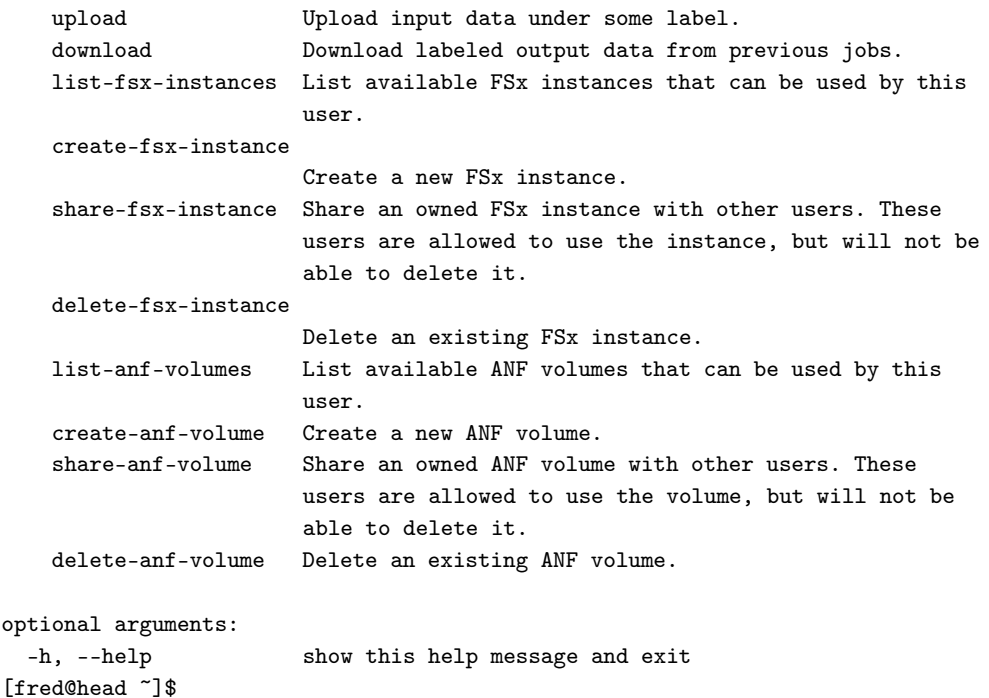

#### <span id="page-35-0"></span>**4.7.2 Running** cmjob submit

Users that are used to running jobs as root should note that the root user cannot usefully run a job with cmjob submit.

Regular users can submit job scripts to the cloud via the command line, using the basic submit option:

#### **Example**

```
$ cat myscript1
#!/bin/sh
hostname
$ cmjob submit myscript1
```
Submitting job: myscript1(slurm-2) [slurm:2] ... OK

Users can also run cmjob submit in more sophisticated ways. The submission can be done with some cloud-related options set. This can be done in two styles with cmjob:

- 1. command line style (page [28\)](#page-35-1)
- 2. job directive style (page [30\)](#page-37-0)

#### <span id="page-35-1"></span>**Command Line Style Options For** cmjob submit

The main command line options for cmjob submit can be viewed via the help text:

```
[root@bright90 ~]# cmjob submit -h
usage: cmjob submit [-h] [--remote-output-list <file>]
                    [-D <output file>[:label]] [-n <number>]
                    [--job-name-prefix <prefix>] [-X EXTRA_FLAGS]
                    [-w WLMANAGER]
                    [--expected-output-size EXPECTED_OUTPUT_SIZE]
                    [-i <input file>[@<new_name>][:<label>]]
                    [--input-list <file>]
```
```
[-o <output file>[@<new_name>][:<label>]]
                    [--output-list <file>] [--fsx-instance <name | fsx_id>]
                    [--on-demand-fsx] [--anf-volume <name | id>]
                    [--on-demand-anf] [-c \text{ <cert>}] [-k \text{ <key>}][-u \quad \text{thead node} \quad url>] [--dry-run] [--debug] [-v]script
positional arguments:
  script The script that is to be executed on the compute
                        nodes. Must start with a shebang line.
optional arguments:
  -h, --help show this help message and exit
  --remote-output-list <file>
                        One remote file (located on the cloud nodes)
                        containing a list of output files. This remote file is
                        usually generated by the job itself.
  -D <output file>[:label], --no-download <output file>[:label]
                        Output files to not download from the object store.
                        This is useful when you want them to be consumed by a
                        subsequent job directly from the object store, or if
                        the output files are large. E.g. 'cmjob -o file1:label
                        --no-download file1:product produce.sh; cmjob -i
                        file1:product consume.sh'
  -n <number>, --num-threads <number>
                        Number of parallel file transfers to/from S3.
  --job-name-prefix <prefix>
                        String that will be used as prefix in cloud job name.
  -X EXTRA_FLAGS, --extra-flags EXTRA_FLAGS
                        Extra flags for the workload manager during
                        submission. (e.g: -X "-p partition"
  -w WLMANAGER, --wlmanager WLMANAGER
                        Workload manager used for job submission. If no name
                        is specified, then a workload manager is worked out
                        from the modules currently loaded.
  --expected-output-size EXPECTED_OUTPUT_SIZE
                        In gigabytes. Together with the size of the input
                        files, this controls the size of the allocated storage
                        volume.
  -i <input file>[@<new_name>][:<label>], --input <input file>[@<new_name>][:<label>]
                        One or more input files for the job. Can be specified
                        multiple times.
  --input-list <file> One file containing a list of input files.
  -o <output file>[@<new_name>][:<label>], --output <output file>[@<new_name>][:<label>]
                        One or more output files produced by a cmjob job that
                        will be stored in the object store (and downloaded to
                        the head node unless --no-download is used). Can be
                        specified multiple times.
  --output-list <file> One file containing a list of output files.
  --fsx-instance <name | fsx_id>
                        Use a previously created FSx device instead of a
                        storage node to read and write data from.
  --on-demand-fsx Do not use storage nodes, but create and use an on-
                        demand FSx instance instead. The volume will be
                        deleted upon job completion. Use --output flag to copy
```
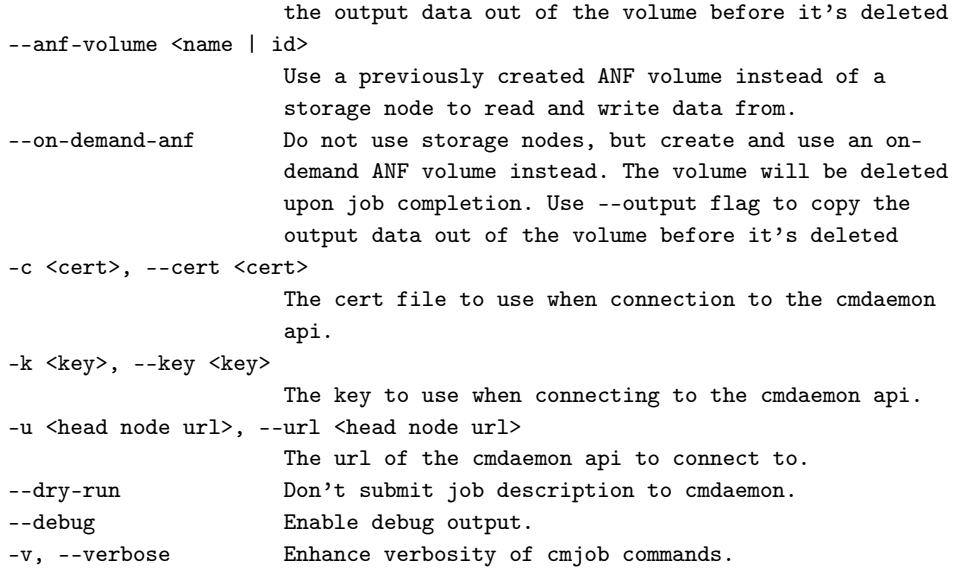

Note: All of these options (except for -h | --help) can be used on the command line, or in the <script>

#### **Job-directive Style** #CMJOB **Directives For** cmjob submit

All cmjob submit command line options can also be specified in a job-directive style format in the job script itself, using the "#CMJOB" tag to indicate an option.

# **Example**

```
$ cat myscript2
#!/bin/sh
#CMJOB --input-list=/home/user/myjob.in
#CMJOB --output-list=/home/user/myjob.out
#CMJOB --remote-output-list=/home/user/file-which-will-be-created
#CMJOB --input=/home/user/onemoreinput.dat
#CMJOB --input=/home/user/myexec
myexec
```
\$ cmjob submit myscript2 Submitting job: myscript2(slurm-2) [slurm:2] ... OK

#### **Workload Manager Job-directives And Workload Manager Flag Options For** cmjob

Beside the two cmjob submit styles using options and directives, there is another way, independent of those, to pass on job handling instructions. This is using by workload manager job specifications.

Workload manager batch job tags are tags associated with the workload manager, such as #SBATCH for Slurm (Chapter [5\)](#page-48-0), or #PBS for PBS Pro (Chapter [7\)](#page-64-0). These tags can also be used by the user to specify flags to be sent to the workload manager when submitting the job via cmjob submit. This can be done by

• using the tag itself (e.g: #SBATCH for Slurm, #PBS for PBS Pro ...) These can be used along with the #CMJOB tags.

**Example**

```
$ cat myscript3
#!/bin/sh
#SBATCH -p partition
```

```
hostname
$ cmjob submit myscript3
Submitting job: myscript3(slurm-3) [slurm:3] ... OK
```
• or by using the cmjob flag option --extra-flags to specify the flag associated with the tag.

#### **Example**

```
$ cat myscript4
#!/bin/sh
hostname
```

```
$ cmjob submit --extra-flags="-p partition" myscript4
Submitting job: myscript4(slurm-4) [slurm:4] ... OK
```
#### **4.7.3 An Example Session Of Running** cmjob **With Cloud Storage**

In this section a job is submitted with cmjob to a cloud compute node. For this to work, the cluster administrator should have already arranged for the cloud director and cloud compute nodes to be up.

If cloud storage is needed for a job, then cmjob causes it to be powered up. If it is not needed, then it is powered down. If AWS is used, then the cloud storage gets input from cmjob via an S3 bucket. By default the S3 bucket storage expires after 30 days.

The job submitted via cmjob could be something like the slurmhello.sh script from section [5.3.1,](#page-51-0) but with appropriate cmjob options.

Cluster administrators can use cmsh to list cloud jobs that are running via cmjob. The jobs are listed under the cloudjobs submode.

In the following example, where a job has been submitted, the cloud storage is not yet up:

#### **Example**

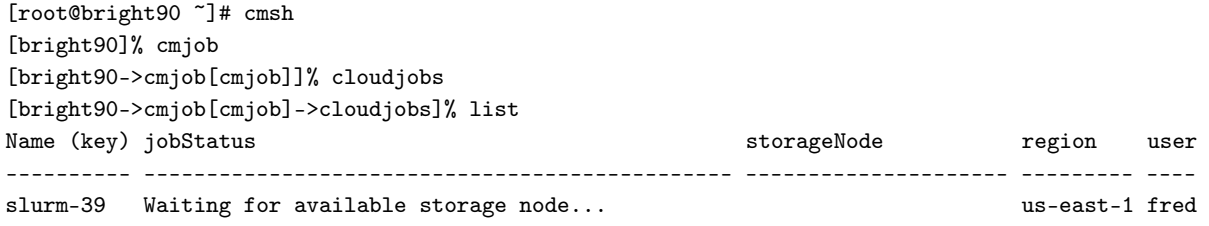

The cmjob utility takes care of the storage requirements and directives specified by the user. In the preceding example it brings up cloud storage automatically.

#### **Tracking Job Status With** cmsh

The job status can be viewed using cmsh by the cluster administrator, and also by users with the appropriate profile privileges. Once the storage node is up, a job typically displays a sequence similar to the following in the jobStatus column:

#### **Example**

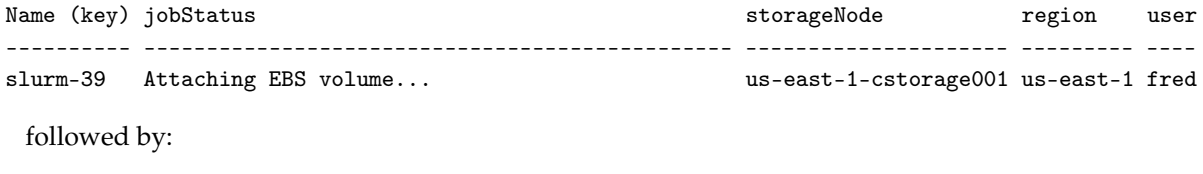

slurm-39 Transferring input data from S3 to the storage+ us-east-1-cstorage001 us-east-1 fred followed by:

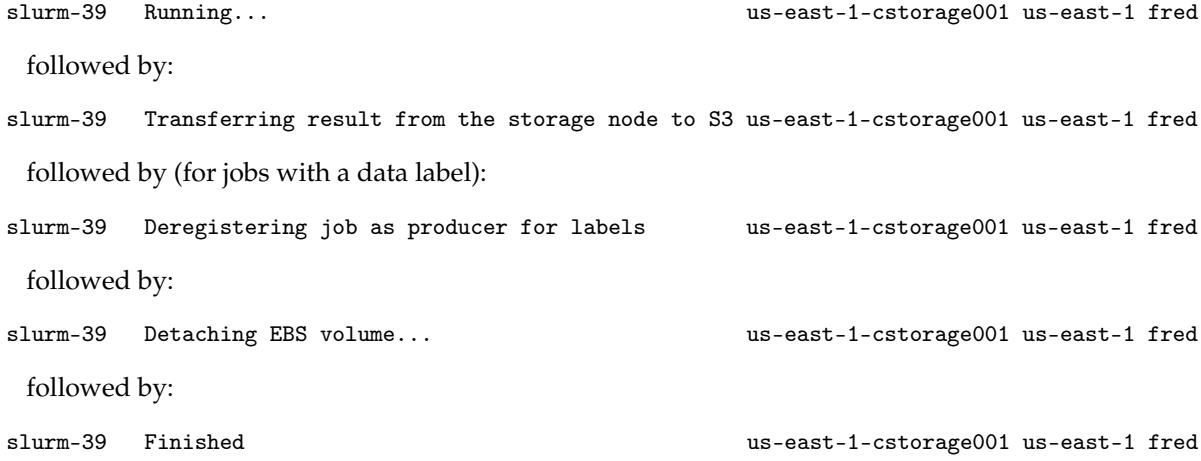

#### **Tracking Job Status With** cmjob

Regular users without cmsh profile privileges can track the same job status sequence via the cmjob status <*job name*> command:

#### **Example**

[fred@bright90 ~]\$ cmjob status slurm-39

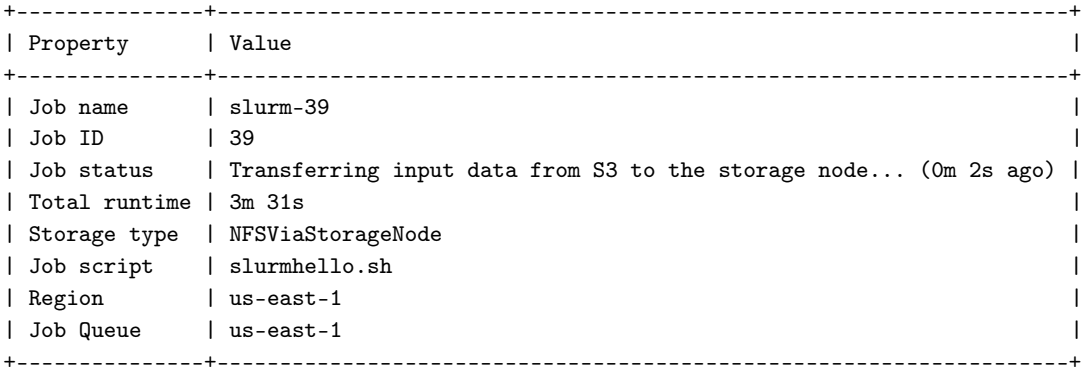

[fred@bright90 ~]\$

#### **Running** cmjob **With Labels For Data**

Labels can be assigned to data placed in the cloud by a job—job A for example. Data that that is left in the cloud for the next job—job B, for example—-can then be accessed by job B using that label, and then be kept in the cloud under a new label. This can be a more efficient way to run chained jobs. The data can also be taken out from the cloud and stored locally, even if this is not efficient.

In other words, a label allows users to avoid having to move data in and out of the cloud when jobs use the same data, which can save time and money.

<span id="page-39-0"></span>**Scripts for the example session:** The following example session is based on the following job scripts, which use basic Unix utilities such as seq, paste, bc to do some simple arithmetic:

[fred@bright90 ~]\$ cat generate.sh #!/bin/bash #SBATCH -n 1 #SBATCH -p us-east-1 ## make a column of numbers from 1..10 ## save to file 1to10 seq 10 > 1to10

```
[fred@bright90 ~]$ cat basicsum.sh
#!/bin/bash
#SBATCH -n 1
#SBATCH -p us-east-1
## sum up the column of numbers in 1to10 file
## save to file basicsum
paste -s -d+ 1to10 | bc > basicsum
[fred@bright90 ~]$ cat square.sh
#!/bin/bash
#SBATCH -n 1
#SBATCH -p us-east-1
## Take 1to10 column and make a column of squares
## save to file squares
{
for i in $(cat 1to10)
do
 echo "$i*$i" | bc
done
} > squares
[fred@bright90 ~]$ cat squaressum.sh
#!/bin/bash
#SBATCH -n 1
#SBATCH -p us-east-1
## sum up the column of numbers in file squares
## send output to file squaredsum
paste -s -d+ squares | bc > squaredsum
```
**Example session run for user** fred**:** The Slurm workload manager and cmjob modules should already be loaded (module load slurm cmjob).

The cloud director and compute nodes should also be up and running.

• Submission, labels, and no downloading: The session run starts with a user fred running:

```
[fred@bright90 ~]$ cmjob submit --output 1to10:mylabel --no-download 1to10:mylabel generate.sh
Submitting workload job...
Submitted workload job slurm-74
```
which submits the generate.sh script. The script is run in the cloud, and it produces the numbers 1 to 10 on the compute node, which the user can pretend is a huge amount of data that is best kept in the cloud. The output is placed in a file 1to10. The --output option means that the output file is given the label mylabel. The --no-download option means the output—accessed using the label mylabel—is prevented from being downloaded back to the directory of fred on premises, which may be sensible for a huge amount of data that may be used by another job.

The job status can be checked with cmjob status or cmjob status slurm-74:

[fred@bright90 ~]\$ cmjob status slurm-74 +---------------+-------------------+ | Property | Value |

© Bright Computing, Inc.

```
+---------------+-------------------+
| Job name | slurm-74 |
| Job ID | 74 |
| Job status | Finished |
| Total runtime | 3m 11s |
| Storage type | NFSViaStorageNode |
| Job script | generate.sh |
| Region | us-east-1 |
| Job Queue | us-east-1
+---------------+-------------------+
```
The label status can be checked with cmjob list-labels:

```
[fred@bright90 ~]$ cmjob list-labels
+---------+-----------------------------------+---------------------------------------+
| Label | Created at | Expires at |
+---------+-----------------------------------+---------------------------------------+
| mylabel | 2020-04-20 00:26:27 - 15m 54s ago | 2020-05-20 02:00:00 - 30d 1h from now |
+---------+-----------------------------------+---------------------------------------+
```
The files stored in the object store under a label can be checked using cmjob list-files-for-label:

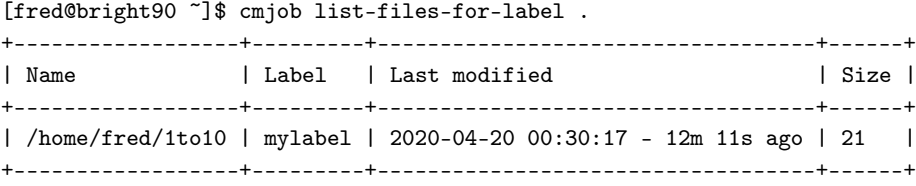

If needed, the 1to10 file can be checked to see if it exists, and how it looks. It can be brought down from the cloud with the download option of cmjob:

```
[fred@bright90 ~]$ cmjob download --output 1to10:mylabel
Submitting download job...
Submitted download job download-54
[fred@bright90 ~]$ cat 1to10
1
2
3
4
5
6
7
8
\alpha1<sub>0</sub>
```
• Using a large object already in the cloud and bringing out a result locally:

The next job that is to be run, can pick up the labeled object in the cloud and do something with it. In this case, it picks up the numbers as input from the labeled object file in the cloud, and sums the numbers up with the script in the cloud compute node. The output of the script, which the user can pretend is considerably smaller than the input, can then be placed as output in the local directory of fred using the –output option:

```
[fred@bright90 ~]$ cmjob submit --input 1to10:mylabel --output basicsum basicsum.sh
Submitting workload job...
Submitted workload job slurm-75
```
© Bright Computing, Inc.

After the job is finished (according to the report from cmjob status slurm-75), the file basicsum shows up locally:

[fred@bright90 ~]\$ cat basicsum 55

• Processing large data in the cloud and leaving the data there:

In the next case considered, the square.sh file can be run so that it uses the "large" file labeled with mylabel, 1to10, and uses it as input data. It keeps the output file, squares, which is also a "large" file, in the object store in the cloud using the label numbers2:

```
[fred@bright90 ~]$ cmjob submit --input 1to10:mylabel --output squares:numbers2 \
--no-download *:numbers2 square.sh
Submitting workload job...
Submitted workload job slurm-76
```
After that job is run, its output file, squares, can be picked up and checked locally with:

```
[fred@bright90 ~]$ cmjob download --output squares:numbers2
Submitting download job...
Submitted download job download-57
[fred@bright90 ~]$ cat squares
1
4
9
16
25
36
49
64
81
100
```
If the download is repeated, or otherwise risks overwriting a local file, then the user is prompted with a warning.

However, in any case, the idea is to avoid unnecessary downloads of the "large" file, so typically a download is not done for large data.

• Processing the new large data in the cloud and downloading a reduced end result:

Continuing on, this new "large" data can be processed with the script squaressum.sh, to sum the squares file in the object store in the cloud. The squares file is accessed in the cloud with the label numbers2, and reduced to a single number. The shrunk result is brought down from the cloud and kept locally as the file squaredsum:

[fred@bright90 ~]\$ cmjob submit --input squares:numbers2 --output squaredsum squaressum.sh

The job status can be checked with:

cmjob status <*job name*>

When the job is in the finished state, the user can run:

[fred@bright90 ~]\$ cat squaredsum 385

• Processing Using High-Performance AWS FSx For Lustre Storage:

The user Fred may wish to use a high-performance filesystem in the cloud. Lustre is a high-performance parallel filesystem aimed at HPC needs. Amazon offers AWS FSx with Lustre in some regions of AWS, as documented at [https://aws.amazon.com/about-aws/](https://aws.amazon.com/about-aws/global-infrastructure/regional-product-services/) [global-infrastructure/regional-product-services/](https://aws.amazon.com/about-aws/global-infrastructure/regional-product-services/).

**Region restrictions:** Changes may need to be carried out to the region used, to make use of FSx.

For example, the scripts generate.sh and so on from page [32](#page-39-0) onwards used a region, us-east-1, that at the time of writing (May 2020) did not have FSx. The region us-west-1 on the other hand did have FSx.

So, if the user would like to have jobs using FSx, and the cluster administrator has set up the FSx-enabled region, such as us-west-1, with a cloud director, cloud nodes, and cloud storage, then the user should also change the Slurm queue option (the partition option, -p) in the scripts generate.sh and so on from page [32.](#page-39-0)

[An aside for the cluster administrator: The cluster administrator can manage the Slurm queues for the region via the jobqueue submode (cmsh→wlm→jobqueue, section 7.7.2 of the *Administrator Manual*). A Slurm queue for cloud storage can also be created as an option when the cluster administrator runs cm-cloud-storage-setup when setting up a region.]

**Permission restrictions:** The high performance of Lustre is expensive, so a cluster administrator typically restricts its use. Some permissions may therefore be needed before a user can use Lustre.

If the user has been allocated permissions to do so by the cluster administrator, then the user can create and manage FSx volumes.

[Another aside for the administrator: The permissions for this are set by the cluster administrator adding FSx tokens to the profile of the user. One way that the cluster administrator can add these is described on page 56 of the *Cloudbursting Manual*.]

**Three ways to launch FSx:** Once the appropriate tokens are set, the user can launch FSx volumes for their jobs in three ways—*on-demand*, *user-managed*, or *admin-managed*. The user should check with the cluster administrator which of these is available:

1. **On-demand:** With this way, the option --on-demand-fsx can be added to cmjob. This creates an FSx volume on demand, instead of a storage node, and the FSx volume is deleted after the job ends.

For example, a session can be run, where the user fred submits a job in a region that supports FSx, with

[fred@bright90 ~]\$ cmjob submit --on-demand-fsx --output 1to10:mylabel2 generate.sh

When the job is completed, the FSx volume that came up on demand, is deleted.

- 2. **User-managed:** A more hands-on way to manage an FSx instance is with a create-use-delete sequence that is run by the user.
	- (a) Creation can be carried out in this format: cmjob create-fsx-instance <*FSx instance name*> The command creates an FSx instance with a name <*FSx instance name*> that the user specifies. On execution, the FSx instance ID is displayed. FSx instance IDs can also be seen if the command cmjob list-fsx-instances is run.
- (b) Jobs can then be submitted with the --fsx-instance option, in a format similar to: cmjob submit --fsx-instance <*FSx instance name, or FSx instance ID*> and the jobs then use the pre-created instance.
- (c) Unlike the --on-demand-fsx option, the FSx volume is not deleted when the job ends. So, after use, the instance must be deleted explicitly with a command in a form such as: cmjob delete-fsx-instance <*FSx instance name, or FSx instance ID*>

Thus a session can be run where a user fred creates an FSx instance, fsxa, with:

#### **Example**

[fred@bright90 ~]\$ cmjob create-fsx-instance fsxa FSx instance 'fsxa' is being created. The default capacity will be used. The instance is being created with id fs-07f668884b4eda47c in region 'us-west-1' and will be made available in VPC 'vpc-071f3150b0bd5a87e'. Capacity: 1200GiB. This might take several minutes. Use 'list-fsx-instances' to see the progress. [fred@bright90 ~]\$ cmjob list-fsx-instances +------+----------------------+----------+----------+------+ | Name | ID | Status | Capacity | Jobs | +------+----------------------+----------+----------+------+ | fsxa | fs-07f668884b4eda47c | CREATING | 1200 | | +------+----------------------+----------+----------+------+ [fred@bright90 ~]\$ cmjob list-fsx-instances +------+----------------------+-----------+----------+------+ | Name | ID | Status | Capacity | Jobs | +------+----------------------+-----------+----------+------+ | fsxa | fs-07f668884b4eda47c | AVAILABLE | 1200 | | +------+----------------------+-----------+----------+------+

Once the FSx storage is available, it can be used merely by adding the --fsx-instance option, along with the FSx storage identifier, to cmjob:

#### **Example**

[fred@bright90 ~]\$ cmjob submit --fsx-instance fsxa --output 1to10:mylabel3 generate.sh Submitting workload job... Submitted workload job slurm-4

Once the job is finished, and fred no longer requires the data, the instance should be deleted:

#### **Example**

```
[fred@bright90 ~]$ cmjob delete-fsx-instance fsxa
About to delete this FSX instance
fsxa (fs-07f668884b4eda47c)
  owner: fred
  status: AVAILABLE
  capacity: 1200GB
  created at: 2020-05-01T21:55:52.162000+02:00
 managed: UserManaged
  shared with: no one
Enter 'yes' to continue> yes
Deleting FSx instance fs-07f668884b4eda47c
[fred@bright90 ~]$
```
3. **Admin-managed:** With the admin-managed option, it is the cluster administrator who creates an FSx instance, and who shares it with one or more other regular users. Users are then able to use the instance just as in user-managed instances, but they cannot delete the instance or view the files of other users.

• Processing Using High-Performance ANF Volumes:

ANF (Azure NetApp Files) is a high-performance filesystem available in Azure clouds. The procedures to use it are very similar to that for FSx volumes in AWS clouds.

The cluster administrator can set up a cloud director, cloud nodes, and cloud storage, in an ANFenabled region, such as westeurope. If a regular user would like to have jobs using ANF, and the user is using the scripts generate.sh and so on from page [32,](#page-39-0) then the user should set the Slurm queue option (the partition option,  $-p$ ) so that that ANF-enabled region is used.

[An aside for the cluster administrator: The cluster administrator can manage the Slurm queues for the region via the jobqueue submode (cmsh→wlm→jobqueue, section 7.7.2 of the *Administrator Manual*). A Slurm queue for cloud storage can also be created as an option when the cluster administrator runs cm-cloud-storage-setup when setting up a region.]

**Permission restrictions:** ANF is expensive to use, so a cluster administrator typically restricts its use. A user may therefore need to get permission to use it from the cluster administrator.

If the user has been allocated permissions to do so by the cluster administrator, then the user can create and manage ANF volumes.

[Another aside for the cluster administrator: The permissions for this are set by the cluster administrator adding ANF tokens to the profile of the user. One way that the cluster administrator can add these is described on page 56 of the *Cloudbursting Manual*.]

**Three ways to launch ANF:** Once the appropriate tokens are set, the user can launch ANF volumes for their jobs in three ways—*on-demand*, *user-managed*, or *admin-managed*. The user should check with the cluster administrator which of these is available:

1. **On-demand:** With this way, the option --on-demand-anf can be added to cmjob. This creates an ANF volume on demand, instead of a storage node, and the ANF volume is deleted after the job ends.

For example, a session can be run, where the user fred submits a job in a region that supports ANF, with

[fred@bright90 ~]\$ cmjob submit --on-demand-anf --output 1to10:mylabel2 generate.sh

When the job is completed, the ANF volume that came up on demand, is deleted.

- 2. **User-managed:** A more hands-on way to manage an ANF instance is with a create-use-delete sequence that is run by the user.
	- (a) Creation can be carried out in this format: cmjob create-anf-volume <*ANF volume name*> The command creates an ANF volume with a name <*ANF volume name*> that the user specifies. On execution, the ANF instance ID is displayed. ANF volume IDs can also be seen if the command cmjob list-anf-volumes is run.
	- (b) Jobs can then be submitted with the --anf-volume option, in a format similar to: cmjob submit --anf-volume <*ANF volume name, or ANF volume ID*> and the jobs then use the pre-created instance.
	- (c) Unlike the --on-demand-anf option, the ANF volume is not deleted when the job ends. So, after use, the instance must be deleted explicitly with a command in a form such as: cmjob delete-anf-volume<*ANF volume name, or ANF volume ID*>

Thus a session can be run where a user fred creates an ANF instance, anfa, with:

#### **Example**

[fred@bright90 ~]\$ cmjob create-anf-volume anfa ANF volume 'anfa' is being created. The default size will be used. The volume named anfa (anfa-jrcjlSJXgP) is created in location 'westeurope' and will be made available in resource group 'pj-mojo-westeurope-bcm'. Capacity: 4TiB. This might take several minutes. Use 'list-anf-volumes' to see the progress. [fred@bright90 ~]\$ cmjob list-anf-volumes +---------+--------------------+----------+----------+------+ | Name | ID | Status | Capacity | Jobs | +---------+--------------------+----------+----------+------+ | anfa | anfa-jrcjlSJXgP | CREATING | 4TiB | | +---------+--------------------+----------+----------+------+ [fred@bright90 ~]\$ cmjob list-anf-volumes +---------+--------------------+-----------+----------+------+ | Name | ID | Status | Capacity | Jobs | +---------+--------------------+-----------+----------+------+ | anfa | anfa-jrcjlSJXgP | AVAILABLE | 4TiB | | +---------+--------------------+-----------+----------+------+

Once the ANF volume is available, it can be used merely by adding the --anf-volume option, along with the ANF volume identifier, to cmjob:

#### **Example**

```
[fred@bright90 ~]$ cmjob submit --anf-volume anfa --output 1to10:mylabel3 generate.sh
Submitting workload job...
Submitted workload job slurm-4
```
Once the job is finished, and fred no longer requires the data, the instance should be deleted:

#### **Example**

```
[fred@bright90 ~]$ cmjob delete-anf-volume anfa
About to delete this ANF volume
anfa (anfa-jrcjlSJXgP)
 owner: fred
  status: AVAILABLE
  size: 4TB
 created at: 2020-05-10T23:16:07.871298Z
 managed: UserManaged
  shared with: no one
Enter 'yes' to continue> yes
Deleting ANF volume anfa
[fred@bright90 ~]$
```
3. **Admin-managed:** With the admin-managed option, it is the cluster administrator who creates an ANF volume, and who shares it with one or more other regular users. Users are then able to use the instance just as in user-managed instances, but they cannot delete the instance or view the files of other users.

# **5**

# **Slurm**

<span id="page-48-0"></span>Slurm is a workload management system developed originally at the Lawrence Livermore National Laboratory. Slurm used to stand for Simple Linux Utility for Resource Management. However Slurm has evolved since then, and its advanced state nowadays means that the acronym is obsolete.

Slurm has both a graphical interface and command line tools for submitting, monitoring, modifying and deleting jobs. It is normally used with *job scripts* to submit and execute jobs. Various settings can be put in the job script, such as number of processors, resource usage, and application specific variables.

The steps for running a job through Slurm are to:

- Create the script or executable that will be handled as a job
- Create a job script that sets the resources for the script/executable
- Submit the job script to the workload management system

The details of Slurm usage depends upon the MPI implementation used. The description in this chapter will cover using Slurm's Open MPI implementation, which is quite standard. Slurm documentation can be consulted ([http://slurm.schedmd.com/mpi\\_guide.html](http://slurm.schedmd.com/mpi_guide.html)) if the implementation the user is using is very different.

# **5.1 Loading Slurm Modules And Compiling The Executable**

In section [3.5.1](#page-25-0) an MPI "Hello, world!" executable that can run in parallel is created and run in parallel outside a workload manager.

The executable can be run in parallel using the Slurm workload manager. For this, the Slurm module should first be loaded by the user on top of the chosen MPI implementation, in this case Open MPI:

#### **Example**

```
[fred@bright90 ~]$ module list
Currently Loaded Modulefiles:
1) gcc/9.2.0 2) openmpi/gcc/64/1.10.7
[fred@bright90 ~]$ module add slurm; module list
Currently Loaded Modulefiles:
1) gcc/9.2.0 2) openmpi/gcc/64/1.10.7 3) slurm/slurm/19.05.5
```
The "hello world" executable from section [3.5.1](#page-25-0) can then be compiled and run for one task outside the workload manager, on the local host, as:

```
[fred@bright90 ~]$ mpicc hello.c -o hello
[fred@bright90 ~]$ mpirun -np 1 hello
```
Adding a full path to mpirun, and adding a machine file, would allow it to run on the machine file hosts, instead of just locally.

© Bright Computing, Inc.

# <span id="page-49-0"></span>**5.2 Running The Executable With** salloc

Running it as a job managed by Slurm can be done interactively with the Slurm allocation command, salloc, as follows

```
[fred@bright90 ~]$ salloc mpirun hello
```
Slurm is more typically run as a batch job (section [5.3\)](#page-51-1). However execution via salloc uses the same options, and it is more convenient as an introduction because of its interactive behavior.

In a default Bright Cluster Manager configuration, Slurm auto-detects the compute node cores available, and by default spreads the tasks across the cores as part of the allocation request. Specifying a machine file is therefore not required.

To change how Slurm spreads the executable across compute nodes is typically determined by the options in the following table:

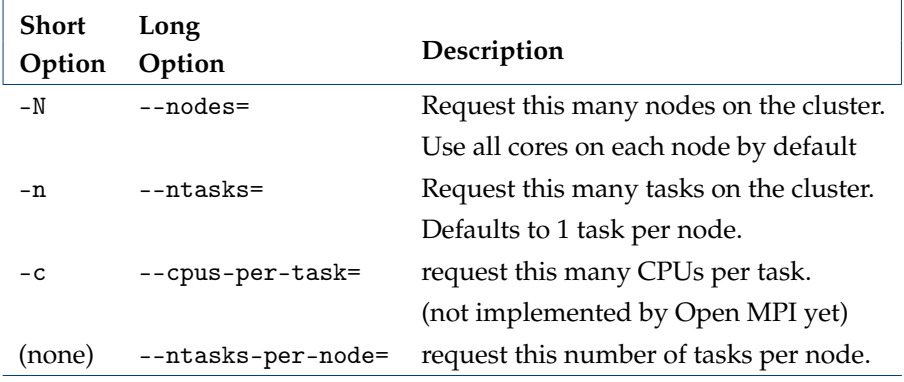

The full options list and syntax for salloc can be viewed with "man salloc".

The requirement of specified options to salloc must be met before the executable is allowed to run. So, for example, if --nodes=4 and the cluster only has 3 nodes, then the executable does not run.

#### **5.2.1 Node Allocation Examples**

The following session illustrates and explains some node allocation options and issues for Slurm using a cluster with just 1 compute node and 4 CPU cores:

**Default settings:** The hello MPI executable with default settings of Slurm runs successfully over the first (and in this case, the only) node that it finds:

```
[fred@bright90 ~]$ salloc mpirun hello
salloc: Granted job allocation 572
Hello world from process 0 out of 4, host name node001
Hello world from process 1 out of 4, host name node001
Hello world from process 2 out of 4, host name node001
Hello world from process 3 out of 4, host name node001
salloc: Relinquishing job allocation 572
```
The preceding output also displays if -N1 (indicating 1 node) is specified, or if -n4 (indicating 4 tasks) is specified.

The node and task allocation is almost certainly not going to be done by relying on defaults. Instead, node specifications are supplied to Slurm along with the executable.

To understand Slurm node specifications, the following cases consider and explain where the node specification is valid and invalid.

**Number of nodes requested:** The value assigned to the  $-N$ |-nodes= option is the number of nodes from the cluster that is requested for allocation for the executable. In the current cluster example it can only be 1. For a cluster with, for example, 1000 compute nodes, it could be a number up to 1000.

A resource allocation request for 2 nodes with the --nodes option halts for the current cluster which only has 1 compute node:

```
[fred@bright90 ~]$ salloc -N2 mpirun hello
salloc: Requested partition configuration not available now
salloc: Pending job allocation 573
salloc: job 573 queued and waiting for resources
```
The default behavior is to patiently wait for resources to become available. This makes sense if a cluster can increase its available resources within a reasonable time period. The user can interupt an salloc in this state with a ctrl-c.

**Number of tasks requested per cluster:** The value assigned to the  $-n$   $-$ ntasks option is the number of tasks that are requested for allocation from the cluster for the executable. In the current cluster example, which has a single compute node with 4 cores, it can be 1 to 4 tasks. The default CPU resources available on a cluster are the number of available processor cores on the compute nodes, which is 4 on this cluster with a single compute node of 4 cores.

A resource allocation request for 5 tasks for this cluster halts because it exceeds the default resources available on the 4-core cluster:

```
[fred@bright90 ~]$ salloc -n5 mpirun hello
salloc: Requested partition configuration not available now
salloc: Pending job allocation 574
salloc: job 574 queued and waiting for resources
```
Adding and configuring just one more compute node to the current cluster would allow the resource allocation to succeed, since that would provide at least one more core to the cluster.

**Number of tasks requested per node:** The value assigned to the --ntasks-per-node option is the number of tasks that are requested for allocation from each compute node on the cluster. In the current cluster example, it can be 1 to 4 tasks. A resource allocation request for 5 tasks per compute node with --ntasks-per-node fails on this cluster running a single compute node with 4-cores. It gives an output like:

```
[fred@bright90 ~]$ salloc --ntasks-per-node=5 mpirun hello
salloc: error: Job submit/allocate failed: Requested node configuration is not available
salloc: Job allocation 575 has been revoked.
```
Adding and configuring another 4-core node to the current cluster would still not allow resource allocation to succeed, because the request is for at least 5 cores per compute node, rather than per cluster.

**Restricting the number of tasks that can run per compute node:** A resource allocation request for 2 tasks per compute node with the --ntasks-per-node option, and simultaneously an allocation request for 1 task to run on the cluster using the --ntasks option, runs successfully, although it uselessly leaves 2 cores unused on the compute node:

```
[fred@bright90 ~]$ salloc --ntasks-per-node=2 --ntasks=1 mpirun hello
salloc: Granted job allocation 576
Hello world from process 000 out of 002, processor name node001
Hello world from process 001 out of 002, processor name node001
salloc: Relinquishing job allocation 576
```
The other way round, that is, a resource allocation request for 1 task per node with the --ntasks-per-node option, and simultaneously an allocation request for 2 tasks to run on the cluster using the --ntasks option, fails on this cluster running 1 compute node with 4 cores. This is because although 1 task can be allocated resources from the single node, resources for 2 tasks are being asked for on the cluster, which requires 2 nodes:

[fred@bright90 ~]\$ salloc --ntasks-per-node=1 --ntasks=2 mpirun hello salloc: error: Job submit/allocate failed: Requested node configuration is not available salloc: Job allocation 577 has been revoked.

# <span id="page-51-1"></span>**5.3 Running The Executable As A Slurm Job Script**

Instead of using options appended to the salloc command line as in section [5.2,](#page-49-0) it is usually more convenient to send jobs to Slurm with the sbatch command acting on a job script.

A job script is also sometimes called a batch file. In a job script, the user can add and adjust the Slurm options, which are the same as the salloc options of section [5.2.](#page-49-0) The various settings and variables that go with the application can also be adjusted.

#### <span id="page-51-0"></span>**5.3.1 Slurm Job Script Structure**

A job script submission for the Slurm batch job script format is illustrated by the following:

```
[fred@bright90 ~]$ cat slurmhello.sh
#!/bin/sh
#SBATCH -o my.stdout
#SBATCH --time=30 #time limit to batch job
#SBATCH -N 4
#SBATCH --ntasks=16
#SBATCH --ntasks-per-node=4
module add gcc/9.2.0 openmpi/gcc/64/1.10.7 slurm
mpirun hello
```
The structure is:

**shebang line:** shell definition line.

**SBATCH lines:** optional job script *directives* (section [5.3.2\)](#page-52-0).

**shell commands:** optional shell commands, such as loading necessary modules.

**application execution line:** execution of the MPI application using sbatch, the Slurm submission wrapper.

In SBATCH lines, "#SBATCH" is used to submit options. The various meanings of lines starting with  $"$ #" are:

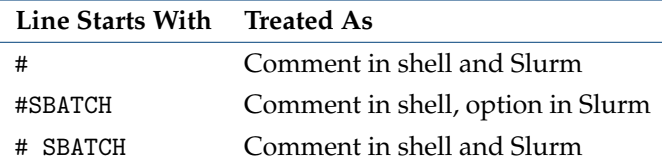

After the Slurm job script is run with the sbatch command (Section [5.3.4\)](#page-53-0), the output goes into file my.stdout, as specified by the "-o" command.

If the output file is not specified, then the file takes a name of the form "slurm- $\leq jobnumber$ ). out", where <*jobnumber*> is a number starting from 1.

The command "sbatch --usage" lists possible options that can be used on the command line or in the job script. Command line values override script-provided values.

#### <span id="page-52-0"></span>**5.3.2 Slurm Job Script Options**

Options, sometimes called "directives", can be set in the job script file using this line format for each option:

#SBATCH {option} {parameter}

Directives are used to specify the resource allocation for a job so that Slurm can manage the job optimally. Available options and their descriptions can be seen with the output of sbatch --help. The more overviewable usage output from sbatch --usage may also be helpful.

Some of the more useful ones are listed in the following table:

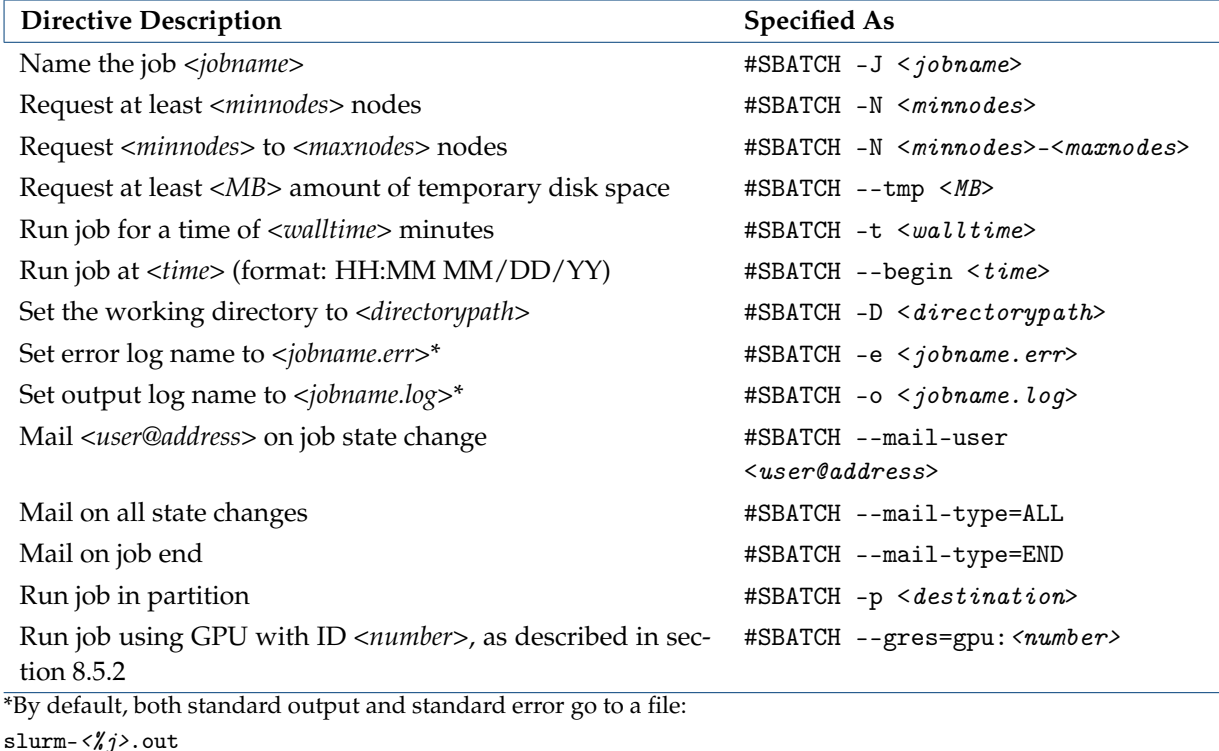

where *<%j>* is the job number.

#### **5.3.3 Slurm Environment Variables**

Available environment variables include:

SLURM\_CLUSTER\_NAME - name of the Slurm cluster SLURM\_CPUS\_ON\_NODE - CPUs on allocated node SLURM\_JOB\_ID - job ID of executing job SLURM\_JOB\_NODELIST - list of nodes allocated to job SLURM\_JOB\_NUM\_NODES - total number of nodes in job's resource allocation SLURM\_JOB\_PARTITION - partition of job SLURM\_NODEID - ID of the nodes allocated SLURM\_NTASKS - total number of processes in current job (same as -n|--ntasks=) SLURM\_PROCID - MPI rank (or relative process ID) of the current process

```
SLURM_SUBMIT_DIR - directory from with job was launched
SLURM_TASK_PID - process ID of task started
SLURM_TASKS_PER_NODE - number of tasks to be run on each node (man page gives specification)
```
Typically, end users use SLURM\_PROCID in a program so that an input of a parallel calculation depends on it. The calculation is thus spread across processors according to the assigned SLURM\_PROCID, so that each processor handles the parallel part of the calculation with different values.

More information on environment variables is also to be found in the man page for sbatch.

# <span id="page-53-0"></span>**5.3.4 Submitting The Slurm Job Script With** sbatch

Submitting a Slurm job script created as in the previous section is done by executing the job script with sbatch:

```
[fred@bright90 ~]$ sbatch slurmhello.sh
Submitted batch job 604
[fred@bright90 ~]$ cat my.stdout
Hello world from process 001 out of 016, processor name node001
...
```
Queues in Slurm terminology are called "partitions". Slurm has a default queue called defq. The administrator may have removed this or created others.

If a particular queue is to be used, this is typically set in the job script using the -p or --partition option:

#SBATCH --partition=bitcoinsq

It can also be specified as an option to the sbatch command during submission to Slurm.

# **5.3.5 Checking And Changing Queued Job Status With** squeue**,** scancel**,** scontrol **And** sview

#### **Job Queue Listing With** squeue

After a job has gone into a queue, the queue status can be checked using the squeue command. The job number can be specified with the -j option to avoid seeing other jobs.

#### **Example**

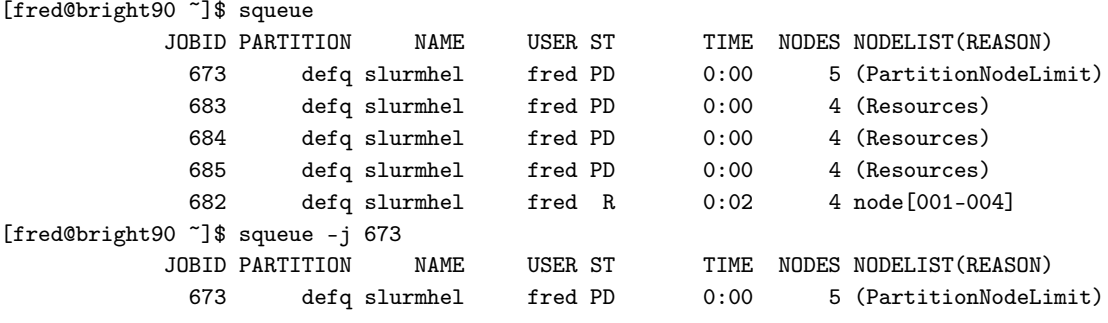

The man page for squeue covers other options, and explains the meaning of the output.

A backstory for this squeue listing is that in JOBID 673 the user has tried to batch submit the slurmhello.sh job, while requesting 5 nodes, using the entry #SBATCH -N 5 in slurmhello.sh. However, since only 4 nodes were available for the cluster at the time, the submission is pending.

After modifying the entry to #SBATCH -N 4, and submitting the job several times, the jobs 674 to 681 complete successfully. The job with the ID 682 is seen in the R (running) state, and the rest are in a PD (pending) state, with the reasons being either

- Resources (that there are no resources yet available), or
- PartitionNodeLimit (the number of nodes required by this job cannot yet be met because it is outside of its partition's current limits).

#### **Job Canceling With** scancel

Jobs can be canceled queitly by job ID with "scancel  $\langle j\omega b \rangle$  numbers". The -v option gives some feedback. Verbosity increases with -vv, -vvv, and -vvvv.

#### **Example**

```
[fred@bright90 ~]$ scancel -v 673
scancel: Terminating job 673
```
Other cancel options, such as per state (with  $-t$ )-state=), per partition (with -p)--partition=), are also possible. The man page for scancel has details.

#### **Queued Job Changes With** scontrol

The scontrol command allows users to see and change the job directives while the job is still queued. For example, a user may have specified a job, using the --begin directive, to start at 10am the next day by mistake. To change the job to start at 10pm tonight, something like the following session may take place:

```
[fred@bright90 ~]$ scontrol show jobid=254 | grep Time
  RunTime=00:00:04 TimeLimit=UNLIMITED TimeMin=N/A
  SubmitTime=2011-10-18T17:41:34 EligibleTime=2011-10-19T10:00:00
  StartTime=2011-10-18T17:44:15 EndTime=Unknown
  SuspendTime=None SecsPreSuspend=0
```
The parameter that should be changed is "EligibleTime", which can be done as follows:

[fred@bright90 ~]\$ scontrol update jobid=254 EligibleTime=2011-10-18T22:00:00

#### **GUI Slurm Control** sview

An approximate GUI Slurm equivalent to scontrol is the sview tool. This allows the job to be viewed under its jobs tab, and the job to be edited with a right click menu item. It can also carry out many other functions, including canceling a job.

Webbrowser-accessible job viewing is possible from the workload tab of the User Portal (section [12.2\)](#page-107-0).

# **6**

# **UGE**

Univa Grid Engine (UGE) is a workload management and job scheduling system. It is a further development by Univa of Sun Grid Engine (SGE). SGE was developed by Sun Microsystems before 2011, and was at one time open source. UGE is proprietary commercial software, developed by Univa since then.

UGE has both a graphical interface and command line tools for submitting, monitoring, modifying and deleting jobs.

UGE uses *job scripts* to submit and execute jobs. Various settings can be put in the job script, such as number of processors, resource usage and application-specific variables.

The steps for running a job through UGE are to:

- Create a job script
- Select the directives to use
- Add the scripts and applications and runtime parameters
- Submit it to the workload management system

# **6.1 Writing A Job Script**

A binary cannot be submitted directly to UGE—a job script is needed for that. A job script can contain various settings and variables to go with the application. A job script format looks like:

```
#!/bin/bash
#$ Script options # Optional script directives
shell commands # Optional shell commands
application # Application itself
```
# **6.1.1 Directives**

It is possible to specify options ('directives') to UGE by using "#\$" in the script. The difference in the meaning of lines that start with the "#" character in the job script file should be noted:

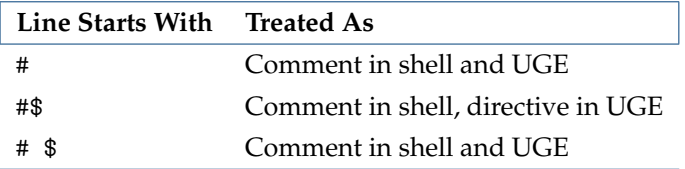

# **6.1.2 UGE Environment Variables**

Available environment variables for UGE can be seen in the man page for qsub. Some of these are called pseudo environment variables:

```
$HOME - Home directory on execution machine
$USER - User ID of job owner
$JOB_ID - Current job ID
$JOB_NAME - Current job name; (like the -N option in qsub, qsh, qrsh, qlogin and qalter)
$HOSTNAME - Name of the execution host
$TASK_ID - Array job task index number
```
There are also about 30 environment variables begining with the prefix SGE\_.

#### <span id="page-57-0"></span>**6.1.3 Job Script Options**

Options can be set in the job script file using this line format for each option:

#\$ {option} {parameter}

Available options and their descriptions can be seen with the output of qsub -help:

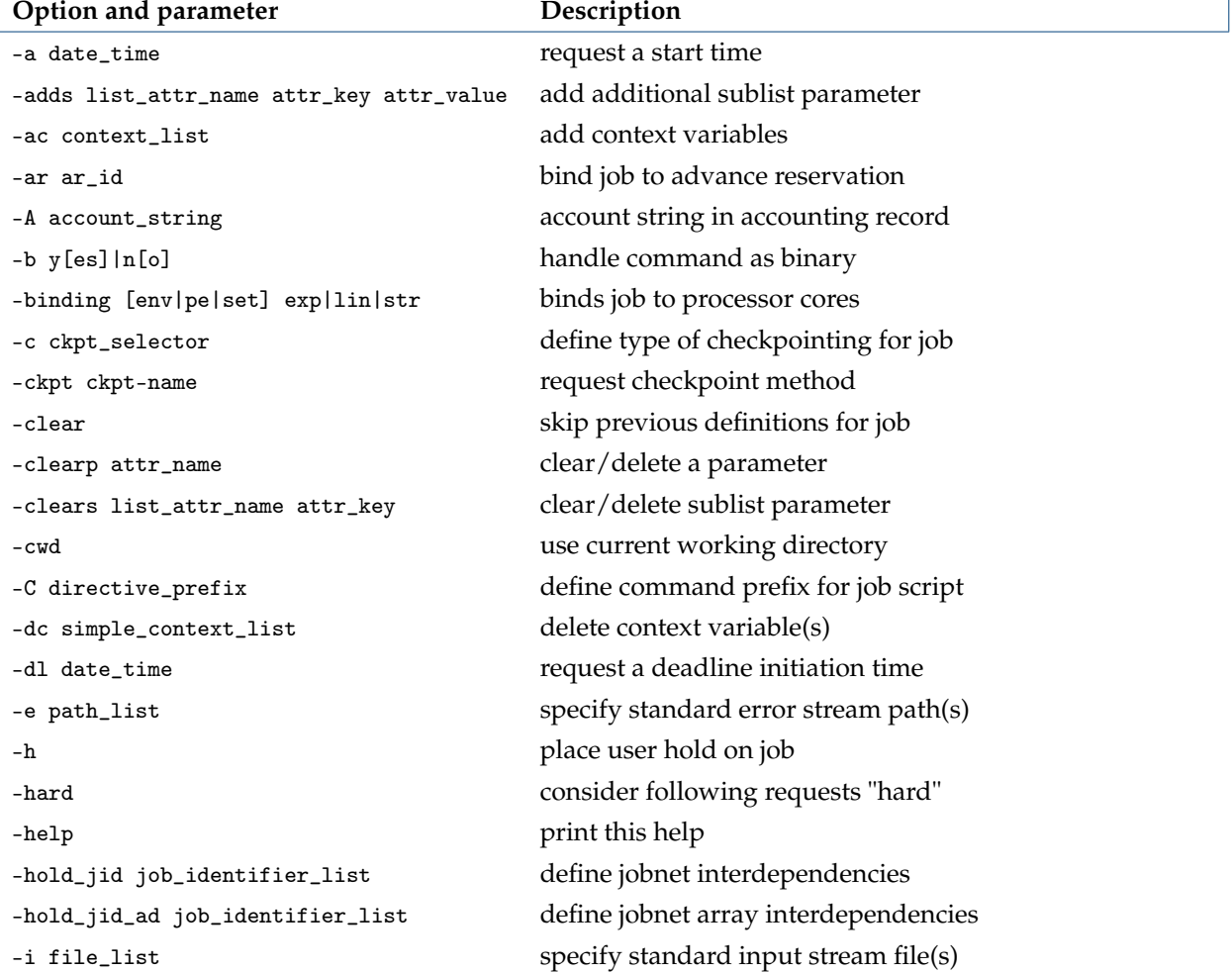

Table [6.1.3:](#page-57-0) UGE Job Script Options

...continued

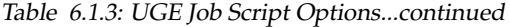

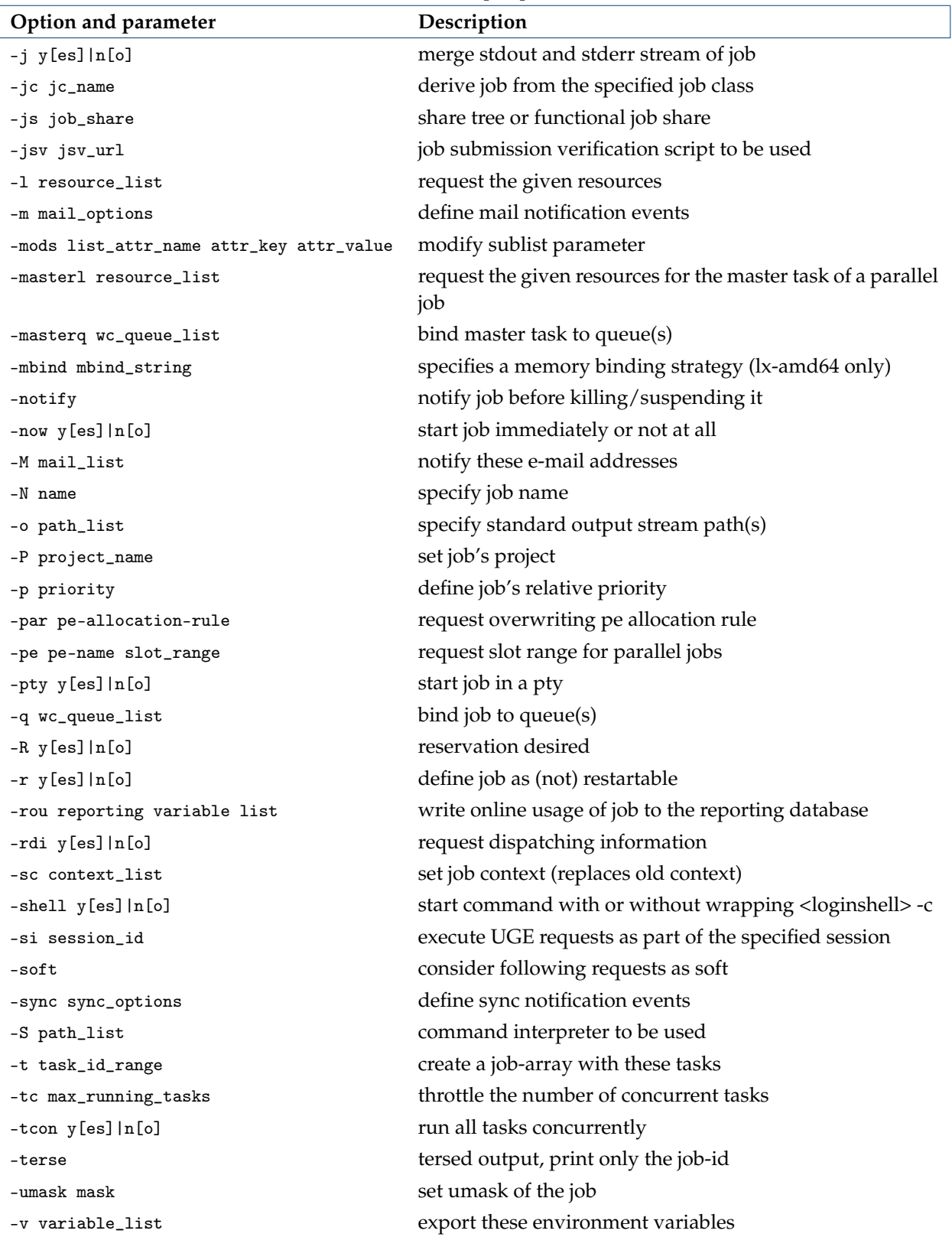

...continued

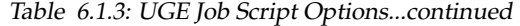

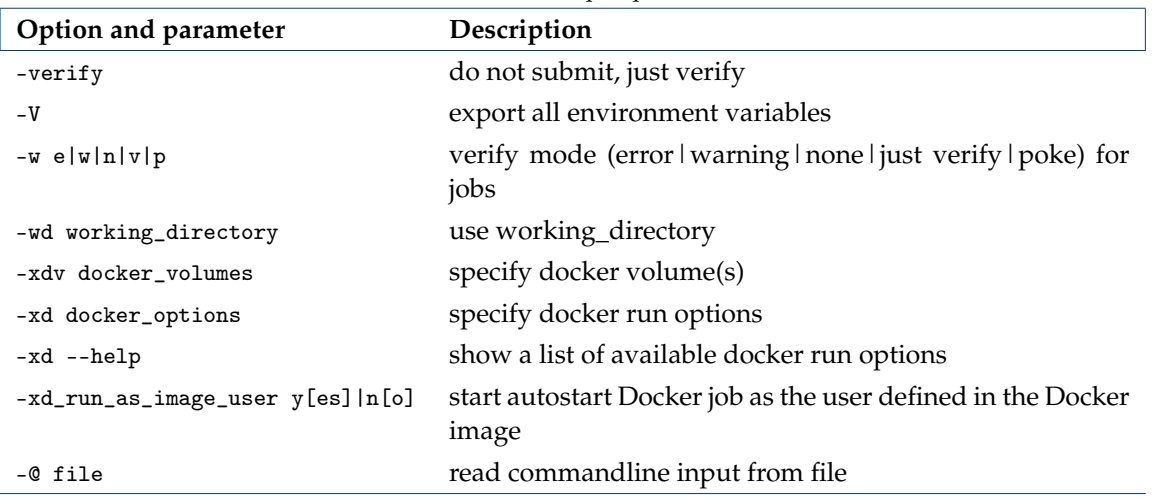

More detail on these options and their use is found in the man page for qsub.

# **6.1.4 The Executable Line**

In a job script, the executable line is launched with the job launcher command after the directives lines have been dealt with, and after any other shell commands have been carried out to set up the execution environment.

#### **Using** mpirun **In The Executable Line**

The mpirun job-launcher command is used for executables compiled with MPI libraries. Executables that have not been compiled with MPI libraries, or which are launched without any specified number of nodes, run on a single free node chosen by the workload manager.

The executable line to run a program myprog that has been compiled with MPI libraries is run by placing the job-launcher command mpirun before it as follows:

[fred@bright90 ~]\$ mpirun myprog

#### **6.1.5 Job Script Examples**

Some job script examples are given in this section. Each job script can use a number of variables and directives.

#### **Single Node Example Script**

An example script for UGE:

```
[fred@bright90 ~]$ cat application
#!/bin/sh
# Give the job a name
#$ -N sleep
# Use this interpreter
#$ -S /bin/sh
# Make sure that the .e and .o file arrive in the
# working directory
#$ -cwd
#Merge the standard out and standard error to one file
#$ -j y
sleep 60
echo Now it is: 'date'
```
#### **Parallel Example Script**

For parallel jobs the -pe (parallel environment) option must be assigned to the script. Depending on the interconnect, there may be a choice between a number of parallel environments such as MPICH (Ethernet) or MVAPICH2 (InfiniBand).

```
#!/bin/sh
#
# Your job name
#$ -N My_Job
#
# Use current working directory
#$ -cwd
#
# Join stdout and stderr
#$ -j y
#
# pe (Parallel environment) request. Set your number of requested slots here.
# qconf -spl shows current PE list
#$ -pe mpich2 2
#
# Run job through bash shell
#$ -S /bin/bash
# If modules are needed, source modules environment:
. /etc/profile.d/modules.sh
# Add any modules you might require:
module add gcc openmpi/gcc/64/1.10.7
# The following output will show in the output file. Used for debugging.
echo "Got $NSLOTS processors."
echo "Machines:"
cat machines
# Use MPIRUN to run the application. application must be compiled with right MPI library.
# That is openmpi here, compiled with:
# mpicc hello.c -o hello
mpirun ./hello
```
The number of available slots can be set by the administrator to an arbitrary value. However, it is typically set so that it matches the number of cores in the cluster, for efficiency reasons. More slots can be set than cores, but most administrators prefer not to do that.

In a job script, the user can request slots from the available slots. Requesting multiple slots therefore typically means requesting multiple cores. In the case of an environment that is not set up as a parallel environment, the request for slots is done with the -np option. For jobs that run in a parallel environment, the -pe option is used. Mixed jobs, running in both non-MPI and parallel environments are also possible if the administrator has allowed it in the complex attribute slots settings.

Whether the request is granted is decided by the workload manager policy set by the administrator. If the request exceeds the number of available slots, then the request is not granted.

If the administrator has configured the cluster to use cloud computing with Auto Scale (cm-scale) (Chapter 8 of the *Administrator Manual*), then the total number of slots available to a cluster changes over time automatically, as nodes are started up and stopped dynamically.

# **6.2 Submitting A Job**

The UGE module must be loaded first so that UGE commands can be accessed:

fred@bright90 ~]\$ module add shared uge

With UGE a job can be submitted with qsub. The qsub command has the following syntax:

qsub [ options ] [ jobscript | -- [ jobscript args ]]

After completion (either successful or not), output is put in the user's current directory, appended with the job number which is assigned by UGE to the job nmae.

For example, for a jobscript with the job option #\$ -N myapp, the job name is set to myapp. When the job completes, then by default there is an error and there is an output file. The names they take are of the form:

myapp.e<*job ID*> myapp.o<*job ID*>

If the  $-i$  y job script option is set, then the error file is combined with the output file into a single .o<*job ID*> file.

#### **6.2.1 Submitting To A Specific Queue**

Some clusters have specific queues for jobs which run are configured to house a certain type of job: long and short duration jobs, high resource jobs, or a queue for a specific type of node.

To see which queues are available on the cluster the qstat command can be used:

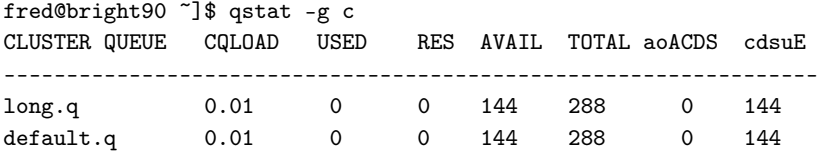

The job is then submitted, for example to the long.q queue:

fred@bright90 ~]\$ qsub -q long.q sleeper.sh

#### **6.2.2 Queue Assignment Required For Auto Scale (**cm-scale**)**

If cm-scale is used with UGE, then jobs must be assigned to a queue by default, or cm-scale ignores the job. If the cluster administrator has not configured UGE to assign a queue to jobs by default, then the user can assign a queue to the job with the -q option in order to have cm-scale consider the job.

#### **6.3 Monitoring A Job**

The job status can be viewed with qstat. In this example the sleeper. sh script has been submitted. Using qstat without options will only display a list of jobs, with no queue status options:

```
fred@bright90 ~]$ qstat
job-ID prior name user state submit/start at queue jclass slots ja-task-ID
---------------------------------------------------------------------------------------
   80 0.55500 myapp fred r 03/12/2020 23:02:20 all.q@node003 2
   81 0.55500 myapp fred qw 03/12/2020 23:02:06 2
   82 0.55500 myapp fred qw 03/12/2020 23:02:07 2
   83 0.55500 myapp fred qw 03/12/2020 23:02:07 2
```
More details are visible when using the -f (for full) option. Some of the details that can be seen are:

- The queue-type qtype, which can take a state of Batch (B), Interactive (I), or Parallel (P).
- The resv/used/tot column is the count of reserved/used/total free slots in the queue.
- The states column is the state of the queue.

```
fred@bright90 ~]$ qstat -f
queuename and a resv/used/tot. np_load arch states
---------------------------------------------------------------------------------
all.q@node001.cm.cluster BIP 0/1/1 0.01 lx-amd64
      88 0.55500 myapp fred r 03/12/2020 23:11:35 1
---------------------------------------------------------------------------------
all.q@node002.cm.cluster BIP 0/0/1 0.01 lx-amd64
---------------------------------------------------------------------------------
all.q@node003.cm.cluster BIP 0/1/1 0.00 lx-amd64
      88 0.55500 myapp fred r 03/12/2020 23:11:35 1
###############################################################################
- PENDING JOBS - PENDING JOBS - PENDING JOBS - PENDING JOBS - PENDING JOBS
###############################################################################
      89 0.55500 myapp fred qw 03/12/2020 23:10:56 2
      90 0.55500 myapp fred qw 03/12/2020 23:10:56 2
      91 0.55500 myapp fred qw 03/12/2020 23:10:56 2
```
The man page for qstat gives details on the job states and the queue states.

By default the qstat command shows only jobs belonging to the current user, i.e. the command is executed with the option -u \$user. To see jobs from other users too, the following format is used:

fred@bright90 ~]\$ qstat -u "\*"

# **6.4 Deleting A Job**

A job can be deleted in UGE with the following command

fred@bright90 ~]\$ qdel <*jobid*>

The job-id is the number assigned by UGE when the job is submitted using qsub. Only jobs belonging to the logged-in user can be deleted. Using qdel will delete a user's job regardless of whether the job is running or in the queue.

# **7**

# **PBS Pro**

<span id="page-64-0"></span>Bright Cluster Manager works with PBS Pro Commercial and PBS Pro CE (Community Edition), which are the modern versions of the original Portable Batch System (PBS) software. PBS is a workload management and job scheduling system to manage computing resources, and was originally developed at NASA in the 1990s.

PBS Pro *job scripts* are used to submit and execute jobs. The user puts values into a job script for the resources being requested, such as the number of processors to be used, the memory to be used, or number of nodes required. Other values are also set for the runtime parameters and application-specific variables.

The steps for running a job through a PBS Pro job script are:

- Creating an application to be run via the job script
- Creating the job script, adding directives, applications, runtime parameters, and application-specific variables to the script
- Submitting the script to the workload management system

This chapter covers the using the workload managers and job scripts with the PBS Pro variants so that users can get a basic understanding of how they are used, and can get started with typical cluster usage.

In this chapter:

- section [7.1](#page-64-1) covers the components of a job script and job script examples
- section [7.2.1](#page-70-0) covers submitting, monitoring, and deleting a job with a job script

More on using PBS Pro is to be found in the PBS Pro Guides at [https://www.altair.com/](https://www.altair.com/pbs-works-documentation/) [pbs-works-documentation/](https://www.altair.com/pbs-works-documentation/).

# <span id="page-64-1"></span>**7.1 Components Of A Job Script**

To use PBS Pro, a batch job script is created by the user. The job script is a shell script containing the set of commands that the user wants to run. It also contains the resource requirement directives and other specifications for the job. After preparation, the job script is submitted to the workload manager using the qsub command. The workload manager then tries to make the job run according to the job script specifications.

A job script can be resubmitted with different parameters (e.g. different sets of data or variables).

# <span id="page-64-2"></span>**7.1.1 Sample Script Structure**

A job script in PBS Pro has a structure illustrated by the following basic example:

# **Example**

© Bright Computing, Inc.

```
#!/bin/bash
#
#PBS -l walltime=1:00:00
#PBS -l select=2:ncpu=1:mem=500mb
#PBS -j oe
cd ${HOME}/myprogs
mpirun myprog a b c
```
The first line is the standard "shebang" line used for scripts.

The lines that start with #PBS are PBS Pro directive lines, described shortly in section [7.1.2.](#page-65-0)

The last two lines are an example of setting any remaining options or configuration settings up, so that the script can run. In this case, a change to the directory myprogs is made, and then the executable myprog is run, with arguments a b c. The line that runs the program is called the executable line (section [7.1.3\)](#page-68-0).

To run the executable file in the executable line in parallel, the job launcher mpirun is placed immediately before the executable file. The number of nodes the parallel job is to run on is assumed to have been specified in the PBS directives.

#### <span id="page-65-0"></span>**7.1.2 Directives**

#### **Job Script Directives And** qsub **Options**

A job script typically has several configurable values called job script directives, set with job script directive lines. These are lines that start with a "#PBS". Any directive lines beyond the first executable line are ignored.

The lines are comments as far as the shell is concerned because they start with a "#". However, at the same time the lines are special commands when the job script is processed by the qsub command. The difference is illustrated by the following:

• The following shell comment is only a comment for a job script processed by qsub:

# PBS

• The following shell comment is also a job script directive when processed by qsub:

#PBS

Job script directive lines with the #PBS part removed are the same as options applied to the qsub command, so a look at the man pages of qsub describes the possible directives and how they are used. If there is both a job script directive and a qsub command option set for the same item, then the qsub option takes precedence.

Since the job script file is a shell script, the shell interpreter used can be changed to another shell interpreter by modifying the first line (the "#!" line) to the preferred shell. Any shell specified by the first line can also be overridden by using the "#PBS -S" directive to set the shell path.

#### **Walltime Directive**

The workload manager typically has default *walltime* limits per queue with a value limit set by the administrator. The user can set a walltime limit for the job by setting the "#PBS -l walltime" directive to a specific time. The time specified is the maximum time that the user expects the job should run for, and it allows the workload manager to work out an optimum time to run the job. The job can then run sooner than it would by default.

If the walltime limit is exceeded by a job, then the job is stopped, and an error message in the following format is displayed:

=>> PBS: job killed: walltime <*running time*> exceeded limit <*set time*>

Here, <*running time*> is the time that the job actually took to run after it ran, while <*set time*> is the time that the user set as the walltime resource limit.

If there is no default walltime set by the cluster administrator, and if the user submits a job with no walltime set too, then the job only runs when all jobs with a walltime have made room. So to avoid waiting a very long time, and to experience a reasonably consistent behavior on different clusters, the user really should set a walltime.

#### **Resource List Directives**

Resource list directives specify arguments to the -l directive of the job script, and allow users to specify values to use instead of the system defaults.

For example, in the sample script structure earlier, a job walltime of one hour and a memory space of at least 500MB are requested (the script requires the size of the space be spelled in lower case, so "500mb" is used).

If a requested resource list value exceeds what is available, the job is queued until resources become available.

For example, if nodes only have 2000MB to spare and 4000MB is requested, then the job is queued indefinitely, and it is up to the user to fix the problem.

Resource list directives also allow, for example, the number of nodes (-l select=2:) and the number of processor cores for each node(ncpu=1) to be specified. If no value is specified, then default is 1 node, and 1 core per node.

A directive for a resource such as the wall time applies to the entire job. In PBS Pro, such a resource is called a *job-wide* resource.

A collection of resources allocated to a job, but with the resources being requested from the same physical compute node, is called a *chunk*. A directive can be applied at chunk level with the select=*chunk name* option. Typically, an MPI job has one chunk per MPI process (rank).

Thus, requested resources can be job-wide only (for example, walltime), or chunk only (for example, ncpus). In a job, a resource cannot be used as chunk as well as job-wide—it can only be used as chunk (one or multiple chunks), or job-wide.

So, to run a job on 8 cores, the job-wide specification could be done with:

```
#PBS -l select=8:ncpus=1
```
The preceding specification requests 8 CPU cores, and the cores can be anywhere on the cluster. To run a job on one chunk, the chunk specification could be done with:

```
#PBS -l select=1:ncpus=8
```
The preceding specification requests 8 CPU cores, and the cores must be on the same physical node. Further examples of node resource specification are given in a table on page [61.](#page-67-0)

#### **Job Directives: Job Name, Logs, And IDs**

If the name of the job script file is jobname, then by default the output and error streams are logged to jobname.o<*number>* and jobname.e<*number>* respectively, where <*number>* indicates the associated job number. The default paths for the logs can be changed by using the -o and -e directives respectively, while the base name (jobname here) can be changed using the -N directive.

Often, a user may simply merge both logs together into one of the two streams using the -j directive. Thus, in the preceding example, "-j oe" merges the logs to the output log path, while "-j eo" would merge it to error log path.

The job ID is an identifier based on the job number and the FQDN of the login node. For a login node called bright90.cm.cluster, the job ID for a job number with the associated value <*number*> from earlier, would by default be <*number*>.bright90.cm.cluster, but it can also simply be abbreviated to <*number*>.

# **Job Queues**

Sending a job to a particular job queue is sometimes appropriate. An administrator may have set queues up so that some queues are for very long term jobs, or some queues are for users that require GPUs. Submitting a job to a particular queue *<destination>* is done by using the directive "#PBS -q  $<$ destination>".

# **Directives Summary**

Some useful job directives are illustrated in the following table:

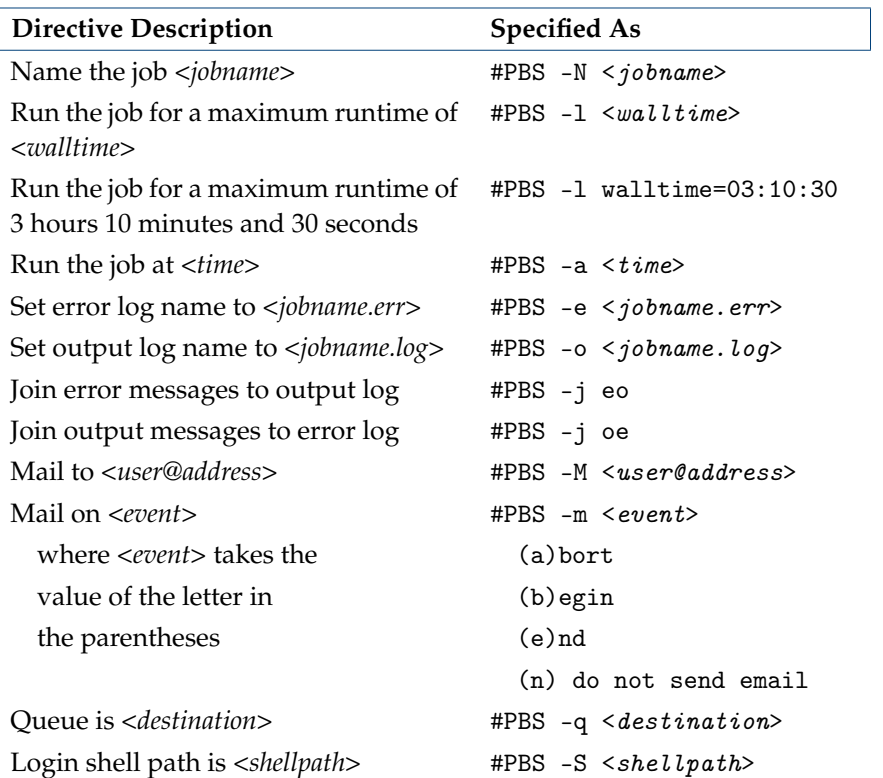

Almost every qsub sets a job attribute, and has a corresponding PBS directive with the same syntax as the option. The man page for qsub and the man page for pbs\_job\_attributes explain this in detail.

### <span id="page-67-0"></span>**Resource Request Examples**

As PBS Pro evolved, the specification for requesting nodes has changed. The form:

#PBS -l nodes=3

is deprecated, and automatically converted to:

```
#PBS -l select=3
```
The deprecated changes are described in detail the man page for pbs\_resources, in the section on BACKWARD COMPATIBILITY.

Examples of requests for select= options are shown in the following table:

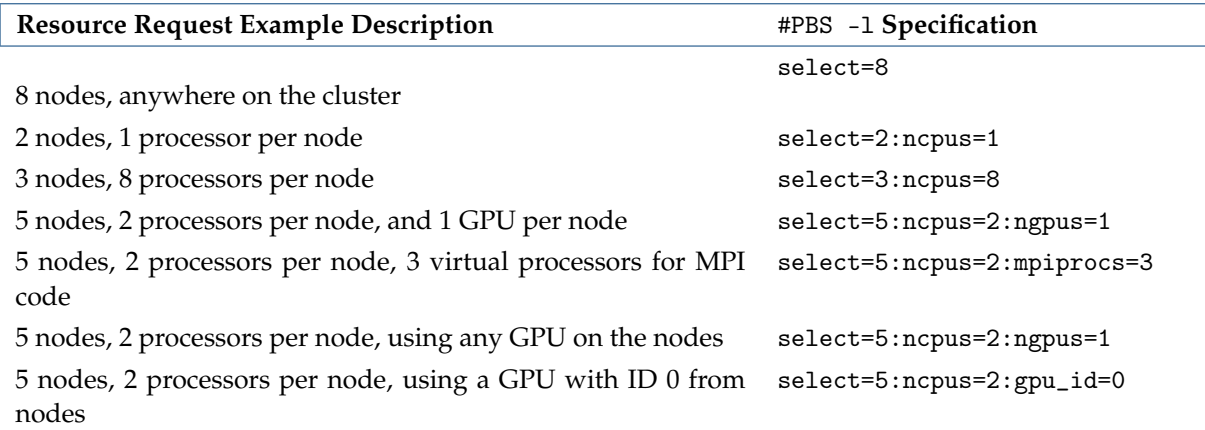

Some of the examples illustrate requests for GPU resource usage. GPUs and the CUDA utilities for NVIDIA are introduced in Chapter [8.](#page-76-0) GPU usage is treated by the workload manager like the attributes of a resource which the cluster administrator will have pre-configured according to local requirements.

For further details on resources, the man page for pbs\_resources can be checked.

#### <span id="page-68-0"></span>**7.1.3 The Executable Line**

In the job script structure (section [7.1.1\)](#page-64-2), the executable line is launched with the job launcher command after the directives lines have been dealt with, and after any other shell commands have been carried out to set up the execution environment.

#### **Using** mpirun **In The Executable Line**

The mpirun command is used for executables compiled with MPI libraries. Executables that have not been compiled with MPI libraries, or which are launched without any specified number of nodes, run on a single free node chosen by the workload manager.

The executable line to run a program myprog that has been compiled with MPI libraries is run by placing the job-launcher command mpirun before it as follows:

mpirun myprog

#### **7.1.4 Example Batch Submission Scripts**

#### **Node Availability**

The following job script tests which out of 4 nodes requested with "-l nodes" are made available to the job in the workload manager:

#### **Example**

```
#!/bin/bash
#PBS -l walltime=1:00
# #PBS -l nodes=4 <--- legacy
#PBS -l select=4
echo -n "I am on: "
hostname;
echo finding ssh-accessible nodes:
for node in $(cat ${PBS_NODEFILE}) ; do
   echo -n "running on: "
   /usr/bin/ssh $node hostname
done
```
The directive specifying walltime means the script runs at most for 1 minute. The \${PBS\_NODEFILE} array used by the script is created and appended with hosts by the queuing system. The script illustrates how the workload manager generates a \${PBS\_NODEFILE} array based on the requested number of nodes, and which can be used in a job script to spawn child processes. When the script is submitted, the output from the log will look like:

I am on: node001 finding ssh-accessible nodes: running on: node001 running on: node002 running on: node003 running on: node004

This illustrates that the job starts up on a node, and that no more than the number of nodes that were asked for in the resource specification are provided.

The list of all nodes for a cluster can be found using the pbsnodes command (section [7.2.6\)](#page-73-0).

#### **Using InfiniBand**

A sample PBS script for InfiniBand is:

```
#!/bin/bash
#!
#! Sample PBS file
#!
#! Name of job
#PBS -N MPI
#! Number of nodes (in this case 8 nodes with 4 CPUs each)
#! The total number of nodes passed to mpirun will be nodes*ppn
#! Second entry: Total amount of wall-clock time (true time).
#! 02:00:00 indicates 02 hours
#PBS -l walltime=02:00:00
#PBS -l select=8:ncpus=4
#! Mail to user when job terminates or aborts
#PBS -m ae
# If modules are needed by the script, then source modules environment:
. /etc/profile.d/modules.sh
# Add any modules you might require:
module add shared mvapich/gcc torque maui pbspro
#! Full path to application + application name
application="<application>"
#! Run options for the application
options="<options>"
#! Work directory
workdir="<work dir>"
###############################################################
### You should not have to change anything below this line ####
###############################################################
```
#! change the working directory (default is home directory)

cd \$workdir

```
echo Running on host $(hostname)
echo Time is $(date)
echo Directory is $(pwd)
echo PBS job ID is $PBS_JOBID
echo This job runs on the following machines:
echo $(cat $PBS_NODEFILE | uniq)
$mpirun_command="mpirun $application $options"
#! Run the parallel MPI executable (nodes*ppn)
echo Running $mpirun_command
eval $mpirun_command
```
In the preceding script, no machine file is needed, since it is automatically built by the workload manager and passed on to the mpirun parallel job launcher utility. The job is given a unique ID and run in parallel on the nodes based on the resource specification.

#### **7.1.5 Links To PBS Pro Resources**

A number of useful links are:

- The documentation pages at <https://www.altair.com/pbs-works-documentation/>
- The man pages for qsub, pbs\_resources, and pbs\_job\_attributes for setting up job scripts.
- The community page at <http://community.pbspro.org/> for asking for help on PBS Pro issues.

# **7.2 Submitting A Job**

#### <span id="page-70-0"></span>**7.2.1 Preliminaries: Loading The Modules Environment**

To submit a job to the workload management system, the user must ensure that the following environment modules are loaded:

\$ module add shared pbspro

Users can pre-load particular environment modules as their default using the "module init\*" commands (section [2.3.3\)](#page-16-0).

#### **7.2.2 Using** qsub

The command qsub is used to submit jobs to the workload manager system. The command returns a unique job identifier, which is used to query and control the job and to identify output. The usage format of qsub and some useful options are listed here:

USAGE: qsub [<options>] <job script>

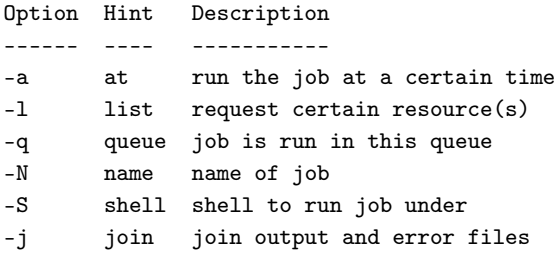

© Bright Computing, Inc.

For example, a job script called mpirun. job with all the relevant directives set inside the script, may be submitted as follows:

#### **Example**

\$ qsub mpirun.job

A job may be submitted to a specific queue testq as follows:

#### **Example**

\$ qsub -q testq mpirun.job

The man page for qsub describes these and other options. The options correspond to PBS directives in job scripts (section [7.1.1\)](#page-64-2). If a particular item is specified by a qsub option as well as by a PBS directive, then the qsub option takes precedence.

#### **7.2.3 Job Output**

By default, the output from the job script *<scriptname>* goes into the home directory of the user for Torque, or into the current working directory for PBS Pro.

By default, error output is written to *<scriptname>*.e*<jobid>* and the application output is written to *<scriptname>*.o*<jobid>*, where *<jobid>* is a unique number that the workload manager allocates. Specific output and error files can be set using the -o and -e options respectively. The error and output files can usefully be concatenated into one file with the  $-i$  oe or  $-i$  eo options. More details on this can be found in the qsub man page.

#### **7.2.4 Monitoring The Status Of A Job**

To use the commands in this section, the appropriate workload manager module must be loaded:

\$ module add pbspro

#### qstat **Basics**

The main component is qstat, which has several options. In this example, the most frequently used options are discussed.

In PBS/Torque, the command "qstat -an" shows what jobs are currently submitted or running on the queuing system. An example output is:

[fred@bright90 ~]\$ qstat -an

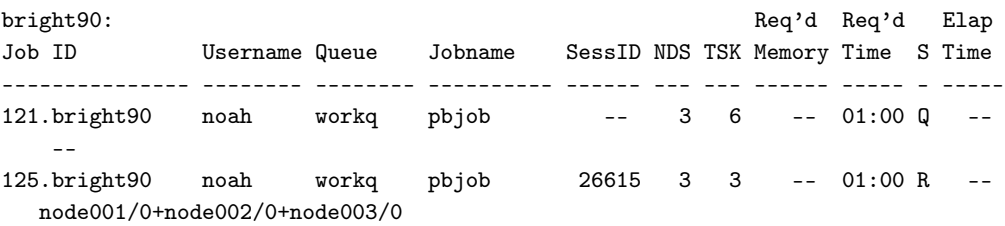

The output shows the Job ID, the user who owns the job, the queue, the job name, the session ID for a running job, the number of nodes requested, the number of CPUs or tasks requested, the time requested (-l walltime), the job state (S) and the elapsed time. In this example, one job is seen to be running (R), and one is still queued (Q). The -n parameter causes nodes that are in use by a running job to display at the end of that line.

Possible job states include:
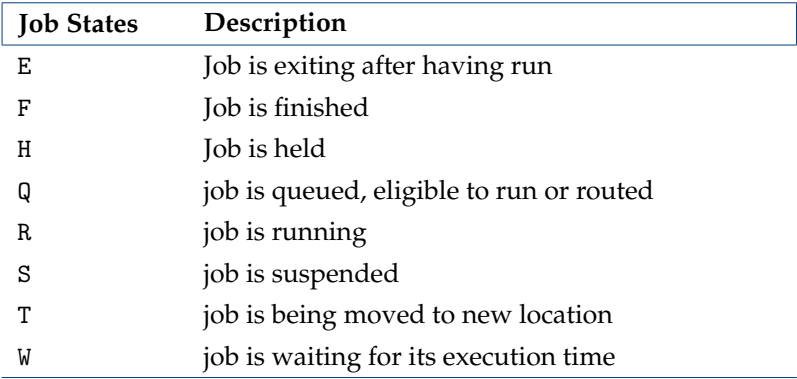

The command "qstat -q" shows what queues are available. In the following example, there is one job running in the testq queue and 4 are queued.

\$ qstat -q

server: master.cm.cluster

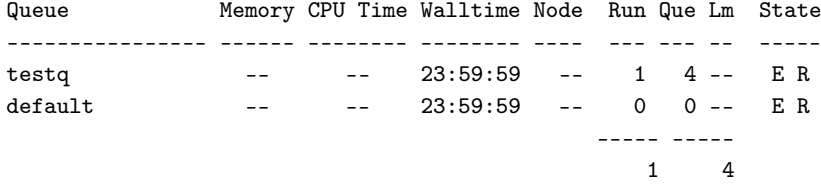

#### **Viewing Job Details With** qstat

With qstat -f the full output of the job is displayed. The output shows what the jobname is, where the error and output files are stored, and various other settings and variables.

```
$ qstat -f
Job Id: 137.pj-cruncher
   Job_Name = pbjob
   Job_Owner = noah@pj-cruncher.cm.cluster
   resources_used.cpupercent = 0
   resources_used.cput = 00:00:00
   resources_used.mem = 5456kb
   resources_used.ncpus = 3
   resources_used.vmem = 384164kb
   resources_used.walltime = 00:00:11
   job\_state = Rqueue = workq
   server = pj-cruncher
   Checkpoint = uctime = Fri Mar 20 18:07:06 2020
   Error_Path = pj-cruncher.cm.cluster:/home/noah/pbjob.e137
   exec_host = node001/0+node002/0+node003/0
   exec_vnode = (node001:ncpus=1)+(node002:ncpus=1)+(node003:ncpus=1)
   Hold_Types = n
   Join_Path = oe
   Keep_Files = n
   Mail_Points = a
   mtime = Fri Mar 20 18:08:52 2020
   Output_Path = pj-cruncher.cm.cluster:/home/noah/pbjob.o137
   Priority = 0
   qtime = Fri Mar 20 18:07:06 2020
```

```
Rerunable = True
Resource_List.mpiprocs = 24
Resource_List.ncpus = 3
Resource_List.nodect = 3
Resource_List.place = free
Resource_List.select = 3:ncpus=1:mpiprocs=8
Resource_List.walltime = 01:00:00
stime = Fri Mar 20 18:08:42 2020
sension_id = 28107jobdir = /home/noah
substate = 42Variable_List = PBS_O_HOME=/home/noah,PBS_O_LANG=en_US.UTF-8,
    PBS_O_LOGNAME=noah,
    PBS_O_PATH=/cm/shared/apps/pbspro-ce/19.1.3/unsupported/fw/bin:/cm/sha
    red/apps/pbspro-ce/19.1.3/unsupported:/cm/shared/apps/pbspro-ce/19.1.3/
    sbin:/cm/shared/apps/pbspro-ce/19.1.3/bin:/cm/shared/apps/mpich/ge/gcc/
    64/3.3.2/bin:/cm/local/apps/gcc/9.2.0/bin:/cm/local/apps/environment-mo
    dules/4.4.0//bin:/usr/local/bin:/usr/bin:/usr/local/sbin:/usr/sbin:/sbi
    n:/usr/sbin:/cm/local/apps/environment-modules/4.4.0/bin:/home/noah/.lo
    cal/bin:/home/noah/bin,PBS_O_MAIL=/var/spool/mail/noah,
    PBS_O_SHELL=/bin/bash,PBS_O_WORKDIR=/home/noah,PBS_O_SYSTEM=Linux,
    PBS_O_QUEUE=workq,PBS_O_HOST=pj-cruncher.cm.cluster
comment = Job run at Fri Mar 20 at 18:08 on (node001:ncpus=1)+(node002:ncpu
    s=1)+(node003:ncpus=1)
etime = Fri Mar 20 18:07:06 2020
run_count = 1Submit_arguments = pbjob
project = _pbs_project_default
```
#### **7.2.5 Deleting A Job**

An already submitted job can be deleted using the qdel command:

```
$ qdel
```
Multiple space-separated job IDs can be specified.

#### **7.2.6 Nodes According To PBS Pro**

The nodes that the workload manager knows about can be viewed using the pbsnodes command.

The following output is from a cluster made up of nodes with 4 physical cores, as indicated by the value of 4 for pcpus. If the node is available to run scripts, then its state is free or time-shared. When a node is used exclusively (section [8.5.2\)](#page-78-0) by one script, the state is job-exclusive.

For PBS Pro the display resembles (some output elided):

```
[noah@pj-cruncher ~]$ pbsnodes -a
node001
    Mom = node001.cm.cluster
    ntype = PBS
    state = free
    pcpus = 4resources_available.arch = linux
    resources_available.host = node001
    resources_available.mem = 4044784kb
     ...
     queue = workq
     resv_enable = True
```

```
sharing = default_shared
     ...
node002
    Mom = node002.cm.cluster
    ntype = PBS
    state = free
    pcpus = 4
    resources_available.arch = linux
    resources_available.host = node002
    resources_available.mem = 4044784kb
     ...
    queue = workq
    resv_enable = True
    sharing = default_shared
    last_state_change_time = Fri Mar 20 18:09:47 2020
    last_used_time = Fri Mar 20 18:09:47 2020
     ...
```
# **8**

### **Using GPUs**

GPUs (Graphics Processing Units) are chips that provide specialized parallel processing power. Originally, GPUs were designed to handle graphics processing as part of the video processor, but their ability to handle non-graphics tasks in a similar manner has become important for general computing. GPUs designed for general purpose computing task are commonly called General Purpose GPUs, or GPGPUs.

A GPU is suited for processing an algorithm that naturally breaks down into a process requiring many similar calculations running in parallel. GPUs cores are able to rapidly apply the instruction on multiple data points organized in a 2-D, and more recently, 3-D, image. The image is placed in a framebuffer. In the original chips, the data points held in the framebuffer were intended for output to a display, thereby accelerating image generation.

The similarity between multicore CPU chips and modern GPUs makes it at first sight attractive to use GPUs for general purpose computing. However, the instruction set on GPGPUs is used in a component called the *shader pipeline*. This is, as the name suggests, to do with a limited set of graphics operations, and so is by its nature rather limited. Using the instruction set for problems unrelated to shader pipeline manipulations requires that the problems being processed map over to a similar manipulation. This works best for algorithms that naturally break down into a process requiring an operation to be applied in the same way on many independent vertices and pixels. In practice, this means that 1-D vector operations are an order of magnitude less efficient on GPUs than operations on triangular matrices.

Modern GPGPU implementations have matured so that they can now sub-divide their resources between independent processes that work on independent data, and they provide programmer-friendlier ways of data transfer between the host and GPU memory.

Physically, one GPU is typically a built-in part of the motherboard of a node or a board in a node, and consists of several hundred processing cores. There are also dedicated standalone units, commonly called GPU Units, consisting of several GPUs in one chassis. Several of these can be assigned to particular nodes, typically via PCI-Express connections, to increase the density of parallelism even further.

Bright Cluster Manager has several tools that can be used to set up and program GPUs for general purpose computations.

#### **8.1 Packages**

A number of different GPU-related packages are included in Bright Cluster Manager. Versions supported are CUDA 8.0, 9.0, 9.1, 9.2, 10.0, 10.1, and 10.2 (section 7.4.1 of the *Installation Manual*).

For version 10.2, the packages include:

- cuda-driver: Provides the GPU driver
- cuda10.2-sdk: CUDA software developer kit
- cuda10.2-toolkit: CUDA toolkit
- cuda-dcgm: CUDA Data Center GPU Manager

• cuda-xorg: NVIDIA CUDA Data Center GPU Manager

The version implementation depends on how the system administrator has configured CUDA.

#### **8.2 Using CUDA**

After installation of the packages, for general usage and compilation it is sufficient to load just the CUDA<*version*>/toolkit module, where <*version*> is a number, 80, 90, 91, 92, 10.0, 10.1, or 10.2 indicating the version. Versions indicated by the numbers in the range 80-92 are actually versions 8.0 to 9.2.

The toolkit comes with the necessary tools and the NVIDIA compiler wrapper to compile CUDA C code.

Extensive documentation on how to get started, the various tools, and how to use the CUDA suite is in the \$CUDA\_INSTALL\_PATH/doc directory. The value of \$CUDA\_INSTALL\_PATH is provided by the cuda10.2/toolkit, which can be loaded with:

module load cuda10.2/toolkit

Also available are several other modules related to CUDA:

- cuda10.2/blas: Provides paths and settings for the CUBLAS library.
- cuda10.2/fft: Provides paths and settings for the CUFFT library.

#### **8.3 Using OpenCL**

OpenCL functionality is provided with the cuda<*version*>/toolkit environment module. Examples of OpenCL code can be found in the \$CUDA\_SDK/OpenCL directory.

#### **8.4 Compiling Code**

Both CUDA and OpenCL involve running code on different *platforms*:

- host: with one or more CPUs
- device: with one or more CUDA enabled GPUs

Accordingly, both the host and device manage their own memory space, and it is possible to copy data between them. The CUDA and OpenCL Best Practices Guides in the doc directory, provided by the CUDA toolkit package, have more information on how to handle both platforms and their limitations.

The nvcc command by default compiles code and links the objects for both the host system and the GPU. The nvcc command distinguishes between the two and it can hide the details from the developer. To compile the host code, nvcc will use gcc automatically.

```
nvcc [options] <inputfile>
```
A simple example to compile CUDA code to an executable is:

nvcc testcode.cu -o testcode

The most used options are:

- -g or -debug <level>: This generates debuggable code for the host
- -G or –device-debug <level>: This generates debuggable code for the GPU
- -o or –output-file <file>: This creates an executable with the name *<file>*

• -arch=sm\_13: This can be enabled if the CUDA device supports compute capability 1.3, which includes double-precision

If double-precision floating-point is not supported or the flag is not set, warnings such as the following will come up:

```
warning : Double is not supported. Demoting to float
```
The nvcc documentation manual, "*The CUDA Compiler Driver NVCC*" has more information on compiler options.

The CUDA SDK has more programming examples and information accessible from the file \$CUDA\_SDK/C/Samples.html.

For OpenCL, code compilation can be done by linking against the OpenCL library:

gcc test.c -lOpenCL g++ test.cpp -lOpenCL nvcc test.c -lOpenCL

#### **8.5 Available Tools**

#### **8.5.1 CUDA gdb**

The CUDA debugger can be started using: cuda-gdb. Details of how to use it are available in the "*CUDA-GDB (NVIDIA CUDA Debugger)*" manual, in the doc directory. It is based on GDB, the GNU Project debugger, and requires the use of the "-g" or "-G" options compiling.

#### **Example**

nvcc -g -G testcode.cu -o testcode

#### <span id="page-78-0"></span>**8.5.2 nvidia-smi**

The NVIDIA System Management Interface command, nvidia-smi, can be used to allow exclusive access to the GPU. This means only one application can run on a GPU. By default, a GPU will allow multiple running applications.

Syntax:

nvidia-smi [OPTION1 [ARG1]] [OPTION2 [ARG2]] ...

The steps for making a GPU exclusive:

- List GPUs
- Select a GPU
- Lock GPU to a compute mode
- After use, release the GPU

After setting the compute rule on the GPU, the first application which executes on the GPU will block out all others attempting to run. This application does not necessarily have to be the one started by the user that set the exclusivity lock on the GPU!

To list the GPUs, the -L argument can be used:

```
$ nvidia-smi -L
GPU 0: (05E710DE:068F10DE) Tesla T10 Processor (S/N: 706539258209)
GPU 1: (05E710DE:068F10DE) Tesla T10 Processor (S/N: 2486719292433)
To set the ruleset on the GPU:
$ nvidia-smi -i 0 -c 1
```
© Bright Computing, Inc.

The ruleset may be one of the following:

- 0 Default mode (multiple applications allowed on the GPU)
- 1 Exclusive thread mode (only one compute context is allowed to run on the GPU, usable from one thread at a time)
- 2 Prohibited mode (no compute contexts are allowed to run on the GPU)
- 3 Exclusive process mode (only one compute context is allowed to run on the GPU, usable from multiple threads at a time)

To check the state of the GPU:

\$ nvidia-smi -i 0 -q COMPUTE mode rules for GPU 0: 1

In this example, GPU0 is locked, and there is a running application using GPU0. A second application attempting to run on this GPU will not be able to run on this GPU.

```
$ histogram --device=0
main.cpp(101) : cudaSafeCall() Runtime API error :
no CUDA-capable device is available.
```
After use, the GPU can be unlocked to allow multiple users:

nvidia-smi -i 0 -c 0

#### **8.5.3 CUDA Utility Library**

CUTIL is a simple utility library designed for use in the CUDA SDK samples. There are 2 parts for CUDA and OpenCL. The locations are:

- \$CUDA\_SDK/C/lib
- \$CUDA\_SDK/OpenCL/common/lib

Other applications may also refer to them, and the toolkit libraries have already been pre-configured accordingly. However, they need to be compiled prior to use. Depending on the cluster, this might have already have been done.

```
[fred@demo ~] cd
[fred@demo ~] cp -r $CUDA_SDK
[fred@demo ~] cd $(basename $CUDA_SDK); cd C
[fred@demo C] make
[fred@demo C] cd $(basename $CUDA_SDK); cd OpenCL
[fred@demo OpenCL] make
```
CUTIL provides functions for:

- parsing command line arguments
- read and writing binary files and PPM format images
- comparing data arrays (typically used for comparing GPU results with CPU results)
- timers
- macros for checking error codes
- checking for shared memory bank conflicts

#### **8.5.4 CUDA "**Hello world**" Example**

A hello world example code using CUDA is:

```
/*
 CUDA example
  "Hello World" using shift13, a rot13-like function.
 Encoded on CPU, decoded on GPU.
 rot13 cycles between 26 normal alphabet characters.
  shift13 shifts 13 steps along the normal alphabet characters
 So it translates half the alphabet into non-alphabet characters
  shift13 is used because it is simpler than rot13 in c
  so we can focus on the point
  (c) Bright Computing
 Taras Shapovalov <taras.shapovalov@brightcomputing.com>
 */
#include <cuda.h> /* remove this line in CUDA 6 onwards */
#include <cutil_inline.h> /* remove this line in CUDA 6 onwards */
#include <stdio.h>
// CUDA kernel definition: undo shift13
__global__ void helloWorld(char* str) {
  int idx = blockIdx.x * blockDim.x + threadIdx.x;
  str[idx] -= 13;
}
int main(int argc, char** argv )
{
  char s[] = "Hello World!";
 printf("String for encode/decode: %s\n", s);
  // CPU shift13
  int len = sizeof(s);
  for (int i = 0; i < 1en; i^{++}) {
    s[i] += 13;
  }
 printf("String encoded on CPU as: %s\n", s);
  // Allocate memory on the CUDA device
  char *cuda_s;
  cudaMalloc((void**)&cuda_s, len);
  // Copy the string to the CUDA device
  cudaMemcpy(cuda_s, s, len, cudaMemcpyHostToDevice);
  // Set the grid and block sizes (dim3 is a type)
  // and "Hello World!" is 12 characters, say 3x4
 dim3 dimGrid(3);
 dim3 dimBlock(4);
```

```
// Invoke the kernel to undo shift13 in GPU
 helloWorld<<< dimGrid, dimBlock >>>(cuda_s);
 // Retrieve the results from the CUDA device
 cudaMemcpy(s, cuda_s, len, cudaMemcpyDeviceToHost);
 // Free up the allocated memory on the CUDA device
 cudaFree(cuda_s);
 printf("String decoded on GPU as: %s\n", s);
 return 0;
}
```
Some changes may be needed in the code or in the environment before the code compiles with CUDA10.2.

- The lines in the code with the text "/\* remove this line in CUDA 6 onwards \*/" should be removed.
- a GCC compiler earlier than version 8 is needed. A check on the GCC compiler that is currently active (section [2.4\)](#page-17-0) can be done with:

```
[fred@node001 ~]$ which gcc; gcc --version | head -1
/usr/bin/gcc
gcc (GCC) 4.8.5 20150623 (Red Hat 4.8.5-39)
```
Version 4.8.5 is the GCC compiler distributed with the operating system for Centos 7, and would allow the CUDA compiler to work. However, if instead something like the following is seen:

```
[fred@node001 ~]$ which gcc; gcc --version | head -1
/cm/local/apps/gcc/9.2.0/bin/gcc
gcc (GCC) 9.2.0
```
then it usually means that an environment module (section [2.3\)](#page-13-0) file with a more recent GCC has been loaded and is being used. The unwanted module can be listed, and removed:

```
[fred@node001 ~]$ module list
Currently Loaded Modulefiles:
 1) gcc/9.2.0
[fred@node001 ~]$ module remove gcc/9.2.0
```
The hello world code example may be compiled and run on a node with a GPU with:

```
[fred@node001 ~]$ module load shared cuda10.2/toolkit/
[fred@node001 ~]$ nvcc hello.cu -o hellocuda
[fred@node001 ~]$ ./hellocuda
String for encode/decode: Hello World!
String encoded on CPU as: Uryy|-d|yq.
String decoded on GPU as: Hello World!
[fred@node001 ~]$
```
The number of characters displayed in the encoded string are less than the number in the unencoded string. This is because there are unprintable characters generated by the encoding, because the cipher used is not exactly rot13.

To make it run from a head node via a workload manager such as Slurm, on a compute node with a GPU, the following batch file could be built and run:

```
[fred@bright90 ~]$ cat helloslurm.sh
#!/bin/sh
#SBATCH -o my.stdout
#SBATCH --ntasks-per-node=1
#SBATCH -p defq #assuming node in defq has a GPU
#SBATCH --gpus=1
module clear -f
./hellocuda
[fred@bright90 ~]$ sbatch helloslurm.sh
[fred@bright90 ~]$ cat my.stdout
String for encode/decode: Hello World!
String encoded on CPU as: Uryy|-d|yq.
String decoded on GPU as: Hello World!
```
#### **8.5.5 OpenACC**

OpenACC (<http://www.openacc-standard.org>) is a new open parallel programming standard aiming at simplifying the programmability of heterogeneous CPU/GPU computing systems. OpenACC allows parallel programmers to provide *OpenACC directives* to the compiler, identifying which areas of code to accelerate. This frees the programmer from carrying out time-consuming modifications to the original code itself. By pointing out parallelism to the compiler, directives get the compiler to carry out the details of mapping the computation onto the accelerator.

Using OpenACC directives requires a compiler that supports the OpenACC standard.

In the following example, where *π* is calculated, adding the #pragma directive is sufficient for the compiler to produce code for the loop that can run on either the GPU or CPU:

```
#include <stdio.h>
#define N 1000000
int main(void) {
double pi = 0.0f; long i;
#pragma acc parallel loop reduction(+:pi)
for (i=0; i<N; i++) {
   double t= (double)((i+0.5)/N);
   pi +=4.0/(1.0+t*t);
}
printf("pi=%16.15f\n",pi/N);
return 0;
}
```
# **9**

### **Using Kubernetes**

#### **9.1 Introduction To Kubernetes Running Via Bright Cluster Manager**

Kubernetes is a system for managing containerized applications across multiple hosts in a cluster.

- A container is an extremely lightweight virtualized operating system that runs without the unneeded extra emulated hardware components of a regular virtualized operating system.
- A containerized application runs within a container, and it only accesses files, environment variables, and libraries within the container, unless volumes are mounted and used.
- A containerized application provides services to other software or users. Kubernetes thus manages containerized applications as a service, and is aware of the container states and resources used.

Kubernetes provides mechanisms for application deployment, scheduling, updating, maintenance, and scaling. It actively manages the containers to ensure that the state of the cluster continually matches the user's intentions. The user's desired state is communicated to the Kubernetes API server, typically in the form of a YAML file. Kubernetes stores the YAML file in Etcd, and ensures it is reflected by the current state of the containers.

This chapter describes how Kubernetes works with Bright Cluster Manager, which currently supports Kubernetes 1.16. For details on Kubernetes that are outside the scope of its use with Bright Cluster Manager, the official Kubernetes documentation at <https://kubernetes.io/docs/> can be consulted.

By default, in Bright Cluster Manager the user is given access to Docker containers only via Kubernetes. The administrator can however configure direct access if required. In this chapter, only Docker container access via Kubernetes is described.

The kubectl utility is normally used to communicate with Kubernetes, although using the API directly instead of using kubectl is also possible. The kubectl utility can be used to get information about Kubernetes runtime, creation and management of *resources*, as well for other tasks. Resources are items such as pods (<https://kubernetes.io/docs/user-guide/walkthrough/#pods>) and volumes (<https://kubernetes.io/docs/user-guide/walkthrough/#volumes>), that are consumed while containers are in use.

The official Kubernetes documentation has some introductory tutorials, in particular an interactive one at:

<https://kubernetes.io/docs/tutorials/kubernetes-basics/deploy-app/deploy-interactive/>

Familiarity with the concepts in those tutorials is recommended before continuing with the rest of this chapter.

#### **9.2 Kubernetes User Privileges**

The privileges (view-only, edit or admin) that a user has depends on the permissions granted to the user by the Kubernetes Administrator. Since Bright Cluster Manager version 9.0, a custom namespace is created for each user, <*user*>, according to the following format:

<*user*>-restricted

This is intended to be a sandbox for the user.

The default setting in Bright Cluster Manager version 9.0 is to have the PodSecurityPolicies (PSP) feature inactive. Users can check with their Bright Cluster Manager administrator if that is indeed the case. If PSP is not active, then users have access to the default namespace.

In future versions of Bright Cluster Manager, the default namespace will no longer be available for users by default.

If the Administrator enables the PSP features, then permissions to the default namespace are also not added by default for new users. Role bindings to the default namespace for existing users are also removed.

This "restricted" namespace is always created by default, and users are encouraged to use this namespace.

#### **9.3 Kubernetes Quickstarts**

This section provides quickstart recipes on some common tasks for an end user using Kubernetes. Requirements:

- A Kubernetes cluster on Bright Cluster Manager. The administrator should have set this up as described in section 9.3 of the *Administrator Manual*.
- a dedicated user on the Kubernetes cluster

The simplest way for a user to use a Bright-managed Kubernetes cluster is if the cluster administrator has configured it for use via the head node. A user can then simply connect to the Kubernetes cluster via an ssh connection to the head node, and then load the environment via module load kubernetes. The remainder of this section can then be skipped.

An alternative way for a user to use a Bright-managed Kubernetes cluster avoids going via the head node, and uses a local PC.

#### **9.3.1 Quickstart: Accessing The Kubernetes Dashboard**

The Kubernetes Dashboard is a web browser-based way to manage Kubernetes tasks. Requirements:

• from the local PC it should be possible to access the Kubernetes Dashboard URL at: https://dashboard.<*kubernetes cluster name*>:30443

If that does not work, then the cluster administrator has probably modified the standard configuration, and should be consulted on how to access the Kubernetes Dashboard.

• If the Dashboard is accessible, then the user needs a token to authenticate with the Kubernetes Dashboard.

#### **Obtaining And Using The Token**

A user test was created according to the procedure in section 9.3.9 of the *Administrator Manual*. For the user test, a token can be otained from the head node with the following procedure, using the namespace and username of the user:

```
[test@bright90 ~]$ module load kubernetes
[test@bright90 ~]$ USERNAME=test
[test@bright90 ~]$ NS=default
[test@bright90 ~]$ SECRET_NAME=$(kubectl get serviceaccount -n $NS $USERNAME -o\
jsonpath='{.secrets[0].name}')
[test@bright90 ~]$ kubectl get secret -n $NS $SECRET_NAME -o jsonpath='{.data.token}'\
```
#### | base64 -d ; echo

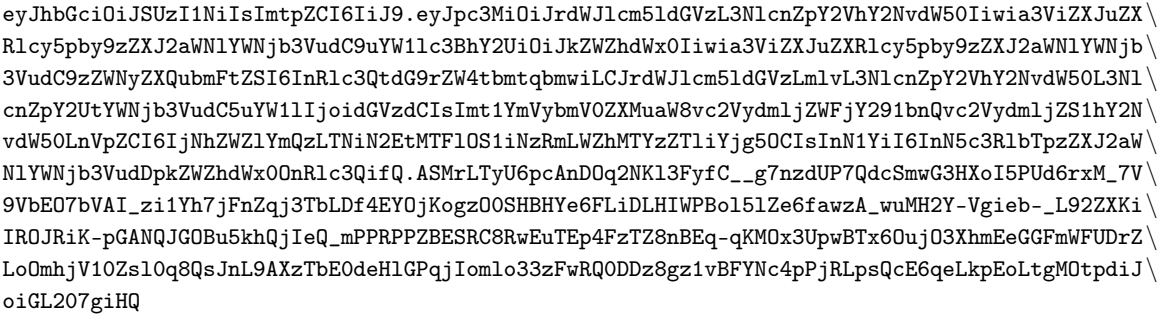

If the username and related namespace are not known to the user, then the cluster administrator should be asked to provide these.

The output of the base64 command is the decoded token. This can be pasted from the terminal into the web browser, at the place where the token is asked for (figure [9.1\)](#page-86-0):

<span id="page-86-0"></span>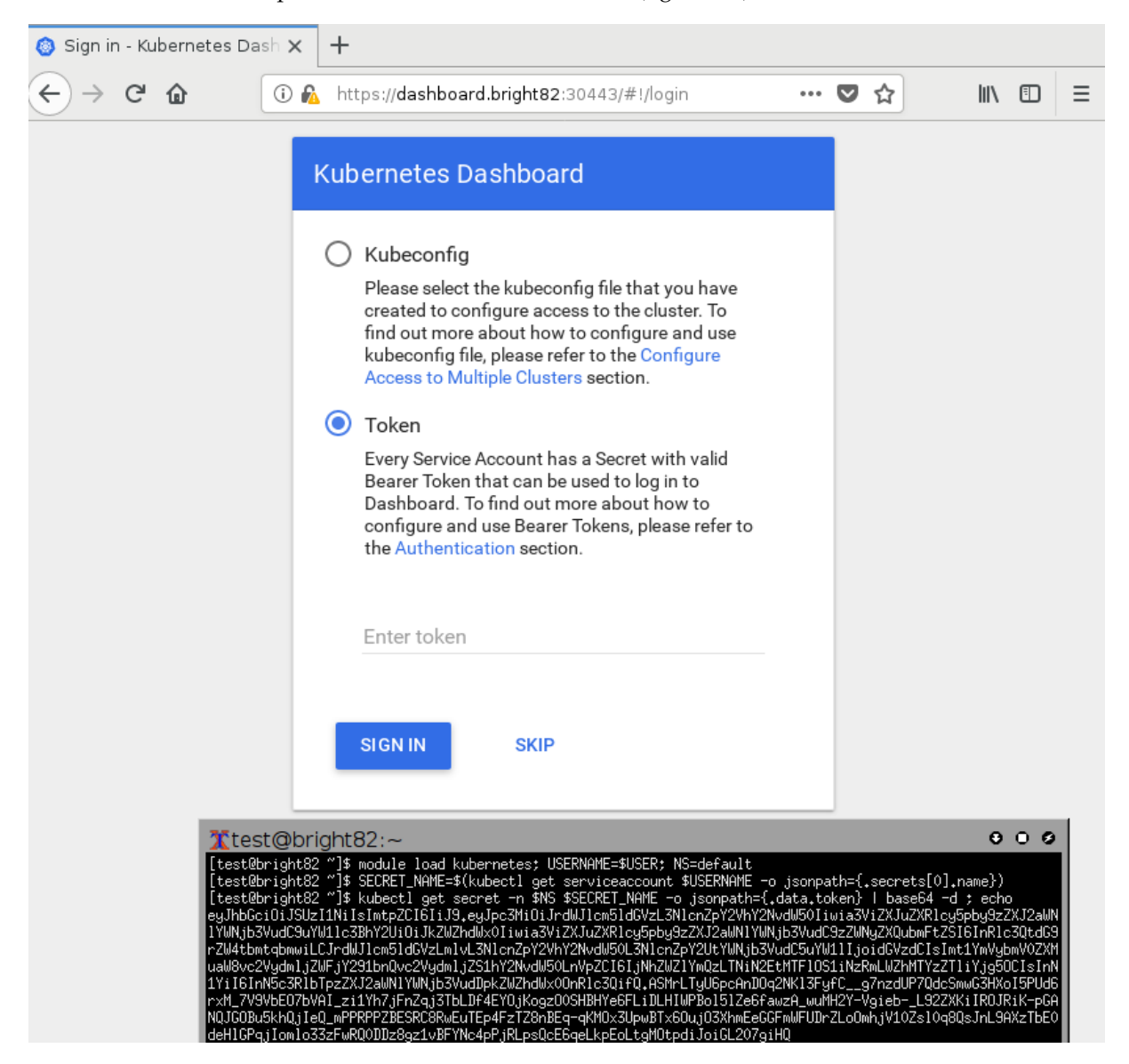

Figure 9.1: Kubernetes User Dashboard Authentication, Using Token Copy-Paste From A Terminal

<span id="page-87-0"></span>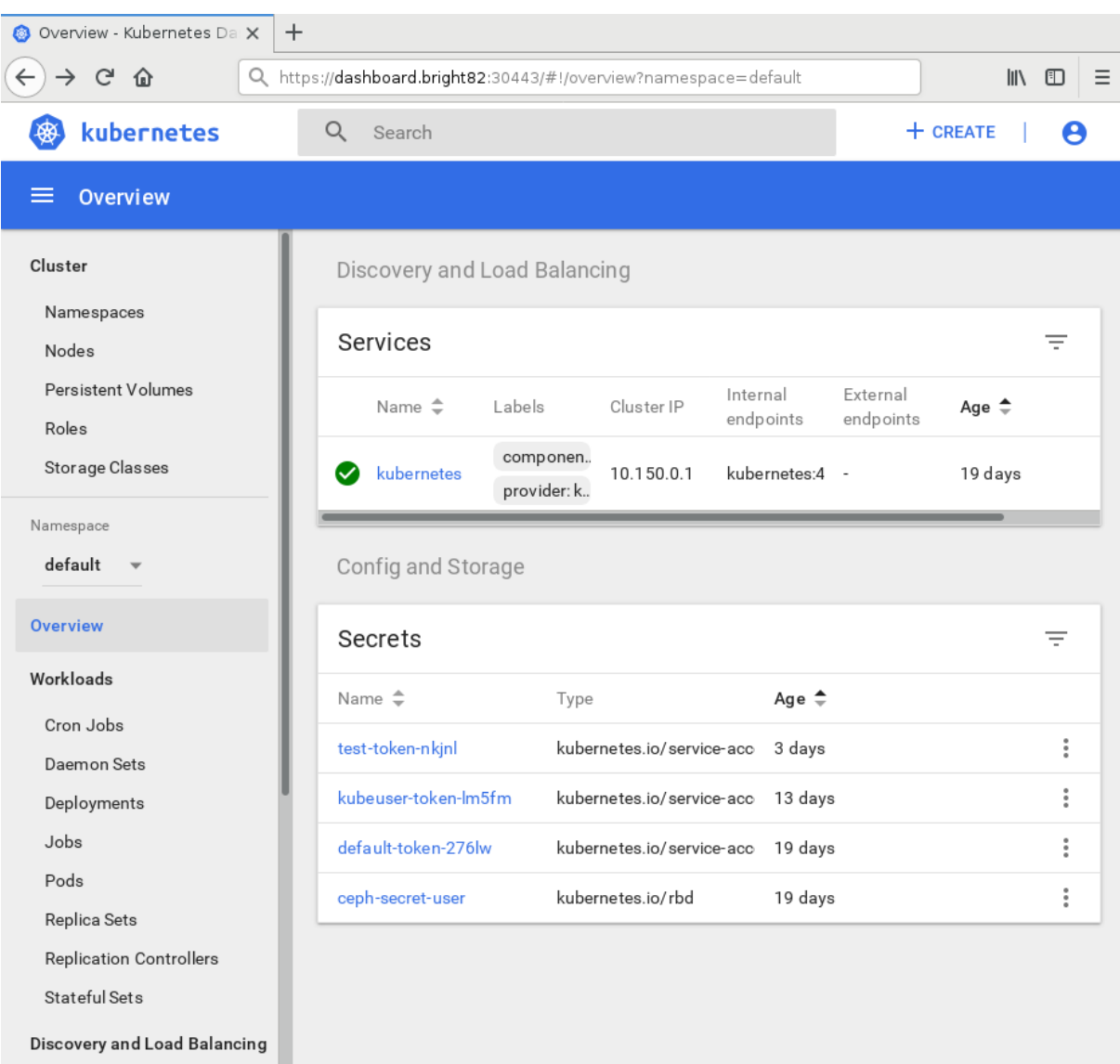

After a successful authentication, the Dashboard displayed should appear as in figure [9.2:](#page-87-0)

Figure 9.2: Kubernetes User Dashboard After Authentication

The user can now deploy a job using the previously-defined default namespace, as in the following example. The task can be submitted as a YAML file, via the Dashboard URL

https://dashboard.<*kubernetes cluster name*>:30443#!/deploy?namespace=default

The task could be the  $pi$ -job.yml job of section [9.3.3.](#page-88-0) The result— $\pi$  to 4000 places—can be seen in the log associated with the jobs, accessible from the Dashboard URL

https://dashboard.<*kubernetes cluster name*>:30443#!/job?namespace=default

#### **9.3.2 Quickstart: Using** kubectl **From A Local Machine**

The advantage of connecting from a local PC is that there is no need to connect to the head node via SSH.

Requirements:

- the local PC should be able to access the Kubernetes API server at https://dashboard.<*kubernetes cluster name*>:30443. The URL that is actually used is set up by the cluster administrator, who should be contacted for details.
- The local PC should be Linux-based and run on an amd64 architecture.

#### Steps:

• On the PC, kubectl for Kubernetes 1.16 should be downloaded from the head node <*headnode*>. It can be downloaded to a directory in the user path, such as </usr/bin>

#### **Example**

\$ rsync <*username*>@<*headnode*>:/cm/local/apps/kubernetes/current/bin/kubectl \ <*directory in the user path*>

• The user can make a .kube directory on the PC. The Kubernetes configuration for the user <*username*> can then be picked up from <*headnode*>. This includes the keys and the certificates:

```
$ mkdir ~/.kube
$ rsync <username>@<headnode>:.kube/config-<cluster name> ~/.kube/config
```
- <*cluster name*> must be replaced with the fully qualified domain name of the Kubernetes cluster
- The user can check if kubectl is able to connect to the cluster by running the following commands:

#### **Example**

```
$ kubectl cluster-info
```
- \$ kubectl get nodes
- \$ kubectl get all

#### <span id="page-88-0"></span>9.3.3 Quickstart: Submitting Batch Jobs With kubect1

A batch job can be created in Kubernetes. It is simply referred to as a "job". It is basically made up of non-persistent pods that run a one-off task.

A simple job to calculate  $\pi$  can be created by building a  $pi$ -job.yml file with the following content:

```
apiVersion: batch/v1
kind: Job
metadata:
 name: pi
spec:
 completions: 8
 parallelism: 1
  template:
   metadata:
     name: pi
    spec:
      containers:
      - name: pi
        image: perl
        command: ["perl", "-Mbignum=bpi", "-wle", "print bpi(4000)"]
      restartPolicy: Never
```
This carries out a Perl-based calculation of *π* to 4000 places. Running it from the command line in Bash directly could be done with:

#### **Example**

```
$ perl -Mbignum=bpi -wle "print bpi(4000)"
```
However, the idea here is to demonstrate Kubernetes batch jobs firing up and scaling pods for this task instead, which is described next:

If the administrator has allowed the user access via Kubernetes policies, and has made the user a Kubernetes user, then the job can be submitted with:

```
$ kubectl apply -f pi-job.yml
job "pi" created
```
If the job is horizontally scalable, then the number of replicas can be scaled with:

```
$ kubectl scale job/pi --replicas=4
job "pi" scaled
```
Information about the job can be obtained with (output truncated):

```
$ kubectl get job/pi
NAME DESIRED SUCCESSFUL AGE
pi 8 8 6m
$ kubectl describe job/pi
Name: pi
Namespace: default
...
```
The jobs can be followed with (output truncated):

\$ kubectl get pods -aw NAME READY STATUS RESTARTS AGE pi-74gnd 0/1 Completed 0 6m ...

The logs of a pod can be viewed with:

\$ kubectl logs -f <*pod name*>

An output is shown that starts with:

3.141592653589793238462643383279502884197169399375105820974...

Further information on the following job topics can be found at the associated links:

- job: <https://kubernetes.io/docs/concepts/workloads/controllers/jobs-run-to-completion/>
- job parallelism: <https://kubernetes.io/docs/tasks/job/parallel-processing-expansion/>

#### **9.3.4 Quickstart: Persistent Storage For Kubernetes Using Ceph**

Pods running on Kubernetes can use a distributed storage system such as Ceph for persistent data storage.

The following are assumed:

- a working Ceph cluster
- a Kubernetes StorageClass for Ceph RBD

A redis-persistent-storage.yml file can be created for the Persistent Volume Claim (PVC), with the following content:

#### **Example**

```
apiVersion: v1
kind: PersistentVolumeClaim
metadata:
 name: redis-persistent-storage
spec:
  accessModes:
  - ReadWriteOnce
 resources:
   requests:
     storage: 1Gi
 storageClassName: fast
apiVersion: extensions/v1beta1
kind: Deployment
metadata:
 name: redis-master
spec:
 replicas: 1
 template:
    metadata:
      labels:
        app: redis
        role: master
    spec:
      containers:
      - name: redis-master
        image: gcr.io/google_containers/redis:e2e
        args: [
          '/usr/local/bin/redis-server',
          '--appendonly', 'yes',
          '--appendfsync', 'always']
        resources:
          requests:
            cpu: 100m
            memory: 100Mi
        ports:
        - containerPort: 6379
        volumeMounts:
        - name: redis-storage
          mountPath: /data
      volumes:
      - name: redis-storage
        persistentVolumeClaim:
          claimName: redis-persistent-storage
```
The Redis master deployment with PVC can then be created on Ceph persistent storage using:

```
$ kubectl apply -f redis-persistent-storage.yml
deployment "redis-master" created
```
Data can now be stored on Redis. After storing data data on Redis, if all the pods are then deleted, they can be recreated without any data loss.

#### **9.3.5 Quickstart: Helm, The Kubernetes Package Manager**

Helm <https://docs.helm.sh/> is a tool for managing *charts*. Charts are packages of pre-configured Kubernetes resources.

Helm is installed and properly configured by default as a Kubernetes add-on. It is initialized for every Kubernetes user when the Kubernetes module is loaded—there is no helm init or similar that needs to be carried out first. For example (some text elided):

#### **Example**

```
$ module load kubernetes
$ helm version
version.BuildInfo{Version:"v3.0.0-beta.4", GitCommit:"7ffc879f137bd3a69eea53349b01f05e3d1d2385",
GitTreeState:"dirty"}
```
Choices can be made from among the charts at the official repository at [https://github.com/](https://github.com/kubernetes/charts) [kubernetes/charts](https://github.com/kubernetes/charts). For example, GitLab and WordPress can be installed with:

```
$ helm install stable/gitlab --name my-gitlab
```
\$ helm install stable/wordpress --name my-wordpress

A tutorial on using Helm is available at [https://docs.helm.sh/using\\_helm/#using-helm](https://docs.helm.sh/using_helm/#using-helm)

## **10**

### **Spark On Kubernetes**

Apache Spark is "a lightning-fast unified analytics engine for big data and machine learning". It is run within Kubernetes in Bright Cluster Manager to run workloads.

Spark documentation is available at <https://spark.apache.org/docs/>, and for Spark version 2.4.1, running Spark on Kubernetes is described at [http://spark.apache.org/docs/2.4.1/](http://spark.apache.org/docs/2.4.1/running-on-kubernetes.html) [running-on-kubernetes.html](http://spark.apache.org/docs/2.4.1/running-on-kubernetes.html).

Since Spark version 2.3, support for PySpark has been added, as well as *client mode* support. This means that Spark can be used interactively with Python jobs, for example, via a Jupyter Notebook.

#### **10.0.1 Important Requirements**

By default only the root user of the cluster can access Kubernetes. Since that is not very useful, the cluster administrator can grant access to regular users by using cm-kubernetes-setup with the –-add-user flag.

The regular user should check that Kubernetes can be accessed via the user's account, or Spark workloads will fail to run.

```
[test@cluster ~]$ module load kubernetes/default/1.12.6
[test@cluster ~]$ kubectl get all
NAME TYPE CLUSTER-IP EXTERNAL-IP PORT(S) AGE
service/kubernetes ClusterIP 10.150.0.1 <none> 443/TCP 8h
```
#### **10.0.2 Using** spark-submit **To Submit A Job**

The Spark documentation suggests a Pi run. The user test can carry out the run with:

```
[test@cluster ~]$ module load spark
[test@cluster ~]$ spark-submit \
   --master k8s://https://localhost:10443 \
   --deploy-mode cluster \
   --name spark-pi \
   --class org.apache.spark.examples.SparkPi \
   --conf spark.executor.instances=5 \
   --conf spark.kubernetes.container.image=\
docker.io/brightcomputing/spark:2.4.1 \
   --conf spark.kubernetes.authenticate.driver.serviceAccountName=spark \
   local:///opt/spark/examples/jars/spark-examples_2.11-2.4.1.jar
...
```
The spark-submit command produces verbose output, which has been omitted.

**Accessing The Job Output** While the job is running, and after it finishes, its output can be viewed using a query in the form: kubectl logs <*pod*>:

```
[test@cluster ~]$ kubectl get pod
NAME READY STATUS RESTARTS AGE
spark-pi-1540839816788-driver 0/1 Completed 0 34s
[test@cluster ~]$ kubectl logs spark-pi-1540839816788-driver
...
Pi is roughly 3.140760
2018-10-29 19:18:03 INFO AbstractConnector:318 - Stopped Spark@31104936{HTTP...
2018-10-29 19:18:03 INFO SparkUI:54 - Stopped Spark web UI at http://spark-pi-...
...
```
**Accessing The Spark User Interface** The Spark User Interface (Spark UI) is shut down once the job has finished. For longer-running jobs it makes sense to access the Spark UI while the job is running. The kubectl port-forward command can be used to allow access to the Spark UI:

```
[test@cluster ~]$ module load kubernetes
[test@cluster ~]$ kubectl get pod
NAME READY STATUS RESTARTS AGE
spark-pi-1540840666830-driver 0/1 Completed 0 4m34s
spark-pi-1540840938874-driver 0/1 Running 0 2s
[test@cluster ~]$ kubectl port-forward spark-pi-1540840938874-driver 3000:4040
Forwarding from 127.0.0.1:3000 -> 4040
Forwarding from [::1]:3000 -> 4040
Handling connection for 3000
```
The preceding example makes the dashboard available via local port 3000 on the machine where the port-forward command is executed. The Spark UI runs on port 4040 inside the pod, and displays something like in figure [10.1:](#page-93-0)

<span id="page-93-0"></span>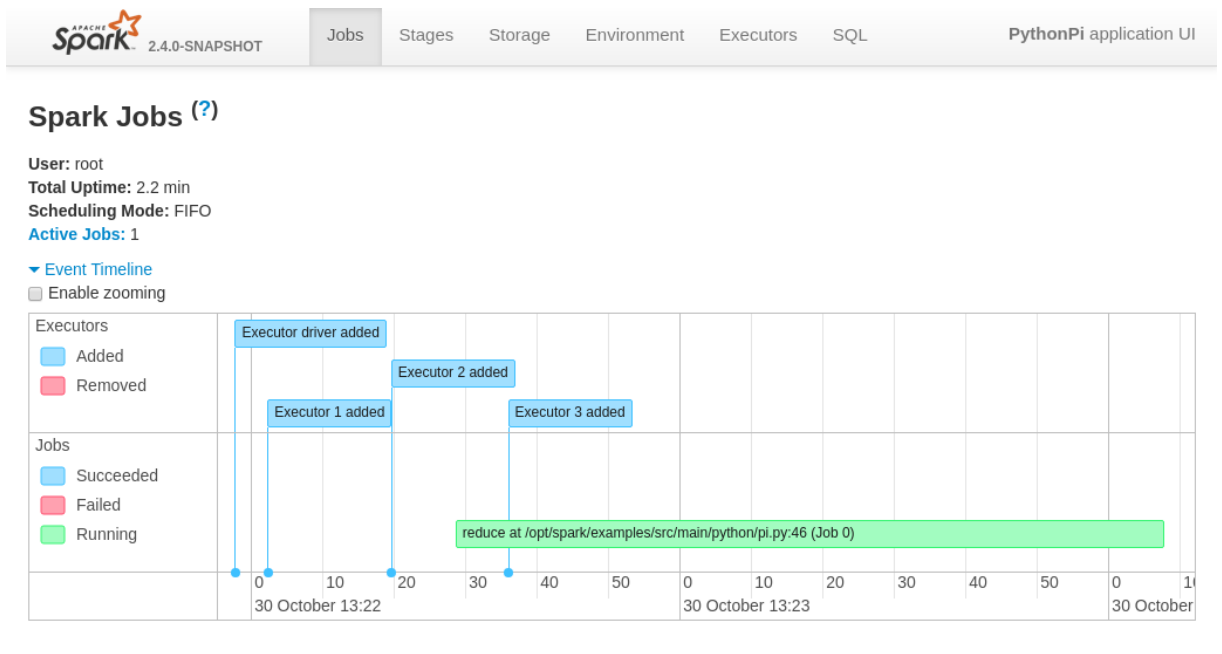

#### - Active Jobs (1)

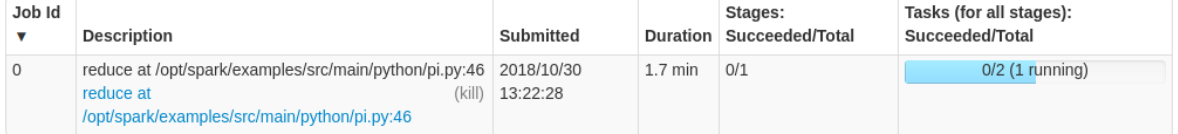

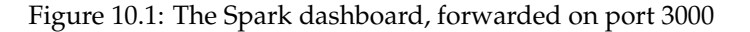

#### <span id="page-94-1"></span>**10.0.3 Submitting A Python Job With** spark-submit

Instead of using the <docker.io/brightcomputing/spark:2.4.0-SNAPSHOT> Docker image, the [docker.](docker.io/brightcomputing/spark-py:2.4.0-SNAPSHOT) [io/brightcomputing/spark-py:2.4.0-SNAPSHOT](docker.io/brightcomputing/spark-py:2.4.0-SNAPSHOT) image should be used:

#### **Example**

```
[test@cluster ~]$ module load spark/2.4.0
[test@cluster ~]$ spark-submit \
--master k8s://https://localhost:10443 \
--deploy-mode cluster \
--name spark-pi \
--class org.apache.spark.examples.SparkPi \
--conf spark.kubernetes.namespace=default --conf spark.executor.instances=5 \
--conf spark.kubernetes.container.image=\
docker.io/brightcomputing/spark-py:2.4.0-SNAPSHOT \
--conf spark.kubernetes.authenticate.driver.serviceAccountName=spark \
local:///opt/spark/examples/src/python/pi.py
...
```
A list of all possible configuration parameters is available at: [https://spark.apache.org/docs/](https://spark.apache.org/docs/latest/running-on-kubernetes.html#spark-properties)

[latest/running-on-kubernetes.html#spark-properties](https://spark.apache.org/docs/latest/running-on-kubernetes.html#spark-properties).

#### **10.0.4 Running A PySpark Notebook In JupyterHub**

To run a PySpark notebook in JupyterHub in a user account, the example Jupyter Notebook should be copied to the home directory of the user:

```
[test@cluster ~]$ cp /cm/shared/apps/spark/current/examples/pyspark_on_k8s_example.ipynb .
```
Assuming the user has access to Kubernetes, JupyterHub can be logged into. The example file should be navigated to, and executed with the PySpark kernel.

This starts up some pods in Kubernetes. Pods can be listed by running kubectl get pods.

The pods keep running so long as the kernel keeps running. Once the kernel is terminated, the pods disappear.

The user can also force their termination by calling the close method on the Spark Context object  $(\mathrm{sc})$ .

This is also demonstrated in the example Notebook (figure [10.2\)](#page-94-0):

<span id="page-94-0"></span>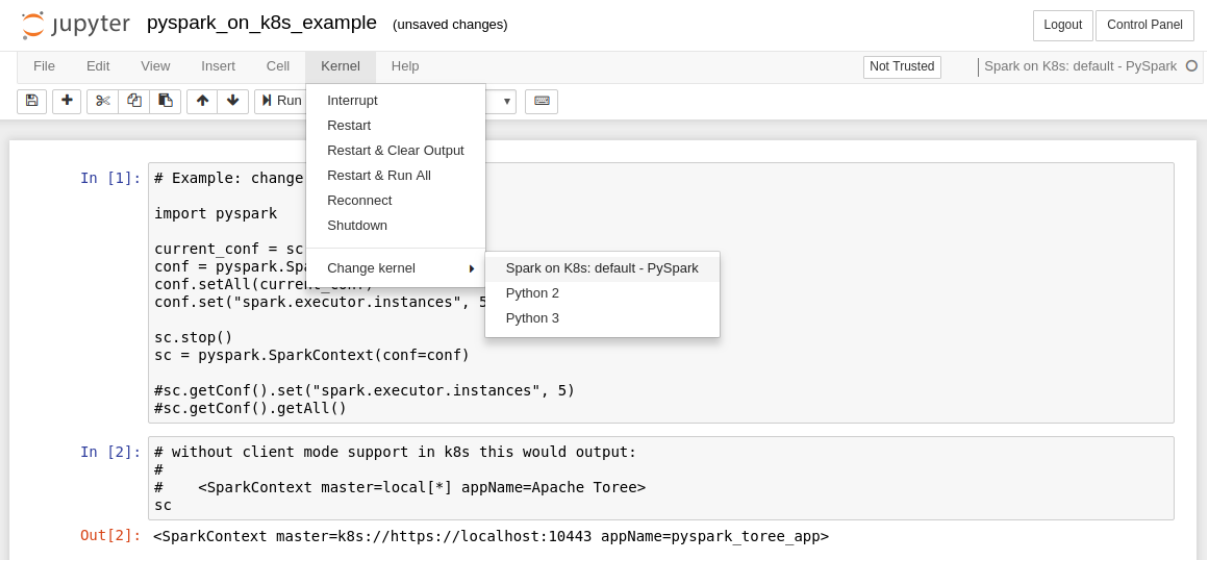

Figure 10.2: The example kernel being executed on JupyterHub

#### **10.0.5 How To Build A Custom Docker Image**

Custom Docker images can also be created by the user.

The first prerequisite is access to Docker on the cluster. The cluster administrator may need to add the user to the docker group with a command in the form: usermod -aG docker <*username*>. The user should then make sure that the docker module is loaded:

#### **Example**

```
[test@cluster ~]$ module load docker/17.03.2
[test@cluster ~]$ docker ps
CONTAINER ID IMAGE
753d20aa3913 quay.io/calico/cni@sha256:ae3352d2c5dc1631a82777b4f584655d78089...
1049a3d91e79 quay.io/calico/node@sha256:e546014887cd5663cdd199d3a84dfc355cfe...
d9d6297fe269 k8s.gcr.io/pause:3.1
```
Assuming that the cluster administrator has already deployed a Docker Registry on node001, accessible via port 5000, then the procedure is:

• The Spark directory is copied to the home directory of the user. This allows modifications to be done easily:

cp -Lpr /cm/shared/apps/spark/current \$HOME/spark

• The working directory is changed to this directory: cd \$HOME/spark

The Dockerfiles are located underneath the kubernetes sub-directory. The user can examine them and modify them according to need.

• The following script should be run to build and push both Dockerfiles:

#### **Example**

```
./bin/docker-image-tool.sh -r node001:5000/brightcomputing -t v2.4.0-CUSTOM build
```
The build command produces a lot of output. It builds the regular spark image for submitting JAR files, and then the spark-py image for submitting Python jobs.

In between, it pushes the Docker images to the specified registry, which is at [node001:5000/](node001:5000/brightcomputing) [brightcomputing](node001:5000/brightcomputing) in the preceding example.

The original docker-image-tool.sh pushes via a separate command, push in the command line arguments, instead of build. However there is an issue with this approach, so build has been modified to implicitly push the Docker images out.

The reason for the change is that spark-py by default builds upon the spark image, so that if it is not pushed in-between, the build fails. When Apache Spark 2.4.0 is definitively released, it is expected that the docker-image-tool.sh is changed so that this workaround is no longer needed.

An example build session could look like:

```
[test@cluster ~]$ cd spark
[test@cluster spark]$ ./bin/docker-image-tool.sh -r node001:5000/brightcomputing -t v2.4.0-CUSTOM build
Sending build context to Docker daemon 218.1 MB
Step 1/13 : FROM openjdk:8-alpine
---> 97bc1352afde
Step 2/13 : ARG spark_jars=jars
---> Using cache
---> 30bf749caa83
Step 3/13 : ARG img_path=kubernetes/dockerfiles
---> Using cache
```

```
---> 8064e3b4d723
...
Sending build context to Docker daemon 218.1 MB
Step 1/8 : FROM node001:5000/brightcomputing/spark:v2.4.0-CUSTOM
---> 23db6e958329
Step 2/8 : WORKDIR /
---> 309d0be6fe6f
Removing intermediate container c37ed0be5b27
Step 3/8 : RUN mkdir ${SPARK_HOME}/python
---> Running in e496b0813423
---> 5425d33b3abb
...
```
When invoking the spark-submit command, as in the example in section [10.0.3,](#page-94-1) the user can use a custom-built container such as this.

Thus, in spark-submit, the custom-built image [node001:5000/brightcomputing/spark-py:v2.4.](node001:5000/brightcomputing/spark-py:v2.4.0-CUSTOM) [0-CUSTOM](node001:5000/brightcomputing/spark-py:v2.4.0-CUSTOM) can be set as the value for the spark.kubernetes.container.image parameter.

#### **10.0.6 Mounting Volumes Into Containers**

The official documentation at [https://spark.apache.org/docs/latest/running-on-kubernetes.](https://spark.apache.org/docs/latest/running-on-kubernetes.html#using-kubernetes-volumes) [html#using-kubernetes-volumes](https://spark.apache.org/docs/latest/running-on-kubernetes.html#using-kubernetes-volumes) gives an outline of how volumes can be mounted into containers.

In summary, there are 3 ways a Kubernetes volume ([https://kubernetes.io/docs/concepts/](https://kubernetes.io/docs/concepts/storage/volumes) [storage/volumes](https://kubernetes.io/docs/concepts/storage/volumes)) can be mounted:

- 1. hostPath: mounts a file or directory from the host node's filesystem into a pod.
- 2. emptyDir: an initially empty volume, created when a pod is assigned to a node.
- 3. persistentVolumeClaim: used to mount a PersistentVolume into a pod.

#### **Mounting A** hostPath

The official documentation mentions adding the following two flags to specify how the volume is mounted inside the container:

```
--conf spark.kubernetes.driver.volumes.[VolumeType].[VolumeName].mount.path=<mount path>
--conf spark.kubernetes.driver.volumes.[VolumeType].[VolumeName].mount.readOnly=<true|false>
```
The following flag should also be added, to specify the path on the host:

--conf spark.kubernetes.driver.volumes.[VolumeType].[VolumeName].options.path=<*mount path*>

The volumes can be specified for each *executor* as well as for the *driver*. For an executor, the specification should use spark.kubernetes.executor instead of spark.kubernetes.driver.

For example, the NFS share /cm/shared of a standard Bright Cluster Manager could be made available on executor pods by adding the following 3 flags to the spark-submit command:

```
module load kubernetes/default
module load spark
spark-submit \
   --master k8s://https://localhost:10443 \
   --deploy-mode cluster \
   --name spark-pi \
   --class org.apache.spark.examples.SparkPi \
    --conf spark.kubernetes.namespace=default \
    --conf spark.executor.instances=2 \
```

```
--conf spark.kubernetes.container.image=docker.io/brightcomputing/spark:2.4.0 \
--conf spark.kubernetes.authenticate.driver.serviceAccountName=spark \
--conf spark.kubernetes.executor.volumes.hostPath.cmshared.options.path=/cm/shared \
--conf spark.kubernetes.executor.volumes.hostPath.cmshared.mount.path=/data \
--conf spark.kubernetes.executor.volumes.hostPath.cmshared.mount.readOnly=false \
local:///opt/spark/examples/jars/spark-examples_2.11-2.4.0.jar 10000
```
This results in /cm/shared being mounted in read-write mode on the mount path /data:

```
[root@cluster ~]# kubectl get pod
NAME READY STATUS RESTARTS AGE
spark-pi-1552563523319-driver 0/1 Completed 0 23h
spark-pi-1552648768369-driver 0/1 Completed 0 5m40s
spark-pi-1552648961734-driver 0/1 Completed 0 2m26s
spark-pi-1552649048516-driver 1/1 Running 0 59s
spark-pi-1552649048516-exec-1 1/1 Running 0 53s
spark-pi-1552649048516-exec-2 1/1 Running 0 53s
[root@cluster ~]# kubectl exec -it spark-pi-1552649048516-exec-1 /bin/bash
bash-4.4# mount | grep shared
master:/cm/shared on /data type nfs (rw,relatime,vers=3,...)
bash-4.4# ls -l /data
total 12
drwxr-xr-x 39 root root 4096 Mar 13 10:11 apps
drwxr-xr-x 13 root root 162 Mar 3 21:22 docs
drwxr-xr-x 3 root root 43 Mar 3 21:22 examples
-rw-r--r-- 1 root root 101 Mar 14 11:14 init.sh
drwxr-xr-x 3 root root 16 Mar 3 21:29 licenses
drwxr-xr-x 28 root root 4096 Mar 12 13:31 modulefiles
bash-4.4#
```
#### **Using Persistent Volume Claims**

Spark in this case assumes that the Kubernetes cluster being managed by the user has persistent volumes available. A list of persistent volumes types can be found at: [https://kubernetes.io/docs/concepts/](https://kubernetes.io/docs/concepts/storage/persistent-volumes/#types-of-persistent-volumes) [storage/persistent-volumes/#types-of-persistent-volumes](https://kubernetes.io/docs/concepts/storage/persistent-volumes/#types-of-persistent-volumes).

Claims to specific types of storage can be created for use with Spark. If spark-submit tries to use a persistent volume claim, then it assumes the claim already exists. It does not initiate a claim by itself.

In the following specification, for demonstration purposes, a claim  $my$ -claim is created:

```
apiVersion: v1
kind: PersistentVolumeClaim
metadata:
  name: my-claim
spec:
  accessModes:
    - ReadWriteOnce
  resources:
    requests:
      storage: 1000Gi
```
This claim should bind to a persistent volume that meets the criteria. If none are configured, then the user can create a local volume for /cm/shared, for example with:

```
kind: PersistentVolume
apiVersion: v1
metadata:
 name: kube-pv-volume
```
labels: type: local spec: capacity: storage: 1000Gi accessModes: - ReadWriteOnce hostPath: path: /cm/shared

Applying the above two YAML configurations should result in the persistent volume claim object my-claim, and the persistent volume kube-pv-volume in Kubernetes:

[root@cluster ~]# kubectl get pv NAME CAPACITY ACCESS MODES RECLAIM POLICY STATUS CLAIM STORAGECLASS kube-pv-volume 1000Gi RWO Retain Bound default/my-claim [root@cluster ~]# kubectl get pvc NAME STATUS VOLUME CAPACITY ACCESS MODES STORAGECLASS AGE my-claim Bound kube-pv-volume 1000Gi RWO 5m35s

#### **Example**

Invoking spark-submit as follows will then try to find the claim with name my-claim.

```
module load kubernetes/default
module load spark
spark-submit \
   --master k8s://https://localhost:10443 \
   --deploy-mode cluster \
   --name spark-pi \
   --class org.apache.spark.examples.SparkPi \
   --conf spark.kubernetes.namespace=default \
   --conf spark.executor.instances=2 \
   --conf spark.kubernetes.container.image=docker.io/brightcomputing/spark:2.4.0 \
   --conf spark.kubernetes.authenticate.driver.serviceAccountName=spark \
   --\text{conf}spark.kubernetes.executor.volumes.persistentVolumeClaim.cmshared.options.claimName=my-claim \
    --conf spark.kubernetes.executor.volumes.persistentVolumeClaim.cmshared.mount.path=/data \
    --conf spark.kubernetes.executor.volumes.persistentVolumeClaim.cmshared.mount.readOnly=false \
   local:///opt/spark/examples/jars/spark-examples_2.11-2.4.0.jar 10000
```
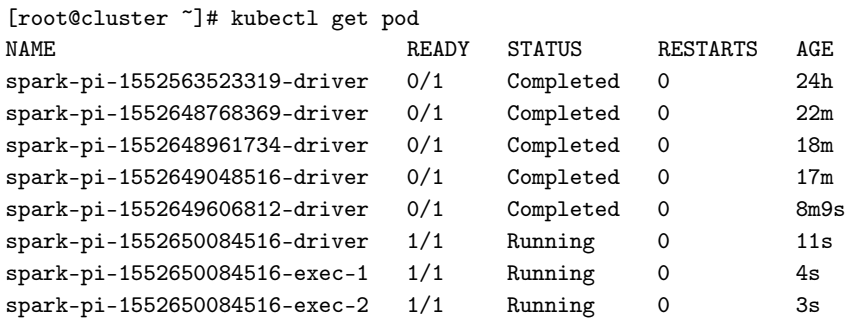

The claim that was specified can be found in the pod description:

[root@cluster ~]# kubectl describe pod spark-pi-1552650084516-exec-1 | grep my-claim -C 2 cmshared:

© Bright Computing, Inc.

```
Type: PersistentVolumeClaim (reference to a PersistentVolumeClaim in the same namespace)
  ClaimName: my-claim
  ReadOnly: false
default-token-rvrf8:
```
Inside the executor pods /data is then found to be available, and presents the contents of /cm/shared from the host OS.

## **11**

## **Using Singularity**

Singularity is a tool that allows applications to be packaged and run in containers. Singularity containers can include a simple binary and library stack, or a complicated work flow. The packaged applications are then called Singularity images. These images are completely portable, with their only dependency requirement being that Singularity must be running on the target system.

Bright Cluster Manager provides the cm-singularity package. This allows users to create container images, which are run in containers. The containers can also be used with MPI applications and with different workload managers. The containers run within user space and are always executed as the runtime user (non-root). The application within the container may have access to the filesystem inside or outside the container. The package also provides a modulefile called singularity that must be loaded before using the singularity command line utility or running a Singularity container.

In this chapter several examples are given of how to create container images and start Singularity containers.

#### **11.1 How To Build A Simple Container Image**

The Singularity image is a single file which physically contains the container filesystem. Singularity container images can be bootstrapped with a *definition file*. The definition file describes how the container is to be built. There are several Singularity keywords (parameters) in the definition file, laid out in lines. If a line does not contain a Singularity keyword, then the line is treated as a shell script line.

The main keywords in the definition file are:

- BootStrap: The name of the Linux distribution type module. This informs Singularity which distribution module should be used to parse the commands in the definition file. At present the following 4 modules are supported:
	- **–** yum: Bootstraps distributions such as Red Hat, Centos, and Scientific Linux.
	- **–** debootstrap: Bootstraps Debian- and Ubuntu-based distributions.
	- **–** arch. Bootstraps Arch Linux.
	- **–** docker. Bootstraps Docker. It creates a core operating system image based on an image hosted on a particular Docker Registry server. For the docker module, several other keywords may also be defined:
		- \* From: this keyword defines the string of the registry name used for this image in the format [*name*]:[*version*].
		- \* IncludeCmd: use the Docker-defined Cmd as the %runscript, if the Cmd is defined,
		- \* From: sets the docker registry name,
		- \* Token: sets the docker authorization token.
- MirrorURL: the URL to get packages from.

© Bright Computing, Inc.

- OSVersion: this keyword must be defined as the alphabet-character string associated with the version of the distribution you wish to use. For example: trusty or stable.
- Include: install additional packages.
- %setup: this section blob is a bash scriptlet that is executed on the host outside the container, during bootstrapping.
- %post: this scriptlet section is executed once from inside the container, during bootstrapping.
- %runscript: the scriptlet that is executed inside the container when it is started.
- %test: this section is run at the very end of the boostrapping process and validates the container during the bootstrap process.

Once the definition file is ready, and if the image file exists, then a user can run the Singularity command bootstrap to install the operating system into the container image.

If there is no bootstrap image already, then it can be created with the singularity create command:

#### **Example**

```
[root@bright90 ~]$ mkdir /cm/shared/sing-images
[root@bright90 ~]$ singularity create --size 1024 /cm/shared/sing-images/centos7.img
Creating a new image with a maximum size of 1024MiB...
Executing image create helper
Formatting image with ext3 file system
Done.
[root@bright90 ~]$
```
Note that the image must be created and bootstrapped by a privileged user, even if it is always supposed to be executed with regular user permissions. If, as is the usual case, users are not allowed to use root permissions on a cluster, then they can create and bootstrap the new image on their own computers. The image can then be transfered to the cluster.

A very simple image definition file for CentOS can look like this:

#### **Example**

```
[root@bright90 ~]$ cat centos7.def
BootStrap: yum
OSVersion: 7
MirrorURL: http://mirror.centos.org/centos-%OSVERSION/%OSVERSION/os/$basearch/
Include: yum
%post
  echo "Installing extra packages..."
  yum install vim util-linux -y
%runscript
  echo "Hello from container!"
  cat /etc/os-release
```
To bootstrap the image, the user runs singularity bootstrap command as root:

```
[root@bright90 ~]$ module load singularity
[root@bright90 ~]$ singularity bootstrap /cm/shared/sing-images/centos7.img centos7.def
\langle \ldots \rangleComplete!
Done.
[root@bright90 ~]$
```
The image can be placed in any directory, but it makes sense to share it among compute nodes. </>cm/shared/sing-images is therefore a sensible location for keeping the container images.

The image created can then be executed as a regular binary:

#### **Example**

```
[user@bright90 ~]$ module load singularity
[user@bright90 ~]$ /cm/shared/sing-images/centos7.img
Hello from container!
NAME="CentOS Linux"
VERSION="7 (Core)"
ID="centos"
ID_LIKE="rhel fedora"
VERSION_ID="7"
PRETTY_NAME="CentOS Linux 7 (Core)"
ANSI_COLOR="0;31"
CPE_NAME="cpe:/o:centos:centos:7"
HOME_URL="https://www.centos.org/"
BUG_REPORT_URL="https://bugs.centos.org/"
```
CENTOS MANTISBT PROJECT="CentOS-7" CENTOS\_MANTISBT\_PROJECT\_VERSION="7" REDHAT\_SUPPORT\_PRODUCT="centos" REDHAT\_SUPPORT\_PRODUCT\_VERSION="7"

[user@bright90 ~]\$

The default 768MiB image size can be changed with --size option of the singularity create and singularity expand commands. The expand command increases the image size. There is no standard way of decreasing the image size.

The following example shows an image definition file that adds the </etc/services> file and [/bin/](/bin/grep) [grep](/bin/grep) binary from the filesystem of the host, to the contaner image. When a user runs the image that is created, it greps the services file for arguments passed to the image:

```
[root@bright90 ~]$ module load singularity
[root@bright90 ~]$ singularity create /cm/shared/sing-images/grep.img
Creating a new image with a maximum size of 768MiB...
Executing image create helper
Formatting image with ext3 file system
Done.
[root@bright90 ~]$ cat grep.def
BootStrap: yum
OSVersion: 7
MirrorURL: http://mirror.centos.org/centos-%OSVERSION/%OSVERSION/os/$basearch/
Include: grep
%setup
  cp /etc/services $SINGULARITY_ROOTFS/etc/services
  %runscript
    exec /bin/grep $@ /etc/services
[root@bright90 ~]$ singularity bootstrap /cm/shared/sing-images/grep.img grep.def
\langle \cdot, \cdot \rangleComplete!
Executing Postbootstrap module
```

```
+ cp /etc/services /var/singularity/mnt/final/etc/services
Done.
```
The container can now be run as if it were a simple script. If a string is passed as an argument, the </etc/services> file that is packaged inside the container is searched for the string:

#### **Example**

```
[user@bright90 ~]$ /cm/shared/sing-images/grep.img telnets
telnets 992/tcp
telnets 992/udp
[user@bright90 ~]$
```
#### **11.2 Using MPI**

The standard way to include an MPI application within the image is to install an MPI implementation RPM to the image. In this case, each file of the RPM becomes present in the image, just as in the case of the files specified separately with the InstallFile parameter. For example, an image can be built with the MPICH application as follows:

#### **Example**

```
[root@bright90 ~]$ cat mpich.def
RELEASE=7
DistType "redhat"
MirrorURL "http://mirror.centos.org/centos-$RELEASE/$RELEASE/os/$basearch/"
Setup
Bootstrap
InstallPkgs vim-minimal procps util-linux yum bash
InstallFile /etc/yum.repos.d/cm.repo
RunCmd yum install tcl -y
RunCmd yum install env-modules -y
RunCmd yum install cm-modules-init -y
RunCmd yum install mpich-ge-gcc-64 -y
Cleanup
[root@bright90 ~]$ singularity bootstrap /cm/shared/sing-images/mpich.img mpich.def
\langle \ldots \rangleCleaning repos: base extras updates
Cleaning up everything
[root@bright90 ~]$
```
The tcp RPM package in this example is needed to ensure proper environment modules behaviour. The environment modules are needed to simplify setting the MPICH environment.

After bootstrapping, users can use the created image without root permission:

#### **Example**

```
[user@bright90 ~]$ module load mpich/ge/gcc
[user@bright90 ~]$ mpicc ./hello_mpi.c -o hello_mpi
[user@bright90 ~]$ ./hello_mpi
Hello MPI! Process 0 of 1 on bright90
[user@bright90 ~]$ module load singularity
[user@bright90 ~]$ singularity shell /cm/shared/sing-images/mpich.img
Singularity.mpich.img> id
uid=1001(user) gid=1001(user) groups=1001(user)
Singularity.mpich.img> echo $SHELL
/bin/sh
```
© Bright Computing, Inc.

```
Singularity.mpich.img> bash
Singularity.mpich.img> module load mpich/ge/gcc
Singularity.mpich.img> ./hello_mpi
Hello MPI! Process 0 of 1 on bright90
Singularity.mpich.img> exit
[user@bright90 ~]$
```
#### **11.3 Using A Container Image With Workload Managers**

Due to the nature of Singularity containers, they can be executed via a workload manager within a job script, or by passing the constainer image as a binary to interactive utilities, such as srun.

For example, in order to run MPICH-linked applications as a batch job in Slurm, the following, fairly standard, job script can be used:

#### **Example**

```
[user@bright90 ~]$ cat slurm.job
#!/bin/bash
#SBATCH --ntasks=2
module load slurm
module load mpich/ge/gcc
mpirun /cm/shared/sing-images/hello_mpi.img
[user@bright90 ~]$ sbatch slurm.job
Submitted batch job 1
[user@bright90 ~]$
```
For an interactive session:

#### **Example**

```
[user@bright90 ~]$ srun /cm/shared/sing-images/hello_openmpi.img
Hello MPI! Process 0 of 1 on node001
[user@bright90 ~]$
```
In the case of other MPI implementations, there can be different mpirun or similar commands required. But the idea here is to use the singularity image as a regular binary, built, for example, with mpicc.

#### **11.4 Using the** singularity **Utility**

The main utility that is used with Singularity containers is called singularity. Some of the most frequently-used and useful subcommands are the following:

- create: create and format an image;
- bootstrap: bootstrap an image from scratch;
- shell: start an interactive shell in a container;
- mount: mount a container image to directory located on host filesystem;
- exec: execute a command within container;
- copy: copy files from host into the container.

By default, the container image is mounted within the container as a read-only filesystem. The user can change this with the -w option passed to the singularity command:

#### **Example**

© Bright Computing, Inc.

```
[root@bright90 ~]$ module load singularity
[root@bright90 ~]$ singularity shell /cm/shared/sing-images/mpich.img
Singularity.mpich.img> touch /etc/test
touch: cannot touch âĂŸ/etc/testâĂŹ: Read-only file system
Singularity.mpich.img> exit
[root@bright90 ~]$ singularity shell -w /cm/shared/sing-images/mpich.img
Singularity.mpich.img> touch /etc/test
Singularity.mpich.img> exit
exit
[root@bright90 ~]$ singularity exec /cm/shared/sing-images/mpich.img ls -l /etc/test
-rw-r--r-- 1 root root 0 Aug 26 09:34 /etc/test
[user@bright90 ~]$
```
Further documentation on creating and using Singularity containers can be found at [https://www.](https://www.sylabs.io/docs/) [sylabs.io/docs/](https://www.sylabs.io/docs/).

## **12**

## **User Portal**

The user portal allows users to login via a browser and view the state of the cluster themselves. The interface does not allow administration, but presents data about the system. The presentation of the data can be adjusted in many cases.

The user portal is accessible at a URL with the format of https://<*head node host name, or IP address*>:8081/userportal, unless the administrator has changed it.

The first time a browser is used to login to the cluster portal, a warning about the site certificate being untrusted appears in a default Bright Cluster Manager configuration. This can safely be accepted.

The user portal has several modes.

- The Overview mode  $($ <sup> $\bullet$ </sup>) is opened by default, and allows a user to access the following pages via links in the left hand column:
	- **–** Overview (section [12.1\)](#page-106-0)
	- **–** Workload (section [12.2\)](#page-107-0)
	- **–** Nodes (section [12.3\)](#page-108-0)
	- **–** OpenStack (section [12.4\)](#page-109-0)
	- **–** Kubernetes (section [12.5\)](#page-111-0)
- The Monitoring mode (section [12.6\)](#page-112-0) ( $\text{III}$ ) allows a user to plot device measurables
- The Accounting and reporting mode (section [12.7\)](#page-112-1) ( $\mathbf{m}$ ) allows a user to plot job-based resource consumption.

#### <span id="page-106-0"></span>**12.1 Overview Page**

The default Overview page allows a quick glance to convey the most important cluster-related information for users (figure [12.1\)](#page-107-1):

<span id="page-107-1"></span>

| ः Bright web portal<br>$\times$ | $+$                                     |                                                                           |                                                         |                                              |                                             |  |
|---------------------------------|-----------------------------------------|---------------------------------------------------------------------------|---------------------------------------------------------|----------------------------------------------|---------------------------------------------|--|
| $\leftarrow$<br>G<br>⋒          | 1 2.62.162:8081/userportal/#/overview   |                                                                           |                                                         | … ⊙ ☆                                        | $\blacksquare$<br>$\circledast$<br>$\equiv$ |  |
| <b>Bright</b> Computing         |                                         |                                                                           |                                                         | $h$<br>谷                                     | 翩<br>$a$ auser $\sim$                       |  |
| <b>@</b> Overview               | <b>Overview</b>                         |                                                                           |                                                         |                                              |                                             |  |
| <b>用 Workload</b>               | <b>@</b> Overview                       |                                                                           |                                                         |                                              |                                             |  |
| <b>Z</b> Nodes                  | <i>i</i> Message of the day             |                                                                           |                                                         | <i>i</i> Documentation                       |                                             |  |
| D OpenStack                     | assets/config/message-of-the-day.html). | This is the message of the day. Feel free to edit this to your liking (in | <b>Bright Computing website</b><br>Administrator manual |                                              |                                             |  |
| <sup>©</sup> Kubernetes         |                                         |                                                                           |                                                         | User manual<br><b>JSON API documentation</b> |                                             |  |
|                                 | <i>i</i> Cluster overview               |                                                                           |                                                         |                                              |                                             |  |
|                                 | Uptime                                  | 1 days 23 hours 49 min                                                    | Memory<br>Swap                                          | 41.064<br>5.529 GiB out of 13.465 GiB        |                                             |  |
|                                 | <b>Nodes</b>                            | 50 00 00                                                                  |                                                         | 0.00                                         |                                             |  |
|                                 | <b>Devices</b>                          | 00 00 00                                                                  |                                                         | 0.000 B out of 0.000 B total                 |                                             |  |
|                                 | Cores                                   | 70 7 total                                                                | Load                                                    | 98.000                                       |                                             |  |
|                                 | <b>Users</b>                            | 1 out of 3 total                                                          |                                                         | $0.200$ user<br>$0.000$ system               |                                             |  |
|                                 | <b>Phase Load</b>                       | N/A                                                                       |                                                         | 98,000 idle<br>1.800 other                   |                                             |  |
|                                 | <b>Occupation Rate</b>                  | 0.714                                                                     |                                                         |                                              |                                             |  |

Figure 12.1: User Portal: Overview Page

The following items are displayed on a default home page:

- a Message Of The Day. The administrator may put up important messages for users here
- links to the documentation for the cluster
- contact information. This typically shows how to contact technical support
- an overview of the cluster state, displaying some cluster parameters

#### <span id="page-107-0"></span>**12.2 Workload Page**

The Workload page allows a user to see workload-related information for the cluster (figure [12.2\)](#page-108-1). The columns are sortable.

By default, only the cluster administrator can see information for all users. The administrator can adjust the profile for a user to allow that user to view information from other users.
| ं Bright web portal<br>$\times$                                    |                                    |                |                  |               |                     |                                                      |                                    | $\circledcirc$ |
|--------------------------------------------------------------------|------------------------------------|----------------|------------------|---------------|---------------------|------------------------------------------------------|------------------------------------|----------------|
| A Not secure   https://10.2.61.240:8081/userportal/#/workload<br>C |                                    |                |                  |               |                     |                                                      | ☆                                  | $\ddot{\cdot}$ |
| <b>Bright</b> Computing                                            |                                    |                |                  |               |                     | $L_{\rm L}$<br>省                                     | ⊞<br>$\bullet$ root $\bullet$      |                |
| <b>®</b> Overview                                                  |                                    |                |                  |               |                     |                                                      |                                    |                |
| <b>ED</b> Workload                                                 | <b>Workload</b>                    |                |                  |               |                     |                                                      |                                    |                |
| <b>■</b> Nodes                                                     | <b>®</b> Home / <b>EE</b> Workload |                |                  |               |                     |                                                      |                                    |                |
| D OpenStack                                                        |                                    | Queues         |                  | Parent Jobs   |                     | Jobs                                                 |                                    |                |
| <b>W</b> Kubernetes                                                |                                    |                |                  |               |                     |                                                      |                                    |                |
|                                                                    | <b>C</b> Single jobs running       |                |                  |               |                     |                                                      | $\boldsymbol{\mathcal{C}}$ Refresh |                |
|                                                                    |                                    | Jobs per page: | 100<br>v Status: | SAII          |                     | ■ Running ■ Queued ■ Completed ■ Failed              | <b>T</b> Filter                    |                |
|                                                                    | JOBID                              | JOBNAME        | <b>USER</b>      | <b>STATUS</b> | <b>SUBMIT TIME</b>  | <b>START TIME</b>                                    | END TIME                           |                |
|                                                                    | 10                                 | data-transfer  | bob              | COMPLETED     |                     | Monday, July 13,  Monday, July 13,  Monday, July 13, |                                    |                |
|                                                                    | 100                                | data-transfer  | edgar            | COMPLETED     |                     | Monday, July 13,  Monday, July 13,  Monday, July 13, |                                    |                |
|                                                                    | 101                                | sleep          | david            | COMPLETED     |                     | Monday, July 13,  Monday, July 13,  Monday, July 13, |                                    |                |
|                                                                    | 102                                | hpl            | frank            | PENDING       | Monday, July 13,  0 |                                                      | 0                                  |                |
|                                                                    | 103                                | iozone         | edgar            | COMPLETED     |                     | Monday, July 13,  Monday, July 13,  Monday, July 13, |                                    |                |

Figure 12.2: User Portal: Workload Page

The workload jobs are organized in tables according to:

- Queues
- Parent Jobs
- Jobs

# **12.3 Nodes Page**

The Nodes page shows nodes on the cluster (figure [12.3\)](#page-109-0), along with some of their properties. Nodes and their properties are arranged in sortable columns.

<span id="page-109-0"></span>

| ※ Bright web portal<br>$\times$ | $\ddot{}$                           |                          |        |              |     |                        |                 |             |                                                                     |
|---------------------------------|-------------------------------------|--------------------------|--------|--------------|-----|------------------------|-----------------|-------------|---------------------------------------------------------------------|
| G<br>奋<br>$\leftarrow$          | 10.2.62.162:8081/userportal/#/nodes |                          |        |              |     | $\cdots$ $\odot$       | ☆               | $\parallel$ | $\hfill\text{\rm\large\square}\hfill$<br>$\circledcirc$<br>$\equiv$ |
| <b>Bright</b> Computing         |                                     |                          |        |              |     |                        | <br>俗           | 扁           | $a$ auser $\sim$                                                    |
| <b>®</b> Overview               | <b>Nodes</b>                        |                          |        |              |     |                        |                 |             |                                                                     |
| <b>田 Workload</b>               | <b>B</b> Home / <i>C</i> Nodes      |                          |        |              |     |                        |                 |             |                                                                     |
| <b>Z</b> Nodes                  |                                     | C Device information     |        |              |     |                        |                 |             |                                                                     |
| D OpenStack                     | HOSTNAME                            | STATE                    | MEMORY | CORES        | CPU | SPEED                  | GPU             |             | <b>NICS</b>                                                         |
| <b>O</b> Kubernetes             | ۳                                   | ۳                        |        | ۳            | ۳   | ۳                      | ▼               | ۳           |                                                                     |
|                                 | pj-90g                              | pj-90g, status 3.700 GiB |        | 2            |     | Intel(R) Xeon 2095 MHz |                 |             | 3                                                                   |
|                                 | node001                             | node001, sta 7.795 GiB   |        | 2            |     | Intel(R) Xeon 2399 MHz | NVIDIA Tesla  1 |             |                                                                     |
|                                 | node002                             | node002, sta 990.941 MiB |        | 1            |     | Intel(R) Xeon 2199 MHz |                 | 1           |                                                                     |
|                                 | node003                             | node003, sta 990.941 MiB |        | $\mathbf{1}$ |     | Intel(R) Xeon 2199 MHz |                 |             |                                                                     |

Figure 12.3: User Portal: Nodes Page

The following information about the head or regular nodes is presented:

- HOSTNAME: the node name
- STATE: For example, UP, DOWN, INSTALLING, along with some other information
- MEMORY: RAM on the node
- CORES: Number of cores on the node
- CPU: Type of CPU, for example, Dual-Core AMD Opteron™
- SPEED: Processor speed
- GPU: GPUs on the node, if any
- NICS: Number of network interface cards on the node, if any
- IB: Number of InfiniBand interconnects on the node, if any
- CATEGORY: The node category that the node has been allocated by the administrator (by default it is default)

# **12.4 OpenStack Page**

The OpenStack page (figure [12.4\)](#page-110-0) shows an overview of the virtual machines, compute hosts, network nodes, the resources used by these and their properties.

<span id="page-110-0"></span>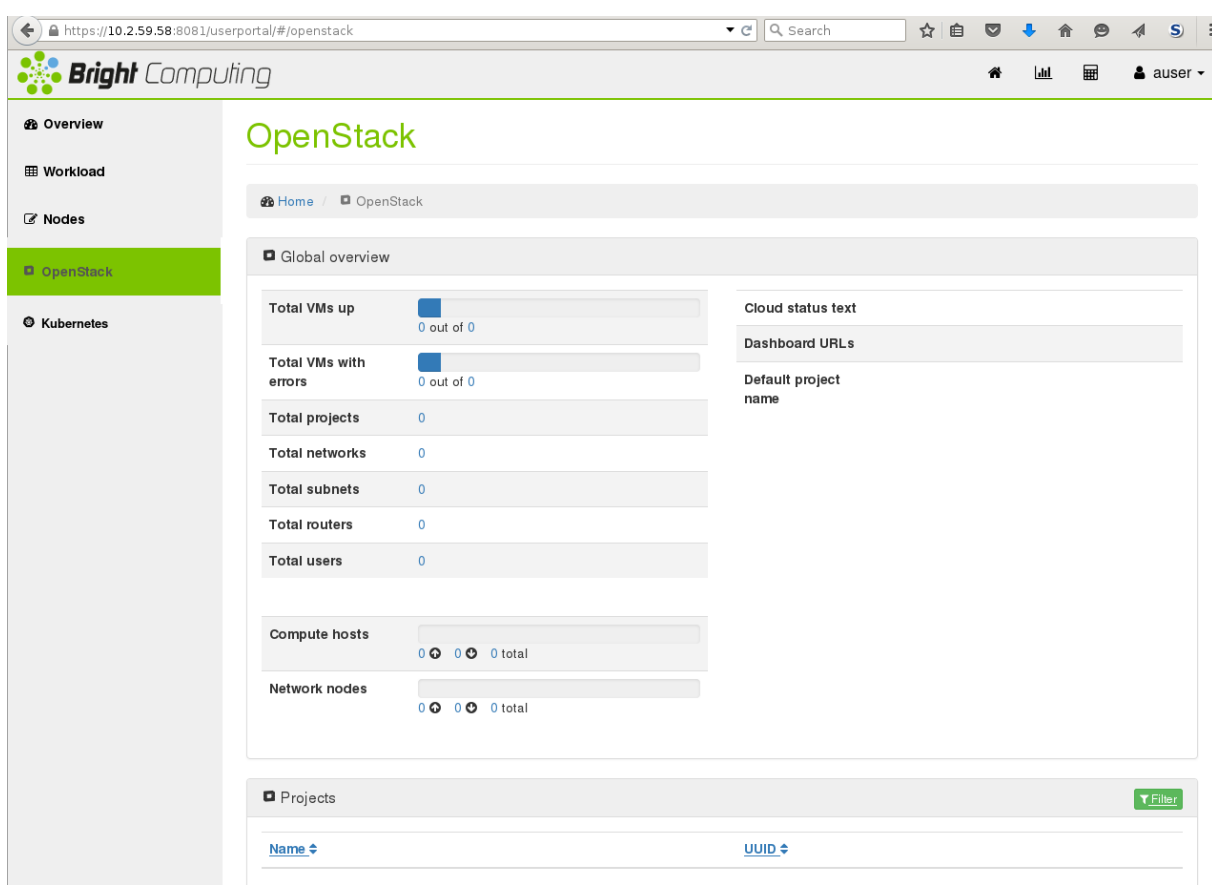

Figure 12.4: User Portal: OpenStack Page

#### Items shown are:

- Total VMs up: total number of virtual machines up
- Total VMs with errors: total number of virtual machines that are not running
- Total projects: Total number of projects
- Total networks: Total number of networks
- Total subnets: Total number of subnets
- Total routers: Total number of routers. These are usually interconnecting networks
- Total users: Total number of users
- Compute hosts: Compute hosts
- Network nodes: Network nodes
- Projects: The projects are listed in sortable columns, by name and UUID,
- Cloud status text
- Dashboard URLs: URLs to the clusters
- Default project name: by default set to tenant-\${username}, unless the administrator has changed this.

© Bright Computing, Inc.

# **12.5 Kubernetes Page**

The Kubernetes page (figure [12.5\)](#page-111-0) shows an overview of the resources available in clusters running Kubernetes.

<span id="page-111-0"></span>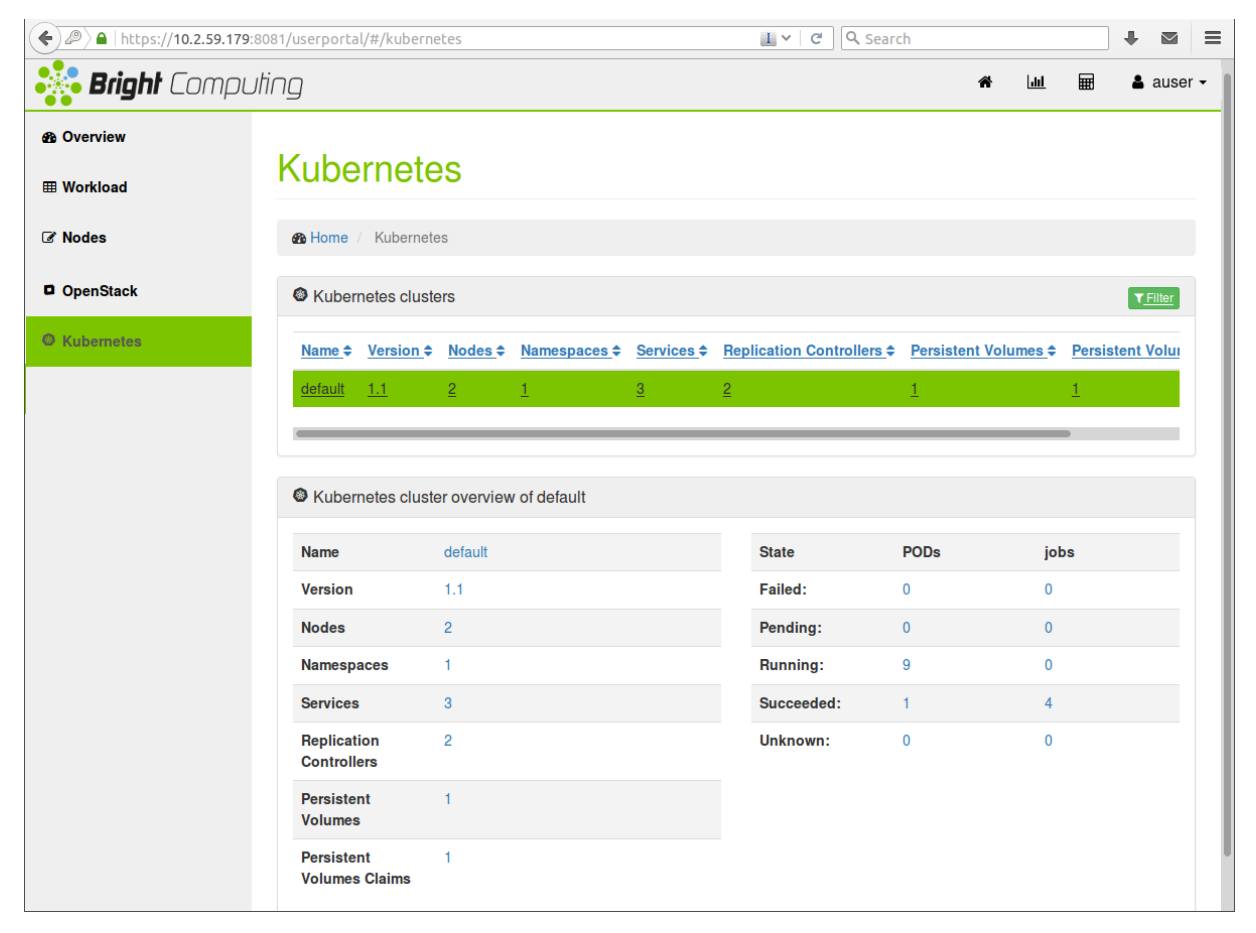

Figure 12.5: User Portal: Kubernetes Page

The Kubernetes cluster is subset of a Bright cluster, and is the part of the Bright cluster that runs and controls pods. The items shown are:

- NAME: The Kubernetes Cluster name
- VERSION: The Kubernetes version
- NODES: The number of nodes in the Kubernetes cluster
- NAMESPACES: The number of namespaces defined for the Kubernetes cluster
- SERVICES: The number of services that are served by the Kubernetes cluster
- REPLICATION CONTROLLERS: The number of replication controllers that run on the Kubernetes cluster
- PERSISTENT VOLUMES: The number of persistent volumes created for the pods of the Kubernetes cluster
- PERSISTENT VOLUMES CLAIMS: The number of persistent volumes claims created on the Kubernetes cluster

# **12.6 Monitoring Mode**

By default the Monitoring mode page displays two empty plot panels within the dashboard section of the page.

The panels can have measurables drag-and-dropped into them from the measurables navigation tree on the left hand side of the page (figure [12.6\)](#page-112-0). The tree can be partly or fully expanded.

A filter can be used to select from visible measurables. For example, after expanding the tree, it is possible to find a measurable related to the cluster occupation rate (Appendix G of the *Administrator Manual*) by using the key word "occupation" in the filter. The measurable can then be dragged from the options that remain visible.

Extra plot panel widgets can be added to the page by clicking on the Add new widget option (the  $\oplus$ button) in the panels section of the dashboard page.

<span id="page-112-0"></span>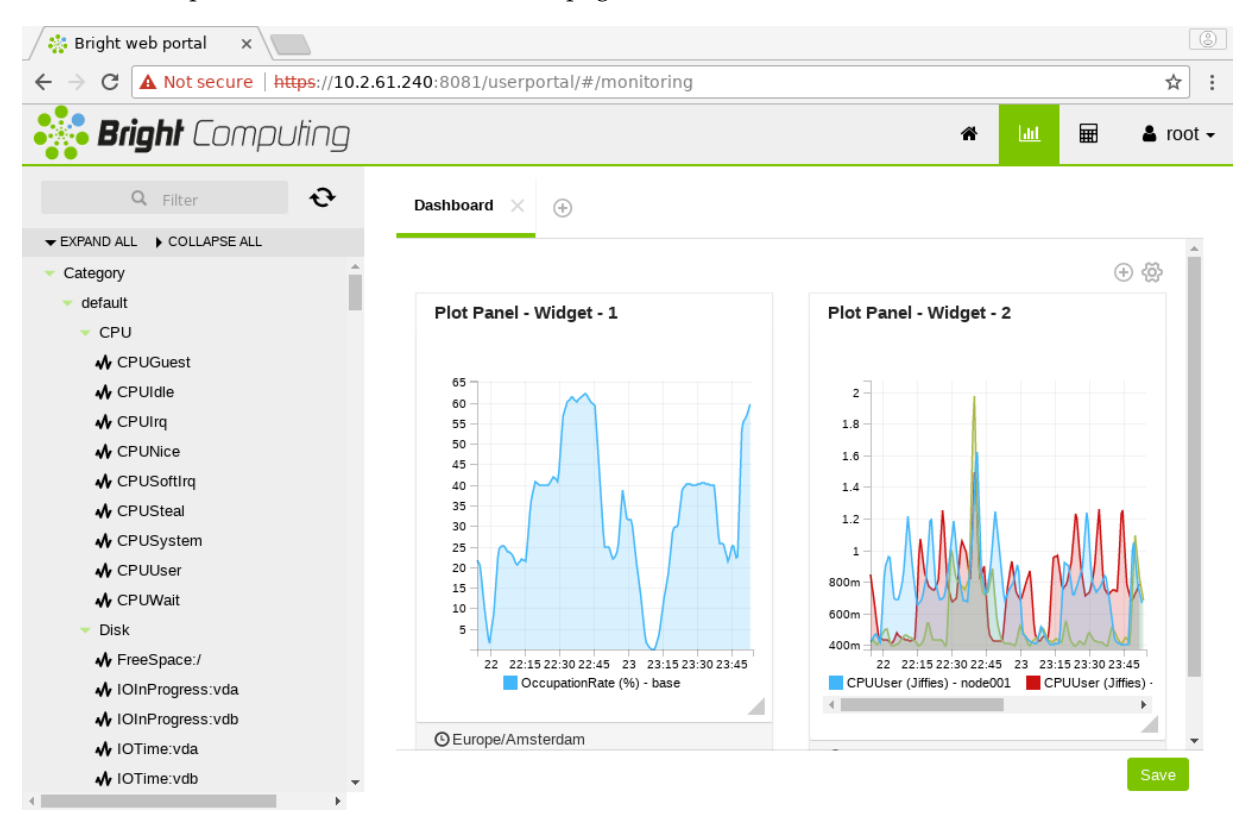

Figure 12.6: User Portal: Monitoring Page Plots

A new dashboard tab can be added to the page by clicking on the Add new dashboard option (the  $\oplus$ ) button) in the dashboard tabs section of the page.

# **12.7 Accounting And Reporting Mode**

The Accounting and reporting mode page allows resource use to be displayed and reported by running PromQL queries. Further background on this can be found in section 12.9 of the *Administrator Manual*.

A wizard allows resource reports to be created per user and per account.

The reports can be gathered in tabs (figure [12.7\)](#page-113-0).

<span id="page-113-0"></span>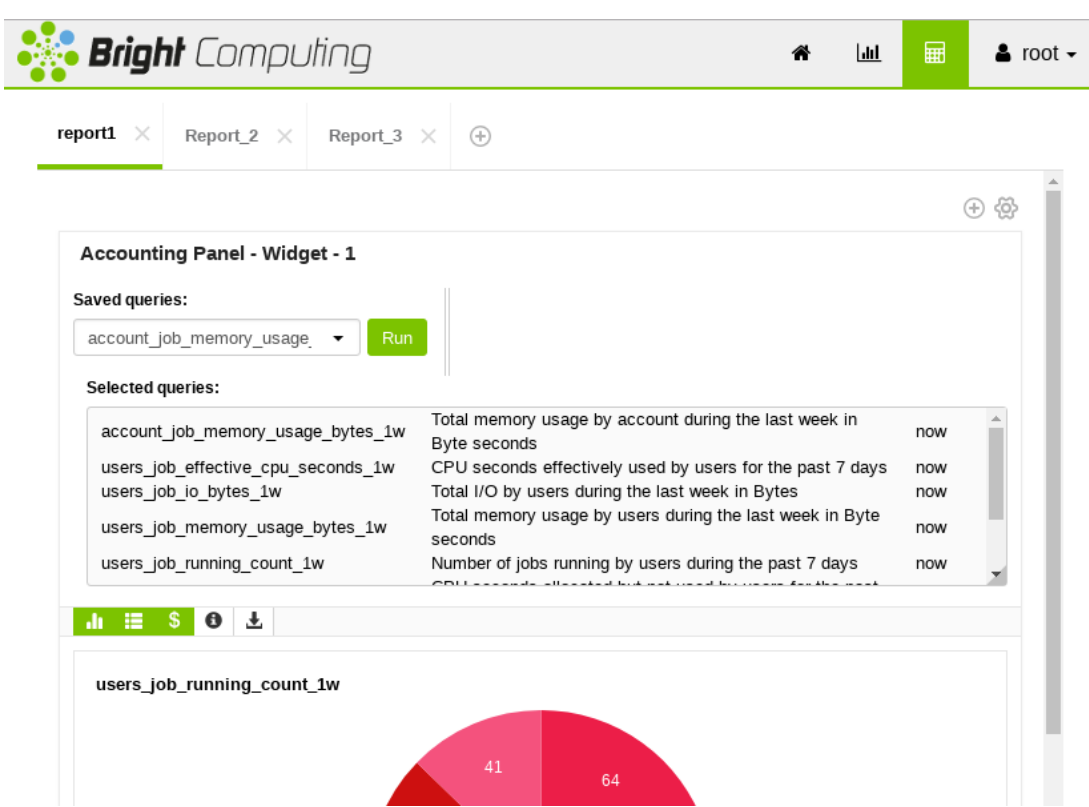

Figure 12.7: User Portal: Report Tabs

The browser configuration that generates the reports can be saved, and the report data values can be exported as a download in CSV or Microsoft Excel format (figure [12.8\)](#page-114-0).

<span id="page-114-0"></span>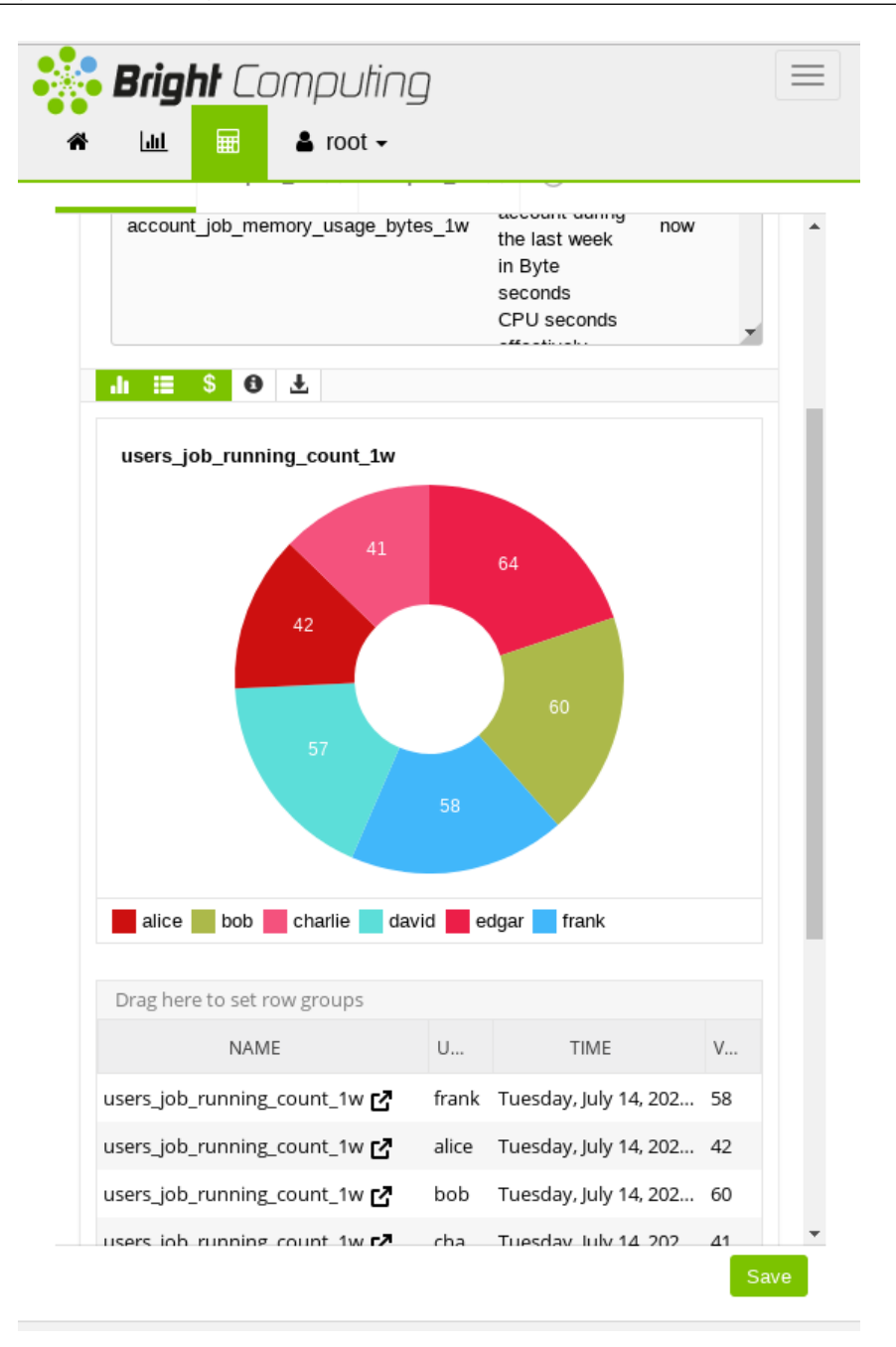

Figure 12.8: User Portal: Simple Accounts

# **13**

# **Running Spark Jobs**

# **13.1 What Is Spark?**

Spark is an engine for processing Hadoop data. It can carry out general data processing, similar to MapReduce, but typically faster.

Spark can also carry out the following, with the associated high-level tools:

- stream feed processing with Spark Streaming
- SQL queries on structured distributed data with Spark SQL
- processing with machine learning algorithms, using MLlib
- graph computation, for arbitrarily-connected networks, with graphX

# **13.2 Spark Usage**

# **13.2.1 Spark And Hadoop Modules**

To run the commands in this section, a user must be able to access the right HDFS instance. This is typically ensured by the cluster administrator, who makes the correct Spark and Hadoop modules available for users. The exact modules used depend upon the instance name and the Hadoop distribution. Modules available for loading can be checked using:

\$ module avail spark

\$ module avail hadoop

Loading the spark module adds the spark-submit command to \$PATH. Jobs can be submitted to Spark with spark-submit.

# **Example**

\$ module avail spark ----------- /cm/shared/modulefiles ----------- spark/spark-test/Apache/1.5.1-bin-hadoop2.6 \$ module load spark/spark-test/Apache/1.5.1-bin-hadoop2.6 \$ which spark-submit /cm/shared/apps/hadoop/Apache/spark-1.5.1-bin-hadoop2.6/bin/spark-submit

# **13.2.2 Spark Job Submission With** spark-submit

#### spark-submit **Usage**

The spark-submit command provides options supporting the different Spark installation modes and configuration. These options and their usage can be listed with:

# **Example**

© Bright Computing, Inc.

```
$ spark-submit --help
Usage: spark-submit [options] <app jar | python file> [app arguments]
Usage: spark-submit --kill [submission ID] --master [spark://...]
Usage: spark-submit --status [submission ID] --master [spark://...]
Options:
[..]
```
A Spark job is typically submitted using the following options:

```
$ spark-submit --class <main-class> --master <master-url> --deploy-mode
<deploy-mode> [other options] <application-jar> [application-arguments]
```
The --master **option:** is used to specify the master URL <master-url>, which can take one of the following forms:

- local: Run Spark locally with one core.
- local[*n*]: Run Spark locally on *n* cores.
- local[\*]: Run Spark locally on all the available cores.
- spark://<*hostname*>:<*port number*>: Connect to the Spark standalone cluster master specified by its host name and, optionally, port number. The service is provided on port 7077 by default.
- yarn-client: Connect to a YARN cluster in client mode. The cluster location is found based on the variables HADOOP\_CONF\_DIR or YARN\_CONF\_DIR.
- yarn-cluster: Connect to a YARN cluster in cluster mode. The cluster location is found based on the variables HADOOP\_CONF\_DIR or YARN\_CONF\_DIR.

**The** --deploy-mode **option:** specifies the deployment mode, <deploy-mode>, of the Spark application during job submission. The possible deployment modes are:

- cluster: The driver process runs on the worker nodes.
- client: The driver process runs locally on the host used to submit the job.

#### spark-submit **Examples**

Some spark-submit examples for a SparkPi submission are now shown. The jar file for this can be found under \$SPARK\_PREFIX/lib/. \$SPARK\_PREFIX is set by loading the relevant Spark module.

#### **Example**

#### **Running a local serial Spark job:**

```
\ spark-submit --master local --class org.apache.spark.examples.SparkPi\setminus$SPARK_PREFIX/lib/spark-examples-*.jar
```
#### **Running a local job on 4 cores:**

```
$ spark-submit --master local[4] --class org.apache.spark.examples.Spar\
kPi $SPARK_PREFIX/lib/spark-examples-*.jar
```
**Running a job on a Spark standalone cluster in cluster deploy mode:** The job should run on 3 nodes and the master is node001.

```
$ spark-submit --class org.apache.spark.examples.SparkPi --master spark\
://10.141.255.254:7070 --deploy-mode cluster --num-executors 3 SPARK_P\REFIX/lib/spark-examples-*.jar
```
#### **Running a job on a Yarn cluster in client deploy mode:**

\$ spark-submit --class org.apache.spark.examples.SparkPi --master yarn-\ client --total-executors-cores 24 \$SPARK\_PREFIX/lib/spark-examples-\*.jar

#### **Running pyspark in standalone mode:**

\$ MASTER=local[4] pyspark

#### **Running pyspark in yarn client mode:**

```
$ pyspark --master yarn-client --num-executors 6 --executor-memory 4g -\
-executor-cores 12
```
#### **Monitoring Spark Jobs**

After submitting a job, it is possible to monitor its scheduler stages, tasks, memory usage, and so on. These can be viewed in the web interfaces launched by SparkContext, on port 4040 by default. The information can be viewed during job execution only.

In order to view job details after a job is finished, the user can access the web user interface of Spark's Standalone Mode cluster manager. If Spark is running on YARN, then it is also possible to view the finished job details if Spark's history server is running. The history server is configured by the cluster administrator.

In both cases, the job should log events over the course of its lifetime.

#### **Spark Documentation**

The official Spark documentation is available at <http://spark.apache.org/docs/latest/>.

# **14**

# **Using OpenStack**

The cluster administrator can have Bright Cluster Manager configured in two ways with OpenStack.

- 1. **Bright-managed instances:** This has the cluster providing virtual Bright nodes, called *vnodes* for users. Vnodes are not really that different from regular nodes as far as the end user is concerned, and in any case the cluster administrator typically sets up how they can be used. The end user typically simply gets on with using them without having to think much about it.
- 2. **user instances:** This has the cluster provide the user with the ability to start a instance under OpenStack. The instance can be from a variety of pre-packaged cloud images, and can be handled with the standard OpenStack commands or with the OpenStack Horizon dashboard.

Setting up a user instance is therefore what this chapter is mainly about.

# **14.1 User Access To OpenStack**

The end user with a user name and password to access their Bright account, is typically given a user name and password for the OpenStack account.

The OpenStack account password may be:

- independent of the Bright account password, and use a different password.
- independent of the Bright account password, but initially use the same password. The passwords can be made different by the user, or indeed kept the same by the user.
- the same as the Bright account password.

Which of these three options it is depends on how the cluster administrator has configured the system.

# **14.2 Getting A User Instance Up**

By default, an OpenStack user, fred for example, can log in as an OpenStack user. However, unless something extra has been prepared, a user that logs in at this point has no instances up yet. fred typically wants an OpenStack system with running instances.

OpenStack can be configured in an very large number of ways. The user should check with the cluster administrator if the configured OpenStack deployment allows the steps that follow to be carried out, or if they may need some workarounds or modifications. If the cluster administrator has not customized the cluster, then getting an instance up and running can be done as in the following sections.

#### **14.2.1 Making An Image Available In OpenStack**

A handy source of available images is at [http://docs.openstack.org/image-guide/obtain-images.](http://docs.openstack.org/image-guide/obtain-images.html) [html](http://docs.openstack.org/image-guide/obtain-images.html). The URI lists where images for major, and some minor distributions, can be picked up from.

Cirros is one of the distributions listed there. It is a distribution that aims at providing a small, but reasonably functional cloud instance. The Cirros image listed there can therefore be used for setting up a small standalone instance, suitable for an m1.xtiny flavor, which is useful for basic testing purposes.

#### **Installing The Image Using The** openstack **Utility**

If the qcow2 image file cirros-0.3.4-x86\_64-disk.img, 13MB in size, is picked up from the site and placed in the local directory of the user, then an image cirros034 can be set up and made publicly available by user by using the openstack image create command as follows:

#### **Example**

```
[fred@bright90 ~]$ wget http://download.cirros-cloud.net/0.3.4/cirros-0.3.4-x86_64-disk.img
...
2016-05-10 14:19:43 (450 KB/s) - 'cirros-0.3.4-x86_64-disk.img' saved [13287936/13287936]
[fred@bright90 ~]$ openstack image create --disk-format qcow2 --public --file\
cirros-0.3.4-x86_64-disk.img cirros034
```
The openstack command in the preceding example assumes that the .openstackrc file has been generated, and sourced, in order to provide the OpenStack environment. The cluster administrator typically configures the system so that the .openstackrc file is automatically generated for the user, so that it can be sourced with:

#### **Example**

[fred@bright90 ~]\$ . .openstackrc

Sourcing means running the file so that the environment variables in the file are set in the shell on return. The shell in which fred is logged into either needs the environment to be in place for Open-Stack actions to work, or it needs the relevant options to be provided by fred to the oslc utility during execution.

If all goes well, then the image is installed and can be seen by the user, via Open-Stack Horizon, by navigation to the Images pane, or using the URI http://<*IP address*>:10080/dashboard/project/images/ directly (figure [14.1\)](#page-121-0).

<span id="page-121-0"></span>

| Edit View History<br>File                                                   |        | Bookmarks Tools Help |       |                      |        |              |        |                      |                |                        |                                    |
|-----------------------------------------------------------------------------|--------|----------------------|-------|----------------------|--------|--------------|--------|----------------------|----------------|------------------------|------------------------------------|
| inages - OpenStack  x                                                       | ᆃ      |                      |       |                      |        |              |        |                      |                |                        |                                    |
| 10.2.59.35:10080/dashboard/project/images/<br>$\leftarrow$<br>$\circledast$ |        |                      | C     | Q Search             |        | ☆            | 自<br>◛ |                      | ⊝              | $\mathbf{S}$           | $\equiv$                           |
| <b>Bright</b> OpenStack                                                     |        | <b>■</b> fred ▼      |       |                      |        |              |        |                      |                |                        | $\Delta$ fred $\blacktriangledown$ |
| Project<br>$\widehat{\phantom{a}}$                                          |        | Images               |       |                      |        |              |        |                      |                |                        |                                    |
| Compute<br>$\widehat{\phantom{a}}$                                          |        | <b># Project (0)</b> |       | C Shared with Me (0) |        | 쑬 Public (2) |        | + Create Image       |                | <b>x</b> Delete Images |                                    |
| Overview                                                                    | $\Box$ | Image Name           | Type  | <b>Status</b>        | Public | Protected    | Format | Create Image<br>Size | <b>Actions</b> |                        |                                    |
| Instances                                                                   | П      | Bright-<br>Managed-  | Image | Active               | Yes    | No           | Raw    | 8.0 MB               |                | Launch Instance        | $\overline{\phantom{a}}$           |
| Volumes                                                                     |        | VM-iPXE-eth1         |       |                      |        |              |        |                      |                |                        |                                    |
| Images                                                                      | П      | Bright-<br>Managed-  | Image | Active               | Yes    | No           | Raw    | 8.0 MB               |                | Launch Instance        | $\overline{\phantom{a}}$           |
| Access & Security                                                           |        | VM-iPXE-eth0         |       |                      |        |              |        |                      |                |                        |                                    |
| Network<br>$\sim$<br>10.2.59.35:10080/dashboard/project/images/create/      |        | Displaying 2 items   |       |                      |        |              |        |                      |                |                        | $\overline{\phantom{a}}$           |

Figure 14.1: Images Pane In Horizon

#### **Installing The Image Using Horizon**

Alternatively, instead of using the oslc utility, the image can also be installed by the user using the OpenStack Horizon web interface directly. The Horizon procedure to install the image is described next:

<span id="page-122-0"></span>Clicking on the Create Image button of the Images pane launches a pop-up dialog. Within the dialog, a name for the image for OpenStack users can be set, the disk format of the image can be selected, the HTTP URL from where the image can be picked up can be specified, and the image can be kept private or made public (figure [14.2\)](#page-122-0).

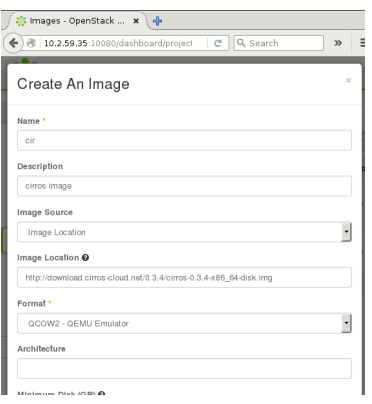

Figure 14.2: Images Pane—Create Image Dialog

#### **The State Of The Installed Image**

After the image has been installed, it is available for launching instances by fred. If the checkbox for Public was ticked in the previous dialog, then other OpenStack users can also use it to launch their instances. The image properties can then be viewed by allowed OpenStack users—for example by using OpenStack Horizon, by clicking through for Image Details.

However, although the image is available, it is not yet ready for launch. It first needs some networking components.

#### **14.2.2 Creating The Networking Components For The OpenStack Image To Be Launched**

The networking components are needed due to a default policy of network isolation. Only after the components are in place can the image run within OpenStack on a virtual machine.

#### **Creating The Network With Horizon**

A network can be created in OpenStack Horizon using the Network part of the navigation menu, then selecting Networks. Clicking on the Create Network button on the right hand side opens up the Create Network dialog box.

In the first screen of the dialog, the network for fred can be given the unimaginative name of, for example, frednet (figure [14.3\)](#page-123-0):

<span id="page-123-0"></span>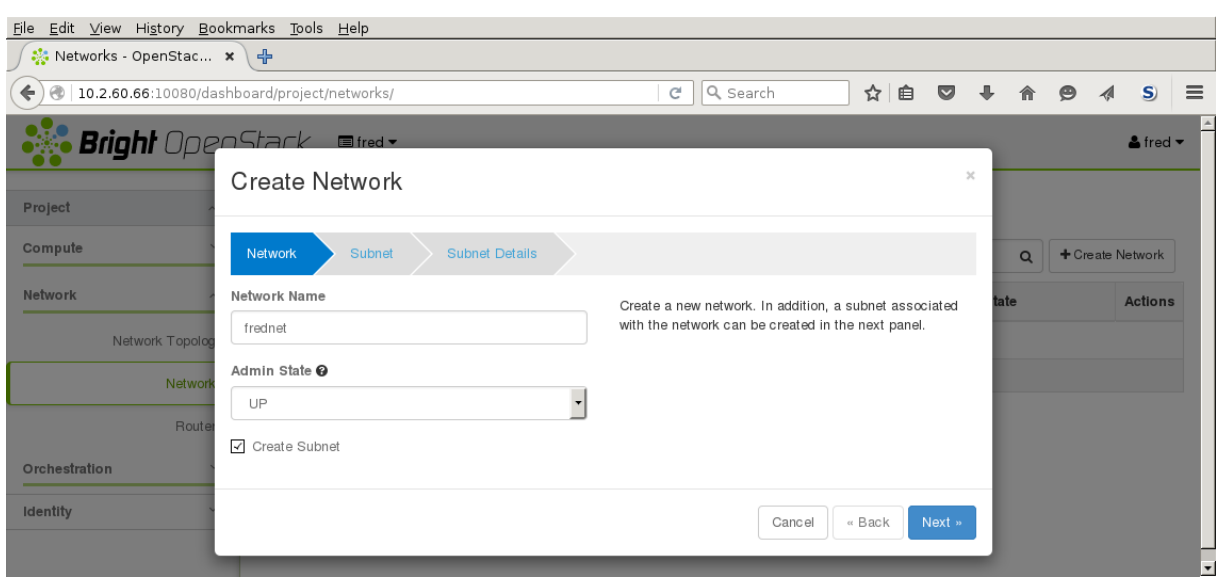

Figure 14.3: End User Network Creation

Similarly, in the next screen a subnet called fredsubnet can be configured, along with a gateway address for the subnet (figure [14.4\)](#page-123-1):

<span id="page-123-1"></span>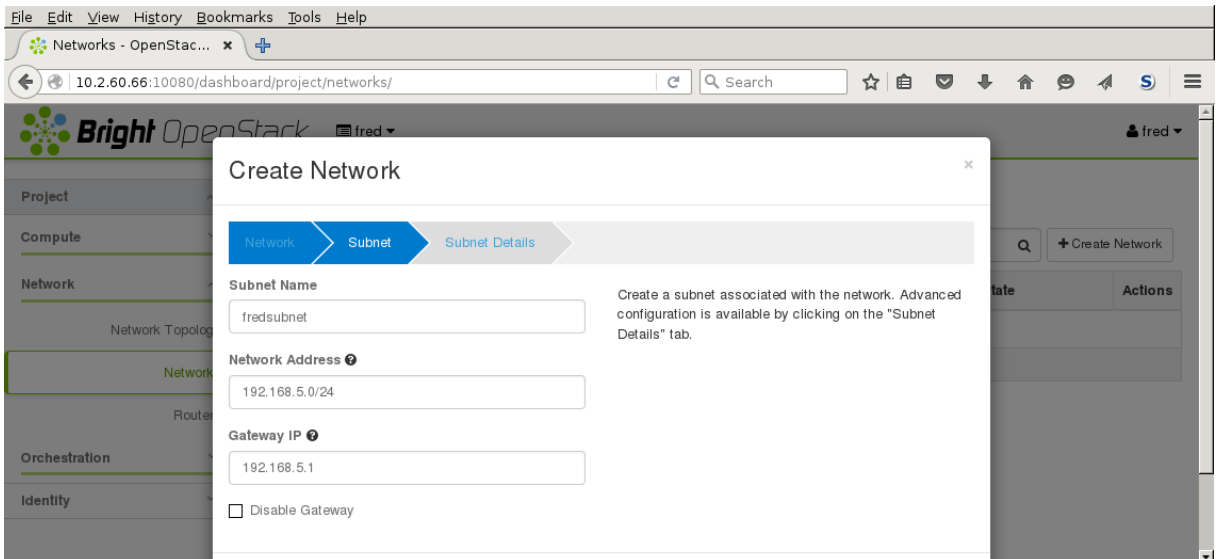

Figure 14.4: End User Subnet Creation

In the next screen (figure [14.5\)](#page-124-0):

- a range of addresses on the subnet is earmarked for DHCP assignment to devices on the subnet
- a DNS address is set
- special routes for hosts can be set

<span id="page-124-0"></span>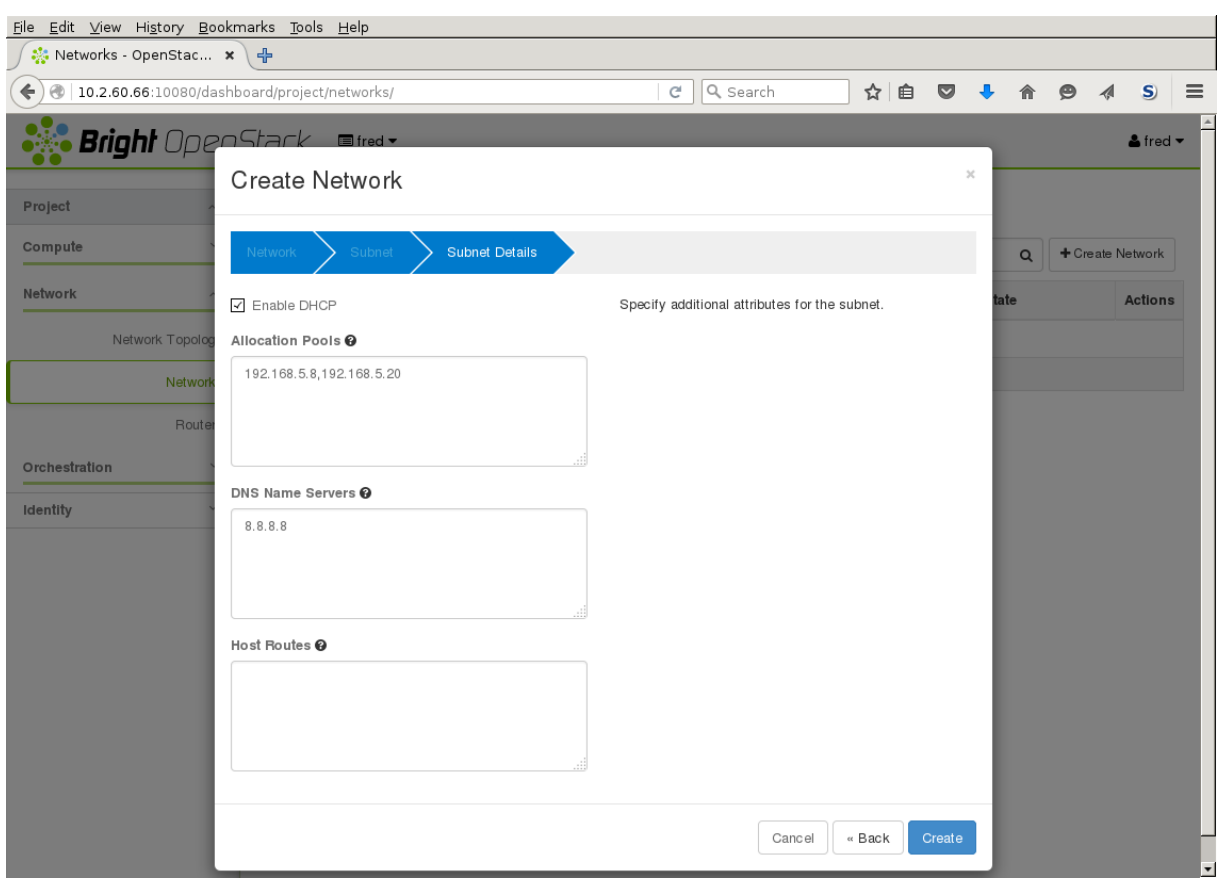

Figure 14.5: End User DHCP, DNS, And Routes

At the end of a successful network creation, when the dialog box has closed, the screen should look similar to figure [14.6:](#page-124-1)

<span id="page-124-1"></span>

| History Bookmarks Tools Help<br><u>E</u> dit ⊻iew<br>Eile                           |                                                       |                   |                           |   |           |               |                    |                       |  |              |                                       |              |                       |                          |
|-------------------------------------------------------------------------------------|-------------------------------------------------------|-------------------|---------------------------|---|-----------|---------------|--------------------|-----------------------|--|--------------|---------------------------------------|--------------|-----------------------|--------------------------|
|                                                                                     | $\frac{1}{2}$ Networks - OpenStac $\cdot$ \<br>$\div$ |                   |                           |   |           |               |                    |                       |  |              |                                       |              |                       |                          |
| 10.2.60.66:10080/dashboard/project/networks/<br>$\leftarrow$<br>$\cdot \circledast$ | $\mathbf{C}^l$                                        | Q Search          | ☆                         | 自 | $\bullet$ | $\bullet$     | 合                  | $\bullet$             |  | $\mathbf{S}$ | $\equiv$                              |              |                       |                          |
| 0.T.<br><b>Bright</b> OpenStack<br>$\blacksquare$ fred $\blacktriangledown$         |                                                       |                   |                           |   |           |               |                    |                       |  |              | $\triangle$ fred $\blacktriangledown$ | $\triangleq$ |                       |                          |
| Project<br>$\mathcal{A}$                                                            |                                                       | <b>Networks</b>   |                           |   |           |               |                    |                       |  |              |                                       |              |                       |                          |
| Compute<br>$\checkmark$                                                             |                                                       |                   |                           |   | Filter    |               |                    | + Create Network<br>Q |  |              | <b>x</b> Delete Networks              |              |                       |                          |
| Network<br>$\land$                                                                  | П                                                     | Name              | <b>Subnets Associated</b> |   | Shared    | <b>Status</b> | <b>Admin State</b> |                       |  | Actions      |                                       |              |                       |                          |
| Network Topology                                                                    | $\Box$                                                | frednet           | fredsubnet 192.168.5.0/24 |   | No        | Active        | UP                 |                       |  |              |                                       | Edit Network | $\check{\phantom{a}}$ |                          |
| <b>Networks</b>                                                                     |                                                       | Displaying 1 item |                           |   |           |               |                    |                       |  |              |                                       |              |                       |                          |
| Routers                                                                             |                                                       |                   |                           |   |           |               |                    |                       |  |              |                                       |              |                       |                          |
| Orchestration<br>$\checkmark$                                                       |                                                       |                   |                           |   |           |               |                    |                       |  |              |                                       |              |                       |                          |
| Identity<br>$\checkmark$                                                            |                                                       |                   |                           |   |           |               |                    |                       |  |              |                                       |              |                       | $\overline{\phantom{a}}$ |

Figure 14.6: End User Node Network Configuration Result

# **The State Of The Image With Its Network Configured**

At this point, the image can be launched, for example using Horizon's Compute resource in the navigation panel, then choosing the Instances pane, and then clicking on the Launch Instance button. On launching, the image will run. However, it will only be accessible via the OpenStack console, which has some quirks, such as only working well in fullscreen mode in some browsers.

It is more pleasant and practical to login via a terminal client such as ssh. How to configure this is described next.

#### **14.2.3 Accessing The Instance Remotely With A Floating IP Address**

Remote access from outside the cluster is typically carried out with a floating IP address, from a pool of pre-defined floating IP address. The configuration is as follows:

#### **Router Configuration For A Floating IP Address**

**Router configuration for a floating IP address with Horizon:** A router can be configured from the Network part of the navigation menu, then selecting Routers. Clicking on the Create Router button on the right hand side opens up the Create Router dialog box (figure [14.7\)](#page-125-0):

<span id="page-125-0"></span>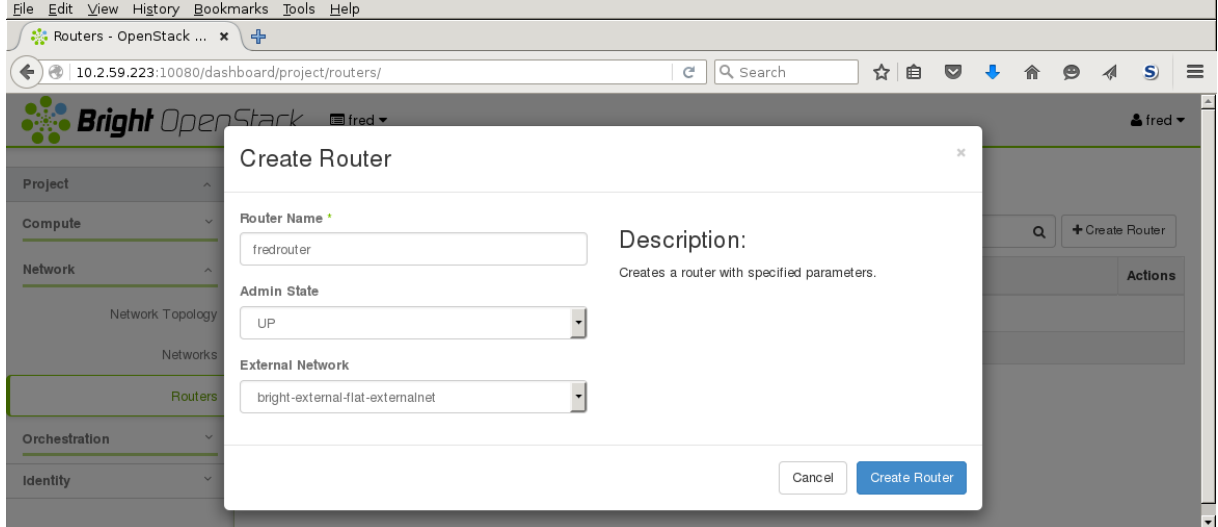

Figure 14.7: End User Router Creation

The router can be given a name, and connected to the external network of the cluster.

Next, an extra interface for connecting to the network of the instance can be added by clicking on the router name, which brings up the Router Details page. Within the Interfaces subtab, the Add Interface button on the right hand side opens up the Add Interface dialog box (figure [14.8\)](#page-126-0):

<span id="page-126-0"></span>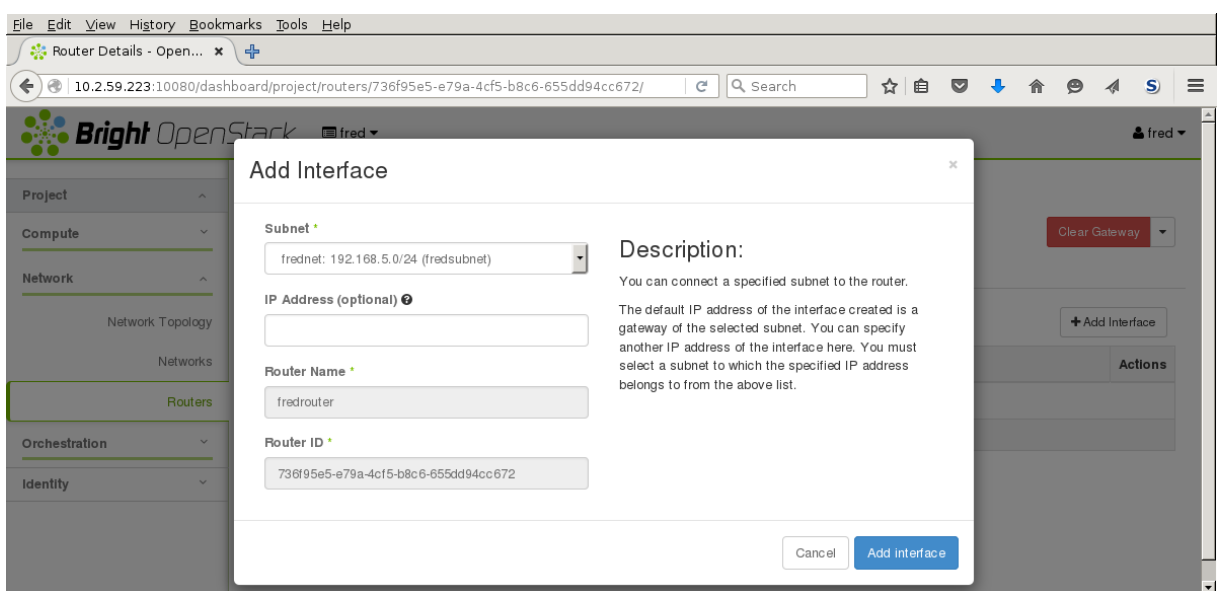

Figure 14.8: End User Router Interfaces Creation

After connecting the network of the instance, the router interface IP address should be the gateway of the network that the instance is running on (figure [14.9\)](#page-126-1):

<span id="page-126-1"></span>

| Edit View History<br>Bookmarks<br>File                                                                                                    |          | Tools Help            |                      |               |                    |                 |                            |   |  |  |  |
|----------------------------------------------------------------------------------------------------|----------|-----------------------|----------------------|---------------|--------------------|-----------------|----------------------------|---|--|--|--|
| ※ Router Details - Open × +                                                                                                    |          |                       |                      |               |                    |                 |                            |   |  |  |  |
| ☆<br>10.2.59.223:10080/dashboard/project/routers/736f95e5-e79a-4cf5-b8(<br>自<br>$\mathbf{S}$<br>$\equiv$<br>Q Search<br>▽<br>←<br>⊛<br>$\mathcal{C}$<br>合<br>$\bullet$ |          |                       |                      |               |                    |                 |                            |   |  |  |  |
| <b>Bright</b> OpenStack <b>offed</b><br>$\triangle$ fred $\blacktriangledown$                                                                                          |          |                       |                      |               |                    |                 |                            |   |  |  |  |
| Project<br>$\sim$                                                                                                    |          | <b>Router Details</b> |                      |               |                    |                 |                            |   |  |  |  |
| $\checkmark$<br>Compute                                                                                                    |          |                       |                      |               |                    |                 | Clear Gateway              | ۰ |  |  |  |
| Network<br>$\widehat{\phantom{a}}$                                                                                                    | Overview | Interfaces            | <b>Static Routes</b> |               |                    |                 |                            |   |  |  |  |
| Network Topology                                                                                                    |          |                       |                      |               |                    | + Add Interface | <b>*</b> Delete Interfaces |   |  |  |  |
| Networks                                                                                                    | П        | Name                  | <b>Fixed IPs</b>     | <b>Status</b> | Type               | Admin State     | <b>Actions</b>             |   |  |  |  |
| Routers                                                                                                    | $\Box$   | (687e7e67-3930)       | 192.168.5.1          | Active        | Internal Interface | UP              | Delete Interface           |   |  |  |  |
| Orchestration<br>$\checkmark$                                                                                                    |          | Displaying 1 item     |                      |               |                    |                 |                            |   |  |  |  |
| Identity<br>$\checkmark$                                                                                                    |          |                       |                      |               |                    |                 |                            |   |  |  |  |

Figure 14.9: End User Router Interface Screen After Router Configuration

**The state of the router after floating IP address configuration:** To check the router is reachable from the head node, the IP address of the router interface connected to the cluster external network should show a ping response.

The IP address can be seen in the Overview subtab of the router (figure [14.10\)](#page-127-0):

<span id="page-127-0"></span>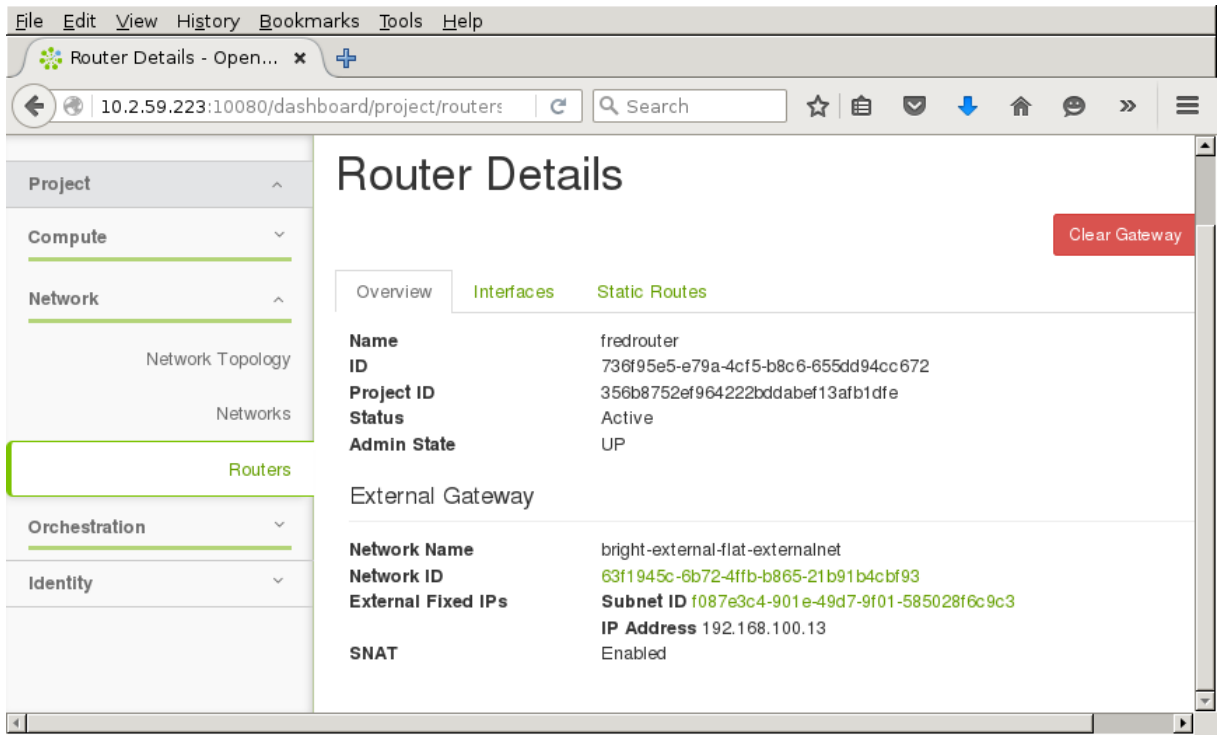

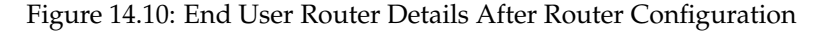

A ping behaves as normal for the interface on the external network:

#### **Example**

```
[fred@bright90 ~]$ ping -c1 192.168.100.13
PING 192.168.100.13 (192.168.100.13) 56(84) bytes of data.
64 bytes from 192.168.100.13: icmp_seq=1 ttl=64 time=0.383 ms
--- 192.168.100.13 ping statistics ---
1 packets transmitted, 1 received, 0% packet loss, time 0ms
```
rtt min/avg/max/mdev = 0.383/0.383/0.383/0.000 ms

**Security group rules to allow a floating IP address to access the instance:** The internal interface to the instance is still not reachable via the floating IP address. That is because by default there are security group rules that set up iptables to restrict ingress of packets across the network node. A network node is a routing node that is part of Bright Cluster Manager OpenStack.

The rules can be managed by accessing the Compute resource, then selecting the Access & Security page. Within the Security Groups subtab there is a Manage Rules button. Clicking the button brings up the Manage Security Group Rules table (figure [14.11\)](#page-128-0):

<span id="page-128-0"></span>

| History Bookmarks<br>Edit View<br>File                                                                                             |   | Tools<br>Help      |                  |                |               |                                        |                          |                        |            |                       |                  |                          |  |  |             |  |
|----------------------------------------------------------------------------------------------------|---|--------------------|------------------|----------------|---------------|----------------------------------------|--------------------------|------------------------|------------|-----------------------|------------------|--------------------------|--|--|-------------|--|
| Manage Security Gro *<br>ᆃ                                                                                                    |   |                    |                  |                |               |                                        |                          |                        |            |                       |                  |                          |  |  |             |  |
| ☆│<br>自<br>合<br>$\equiv$<br>◛<br>$\bullet$<br>$\mathbf{S}$<br>Q Search<br>←<br>10.2.59.223:10080/dashboard/project/access and<br>c |   |                    |                  |                |               |                                        |                          |                        |            |                       |                  |                          |  |  |             |  |
| <b>Bright</b> OpenStack<br><b>E</b> fred ▼<br>$\Delta$ fred $\blacktriangledown$                                                   |   |                    |                  |                |               |                                        |                          |                        |            |                       | $\blacktriangle$ |                          |  |  |             |  |
| Project<br>$\widehat{\phantom{a}}$                                                                                                 |   |                    |                  |                |               | Manage Security Group Rules: default   |                          |                        |            |                       |                  |                          |  |  |             |  |
| Compute<br>$\mathcal{A}_\mathbf{X}$                                                                                                |   |                    |                  |                |               | (e17bd54b-dcb8-4014-ab7f-aa1ad481e71c) |                          |                        |            |                       |                  |                          |  |  |             |  |
|                                                                                                    |   |                    |                  |                |               |                                        |                          |                        |            |                       |                  |                          |  |  |             |  |
| Overview                                                                                                    |   |                    |                  |                |               |                                        |                          |                        | + Add Rule | <b>x</b> Delete Rules |                  |                          |  |  |             |  |
| Instances                                                                                                    | П | <b>Direction</b>   | Ether<br>Type    | IP<br>Protocol | Port<br>Range | <b>Remote IP</b><br>Prefix             | Group                    | <b>Remote Security</b> |            | <b>Actions</b>        |                  |                          |  |  |             |  |
| Volumes                                                                                                    | П | Ingress            | IP <sub>v4</sub> | Any            | Any           |                                        |                          | default                |            |                       | Delete Rule      |                          |  |  |             |  |
| Images                                                                                                    |   |                    |                  |                |               |                                        |                          |                        |            |                       |                  |                          |  |  |             |  |
| <b>Access &amp; Security</b>                                                                                                    | П | Egress             | IP <sub>v4</sub> | Any            | Any           | 0.0.0.0/0                              | $\overline{\phantom{a}}$ |                        |            | Delete Rule           |                  |                          |  |  |             |  |
| Network<br>$\sim$                                                                                                    | □ | Ingress            | IPv6             | Any            | Any           |                                        |                          | default                |            |                       |                  |                          |  |  | Delete Rule |  |
| Orchestration<br>$\sim$                                                                                                    | П | Egress             | IPv <sub>6</sub> | Anv            | Any           | ::/0                                   | $\overline{\phantom{a}}$ |                        |            |                       | Delete Rule      |                          |  |  |             |  |
| Identity<br>$\checkmark$                                                                                                    |   | Displaying 4 items |                  |                |               |                                        |                          |                        |            |                       |                  |                          |  |  |             |  |
|                                                                                                    |   |                    |                  |                |               |                                        |                          |                        |            |                       |                  | $\overline{\phantom{a}}$ |  |  |             |  |

Figure 14.11: Security Group Rules Management

Clicking on the Add Rule button brings up a dialog. To let incoming pings work, the rule All ICMP can be added. Further restrictions for the rule can be set in the other fields of the dialog for the rule (figure [14.12\)](#page-128-1).

<span id="page-128-1"></span>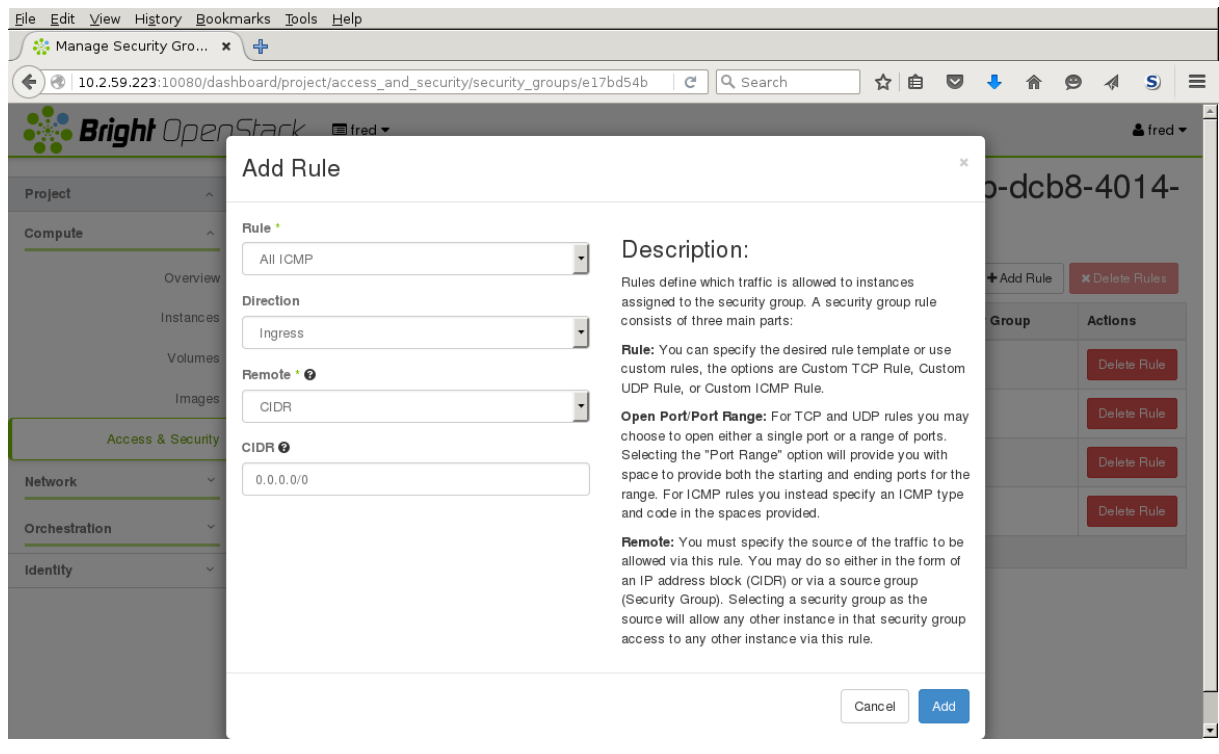

Figure 14.12: Security Group Rules Management—Adding A Rule

**Floating IP address association with the instance:** The floating IP address can now be associated with the instance. One way to do this is to select the Compute resource in the navigation window, and select Instances. In the Instances window, the button for the instance in the Actions column allows an IP address from the floating IP address pool to be associated with the IP address of the instance (figure [14.13\)](#page-129-0).

<span id="page-129-0"></span>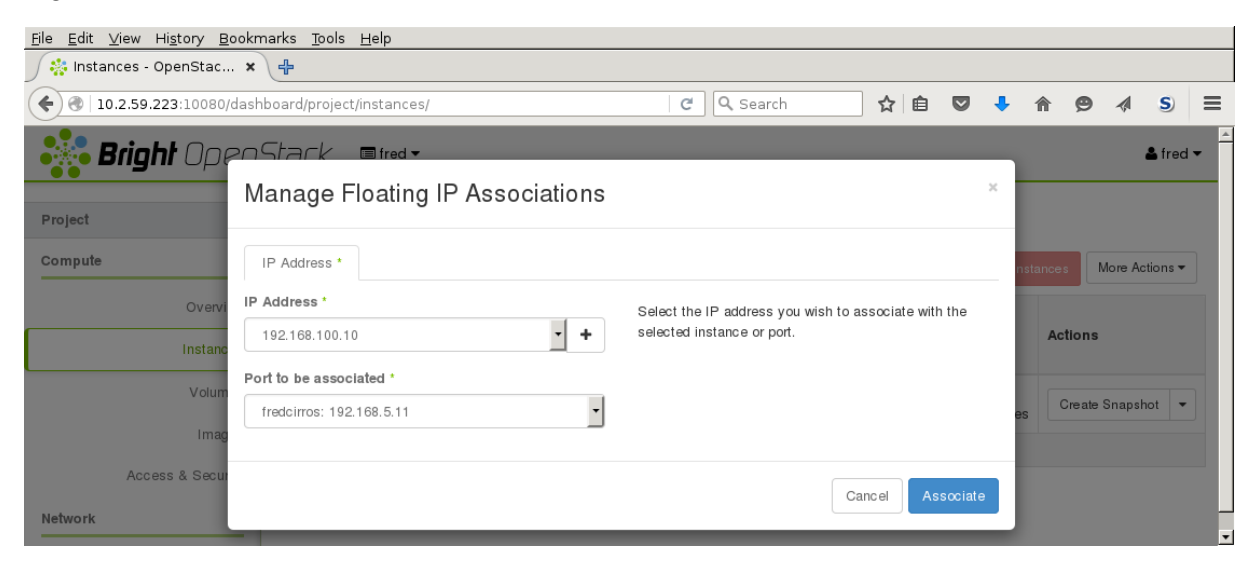

Figure 14.13: Associating A Floating IP Address To An Instance

After association, the instance is pingable from the external network of the head node.

#### **Example**

```
[fred@bright90 ]$ ping -c1 192.168.100.10
PING 192.168.100.10 (192.168.100.10) 56(84) bytes of data.
64 bytes from 192.168.100.10: icmp_seq=1 ttl=63 time=1.54 ms
--- 192.168.100.10 ping statistics ---
1 packets transmitted, 1 received, 0% packet loss, time 0ms
```
rtt min/avg/max/mdev = 1.544/1.544/1.544/0.000 ms

If SSH is allowed in the security group rules instead of ICMP, then fred can run ssh and log into the Cirros instance, using the default username/password cirros/cubswin:)

#### **Example**

```
[fred@bright90 ~]$ ssh cirros@192.168.100.10
cirros@192.168.100.10's password:
$
```
**Setting up SSH keys:** Setting up SSH key pairs for a user fred allows a login to be done using key authentication instead of passwords. The standard OpenStack way of setting up key pairs is to either import an existing public key, or to generate a new public and private key. This can be carried out from the Compute resource in the navigation window, then selecting the Access & Security page. Within the Key Pairs subtab there are the Import Key Pair button and the Create Key Pair button.

• **importing a key option:** For example, user fred created in Bright Cluster Manager as in this chapter has his public key in /home/fred/.ssh/id\_dsa.pub on the head node. Pasting the text of the key into the import dialog, and then saving it, means that the user fred can now login as the user cirros without being prompted for a password from the head node. This is true for images that are cloud instances, of which the cirros instance is an example.

• **creating a key pair option:** Here a pair of keys is generated for a user. A PEM container file with just the private key <*PEM file*>, is made available for download to the user, and should be placed in a directory accessible to the user, on any host machine that is to be used to access the instance. The corresponding public key is stored by OpenStack's Keystone, and the private key discarded by the generating machine. The downloaded private key should be stored where it can be accessed by ssh, and should be kept read and write only, for the user only. If its permissions have changed, then running chmod 600 <*PEM file*> on it will make it compliant. The user can then login to the instance using, for example, ssh -i <*PEM file*> cirros@192.168.100.10, without being prompted for a password.

The openstack keypair options are the openstack utility equivalent for the preceding Horizon operations.

**A**

# **MPI Examples**

# **A.1 "**Hello world**"**

A quick application to test the MPI libraries and the network.

```
/*
 ''Hello World'' Type MPI Test Program
*/
#include <mpi.h>
#include <stdio.h>
#include <string.h>
#define BUFSIZE 128
#define TAG 0
int main(int argc, char *argv[])
{
 char idstr[32];
 char buff[BUFSIZE];
 int numprocs;
 int myid;
 int i;
 MPI_Status stat;
 /* all MPI programs start with MPI_Init; all 'N' processes exist thereafter */
 MPI_Init(&argc,&argv);
 MPI_Comm_size(MPI_COMM_WORLD,&numprocs); /* find out how big the SPMD world is */
 MPI_Comm_rank(MPI_COMM_WORLD,&myid); /* and this processes' rank is */
 /* At this point, all the programs are running equivalently, the rank is used to
     distinguish the roles of the programs in the SPMD model, with rank 0 often used
     specially... */
 if(myid == 0){
   printf("%d: We have %d processors\n", myid, numprocs);
   for(i=1;i<numprocs;i++)
   {
     sprintf(buff, "Hello %d! ", i);
     MPI_Send(buff, BUFSIZE, MPI_CHAR, i, TAG, MPI_COMM_WORLD);
   }
   for(i=1;i<numprocs;i++)
    {
```
© Bright Computing, Inc.

```
MPI_Recv(buff, BUFSIZE, MPI_CHAR, i, TAG, MPI_COMM_WORLD, &stat);
    printf("%d: %s\n", myid, buff);
  }
}
else
{
  /* receive from rank 0: */
  MPI_Recv(buff, BUFSIZE, MPI_CHAR, 0, TAG, MPI_COMM_WORLD, &stat);
  sprintf(idstr, "Processor %d ", myid);
  strcat(buff, idstr);
  strcat(buff, "reporting for duty\n");
  /* send to rank 0: */
  MPI_Send(buff, BUFSIZE, MPI_CHAR, 0, TAG, MPI_COMM_WORLD);
}
/* MPI Programs end with MPI Finalize; this is a weak
   synchronization point */
MPI_Finalize();
return 0;
```
# **A.2 MPI Skeleton**

The sample code below contains the complete communications skeleton for a dynamically load balanced head/compute node application. Following the code is a description of some of the functions necessary for writing typical parallel applications.

```
include <mpi.h>
#define WORKTAG 1
#define DIETAG 2
main(argc, argv)
int argc;
char *argv[];
{
       int myrank;
       MPI_Init(&argc, &argv); /* initialize MPI */
       MPI_Comm_rank(
       MPI_COMM_WORLD, /* always use this */
       kmyrank); /* process rank, 0 thru N-1 */if (myrank == 0) {
              head();
       } else {
              computenode();
       }
       MPI_Finalize(); /* cleanup MPI */
}
head()
{
       int ntasks, rank, work;
       double result;
       MPI_Status status;
       MPI_Comm_size(
       MPI_COMM_WORLD, /* always use this */
       &ntasks); /* #processes in application */
```
}

```
/*
* Seed the compute nodes.
*/
       for (rank = 1; rank < ntasks; ++rank) {
              work = /* get_next_work_request */;MPI_Send(&work, /* message buffer */
              1, /* one data item */
              MPI_INT, /* data item is an integer */
              rank, /* destination process rank */
              WORKTAG, /* user chosen message tag */
              MPI_COMM_WORLD);/* always use this */
       }
/*
* Receive a result from any compute node and dispatch a new work
* request work requests have been exhausted.
*/
       work = /* get\_next\_work\_request *;
       while (/* valid new work request */) {
              MPI_Recv(&result, /* message buffer */
              1, /* one data item */
              MPI_DOUBLE, /* of type double real */
              MPI_ANY_SOURCE, /* receive from any sender */
              MPI_ANY_TAG, /* any type of message */
              MPI_COMM_WORLD, /* always use this */
              &status); /* received message info */
              MPI_Send(&work, 1, MPI_INT, status.MPI_SOURCE,
              WORKTAG, MPI_COMM_WORLD);
              work = /* get_next_work_request */;}
/*
* Receive results for outstanding work requests.
*/
       for (rank = 1; rank < ntasks; ++rank) {
              MPI_Recv(&result, 1, MPI_DOUBLE, MPI_ANY_SOURCE,
              MPI_ANY_TAG, MPI_COMM_WORLD, &status);
       }
/*
* Tell all the compute nodes to exit.
*/
       for (rank = 1; rank < ntasks; ++rank) {
              MPI_Send(0, 0, MPI_INT, rank, DIETAG, MPI_COMM_WORLD);
       }
}
computenode()
{
       double result;
       int work;
       MPI_Status status;
       for (;;) {
              MPI_Recv(&work, 1, MPI_INT, 0, MPI_ANY_TAG,
              MPI_COMM_WORLD, &status);
/*
```
© Bright Computing, Inc.

```
* Check the tag of the received message.
*/
                if (status.MPI_TAG == DIETAG) {
                        return;
                }
                result = /* do the work */;
                MPI_Send(&result, 1, MPI_DOUBLE, 0, 0, MPI_COMM_WORLD);
        }
}
```
Processes are represented by a unique rank (integer) and ranks are numbered 0, 1, 2, ..., N-1. MPI\_COMM\_WORLD means all the processes in the MPI application. It is called a communicator and it provides all information necessary to do message passing. Portable libraries do more with communicators to provide synchronisation protection that most other systems cannot handle.

# **A.3 MPI Initialization And Finalization**

As with other systems, two functions are provided to initialize and clean up an MPI process:

```
MPI_Init(&argc, &argv);
MPI Finalize( ):
```
# **A.4 What Is The Current Process? How Many Processes Are There?**

Typically, a process in a parallel application needs to know who it is (its rank) and how many other processes exist.

A process finds out its own rank by calling:

```
MPI_Comm_rank( ):
Int myrank;
MPI_Comm_rank(MPI_COMM_WORLD, &myrank);
```
The total number of processes is returned by MPI\_Comm\_size( ):

```
int nprocs;
MPI_Comm_size(MPI_COMM_WORLD, &nprocs);
```
# **A.5 Sending Messages**

A message is an array of elements of a given data type. MPI supports all the basic data types and allows a more elaborate application to construct new data types at runtime. A message is sent to a specific process and is marked by a tag (integer value) specified by the user. Tags are used to distinguish between different message types a process might send/receive. In the sample code above, the tag is used to distinguish between work and termination messages.

MPI\_Send(buffer, count, datatype, destination, tag, MPI\_COMM\_WORLD);

#### **A.6 Receiving Messages**

A receiving process specifies the tag and the rank of the sending process. MPI\_ANY\_TAG and MPI\_ANY\_SOURCE may be used optionally to receive a message of any tag and from any sending process.

MPI\_Recv(buffer, maxcount, datatype, source, tag, MPI\_COMM\_WORLD, &status);

© Bright Computing, Inc.

Information about the received message is returned in a status variable. The received message tag is status.MPI\_TAG and the rank of the sending process is status.MPI\_SOURCE. Another function, not used in the sample code, returns the number of data type elements received. It is used when the number of elements received might be smaller than maxcount.

```
MPI_Get_count(&status, datatype, &nelements);
```
# **A.7 Blocking, Non-Blocking, And Persistent Messages**

MPI\_Send and MPI\_Receive cause the running program to wait for non-local communication from a network. Most communication networks function at least an order of magnitude slower than local computations. When an MPI process has to wait for non-local communication CPU cycles are lost because the operating system has to block the process, then has to wait for communication, and then resume the process.

An optimal efficiency is usually best achieved by overlapping communication and computation. *Blocking* messaging functions only allow one communication to occur at a time. *Non-blocking* messaging functions allow the application to initiate multiple communication operations, enabling the MPI implementation to proceed simultaneously. *Persistent* non-blocking messaging functions allow a communication state to persist, so that the MPI implementation does not waste time on initializing or terminating a communication.

#### **A.7.1 Blocking Messages**

In the following example, the communication implementation executes in a sequential fashion causing each process, MPI\_Recv, then MPI\_Send, to block while waiting for its neighbor:

#### **Example**

```
while (looping) {
 if (i_have_a_left_neighbor)
   MPI_Recv(inbuf, count, dtype, left, tag, comm, &status);
 if (i_have_a_right_neighbor)
   MPI_Send(outbuf, count, dtype, right, tag, comm);
 do_other_work();
}
```
MPI also has the potential to allow both communications to occur simultaneously, as in the following communication implementation example:

# **A.7.2 Non-Blocking Messages**

**Example**

```
while (looping) {
 count = 0;if (i_have_a_left_neighbor)
   MPI_Irecv(inbuf, count, dtype, left, tag, comm, &req[count++]);
 if (i_have_a_right_neighbor)
   MPI_Isend(outbuf, count, dtype, right, tag, comm, &req[count++]);
 MPI_Waitall(count, req, &statuses);
 do_other_work();
}
```
In the example, MPI\_Waitall potentially allows both communications to occur simultaneously. However, the process as show is blocked until both communications are complete.

#### **A.7.3 Persistent, Non-Blocking Messages**

A more efficient use of the waiting time means to carry out some other work in the meantime that does not depend on that communication. If the same buffers and communication parameters are to be used in each iteration, then a further optimization is to use the MPI persistent mode. The following code instructs MPI to set up the communications once, and communicate similar messages every time:

#### **Example**

```
int count = 0;
if (i_have_a_left_neighbor)
  MPI_Recv_init(inbuf, count, dtype, left, tag, comm, &req[count++]);
 if (i_have_a_right_neighbor)
   MPI_Send_init(outbuf, count, dtype, right, tag, comm, &req[count++]);
 while (looping) {
 MPI_Startall(count, req);
  do_some_work();
  MPI_Waitall(count, req, &statuses);
 do_rest_of_work();
}
```
In the example, MPI\_Send\_init and MPI\_Recv\_init perform a persistent communication initialization.

# **B**

# **Compiler Flag Equivalence**

The following table is an overview of some of the compiler flags that are equivalent or almost equivalent.

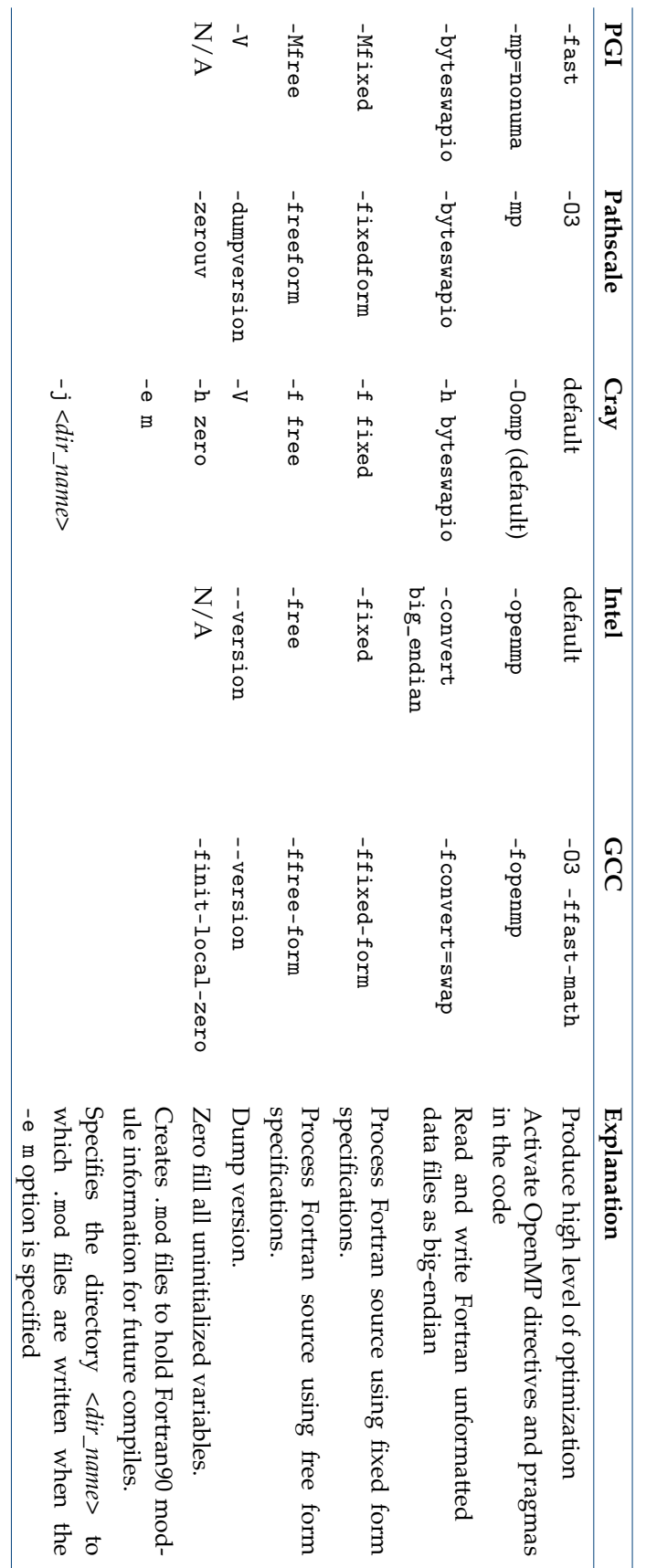